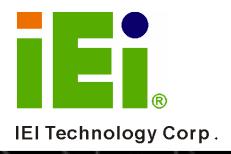

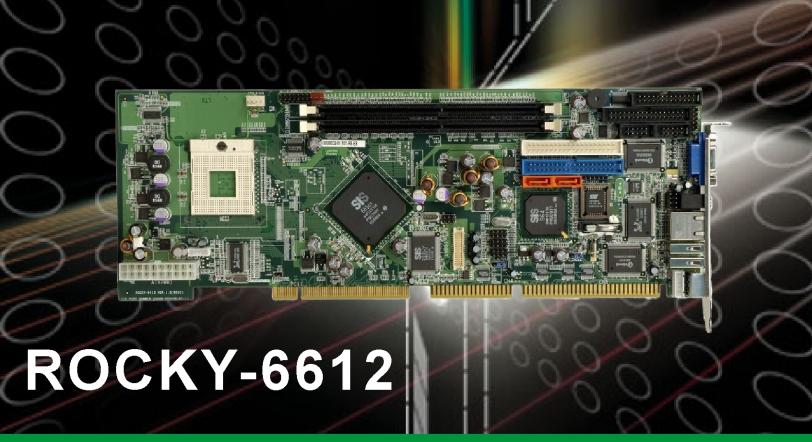

PICMG Pentium® M Socket 479 533MHz FSB CPU Card with VGA, Dual GbE, SATA and USB 2.0

### **User Manual**

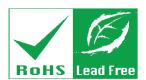

#### REVISION HISTORY

| Title           | ROCKY-6612 Intel® Pentium® M Socket 479 CPU board |  |  |
|-----------------|---------------------------------------------------|--|--|
| Revision Number | Description Date of Issue                         |  |  |
| 1.0             | Initial release July 2006                         |  |  |
|                 |                                                   |  |  |

#### **COPYRIGHT NOTICE**

The information in this document is subject to change without prior notice in order to improve reliability, design and function and does not represent a commitment on the part of the manufacturer.

In no event will the manufacturer be liable for direct, indirect, special, incidental, or consequential damages arising out of the use or inability to use the product or documentation, even if advised of the possibility of such damages.

This document contains proprietary information protected by copyright. All rights are reserved. No part of this manual may be reproduced by any mechanical, electronic, or other means in any form without prior written permission of the manufacturer.

#### **TRADEMARKS**

IBM PC is a registered trademark of International Business Machines Corporation. INTEL is a registered trademark of INTEL Corporation. AMI is registered trademarks of American Megatrends Inc. Other product names mentioned herein are used for identification purposes only and may be trademarks and/or registered trademarks of their respective owners.

### **Table of Contents**

| 1 | IN   | FRODUCTION                                 | 15 |
|---|------|--------------------------------------------|----|
|   | 1.1  | ROCKY-6612 CPU Board Overview              | 16 |
|   | 1.1. | 1 ROCKY-6612 Model Variations              | 16 |
|   | 1.1. | 2 ROCKY-6612 CPU Board Applications        | 16 |
|   | 1.1. | 3 ROCKY-6612 CPU Board Benefits            | 16 |
|   | 1.1. | 4 ROCKY-6612 CPU Board Features            | 17 |
|   | 1.2  | ROCKY-6612 CPU BOARD OVERVIEW              | 17 |
|   | 1.2. | 1 ROCKY-6612 CPU Board Connectors          | 17 |
|   | 1.2. | 2 Technical Specifications:                | 18 |
| 2 | DE   | TAILED SPECIFICATIONS                      | 21 |
|   | 2.1  | COMPATIBLE IEI BACKPLANES                  | 22 |
|   | 2.2  | CPU SUPPORT                                | 22 |
|   | 2.2. | 1 Pentium M                                | 22 |
|   | 2.2. | 2 Celeron M                                | 23 |
|   | 2.3  | Onboard Chipsets                           | 25 |
|   | 2.3. | 1 Northbridge and Southbridge Chipsets     | 25 |
|   | 2.3. | 2 SiS661CX Northbridge Chipset             | 25 |
|   | 2.3. | 3 SiS964 Southbridge Chipset               | 25 |
|   | 2.4  | Data Flow                                  | 27 |
|   | 2.5  | GRAPHICS SUPPORT                           | 28 |
|   | 2.6  | MEMORY SUPPORT                             | 28 |
|   | 2.7  | PCI Bus Interface Support                  | 29 |
|   | 2.8  | GBE ETHERNET                               | 29 |
|   | 2.9  | Drive Interfaces                           | 30 |
|   | 2.9. | 1 SATA Drives                              | 30 |
|   | 2.9. | 2 IDE HDD Interfaces                       | 30 |
|   | 2.9. | 3 Floppy Disk Drive (FDD)                  | 30 |
|   | 2.10 | SERIAL PORTS                               | 30 |
|   | 2.11 | REAL TIME CLOCK                            | 31 |
|   | 2.12 | System Monitoring                          | 31 |
|   | 2.13 | INFRARED DATA ASSOCIATION (IRDA) INTERFACE | 31 |

|   | 2.14  | USB Interfaces.                                 | 31   |
|---|-------|-------------------------------------------------|------|
|   | 2.15  | BIOS                                            | 31   |
|   | 2.16  | OPERATING TEMPERATURE AND TEMPERATURE CONTROL   | 32   |
|   | 2.17  | AUDIO CODEC                                     | 32   |
|   | 2.18  | POWER CONSUMPTION                               | 33   |
|   | 2.19  | PACKAGED CONTENTS AND OPTIONAL ACCESSORY ITEMS. | 34   |
|   | 2.19  | 1.1 Package Contents                            | . 34 |
|   | 2.19  | 2.2 Optional Accessory Items                    | 34   |
| 3 | CO    | NNECTORS AND JUMPERS                            | 35   |
|   | 3.1   | PERIPHERAL INTERFACE CONNECTORS                 | 36   |
|   | 3.1.  | l ROCKY-6612 CPU Board Layout                   | 36   |
|   | 3.1.2 | 2 Peripheral Interface Connectors               | 37   |
|   | 3.1   | 3 Rear Panel Connectors                         | . 38 |
|   | 3.1.4 | 4 Onboard Jumpers                               | 38   |
|   | 3.2   | INTERNAL PERIPHERAL CONNECTORS                  | 38   |
|   | 3.2.  | 1 ATX-12V Power Source Connector                | 39   |
|   | 3.2.2 | 2 Backplane to Mainboard ATX Connector          | 40   |
|   | 3.2   | 3 CD In Connector                               | . 41 |
|   | 3.2.  | 4 CPU Cooling Fan Connector                     | 42   |
|   | 3.2   | 5 Digital Input Output Connector                | . 43 |
|   | 3.2.0 | 6 FDD Connector                                 | 44   |
|   | 3.2.  | 7 Front Panel Connector                         | . 46 |
|   | 3.2.  | 8 IDE Interface Connectors                      | 47   |
|   | 3.2.  | 9 Inverter Power Connector                      | . 49 |
|   | 3.2.  | 10 IrDA Connector                               | . 50 |
|   | 3.2.  | 11 Keyboard Connector                           | . 51 |
|   | 3.2.  | 12 Line In Connector                            | . 52 |
|   | 3.2.  | 13 LVDS Connector                               | . 53 |
|   | 3.2.  | 14 Mic-In Connector                             | . 55 |
|   | 3.2.  | 15 Parallel Port Connector                      | 56   |
|   | 3.2.  | 16 SATA Drive Ports                             | 57   |
|   | 3.2.  | 17 Serial Communications Connector              | . 59 |
|   | 3.2.  | 18 Internal USB Connectors                      | 60   |
|   | 3.3   | EXTERNAL (REAR PANEL) CONNECTORS                | 61   |
|   | 3.3.  | l Keyboard/Mouse Connector                      | 62   |

|   | 3.3.2 USB Connectors                                 | . 62 |
|---|------------------------------------------------------|------|
|   | 3.3.3 Ethernet Connector                             | . 63 |
|   | 3.3.4 Audio Line Out Connector                       | . 64 |
|   | 3.3.5 VGA Connector                                  | . 64 |
|   | 3.4 Onboard Jumpers                                  | . 66 |
|   | 3.4.1 Reset CMOS Jumper                              | . 67 |
|   | 3.4.2 CPU Frequency Jumper                           | . 67 |
|   | 3.4.3 FSB Selection Jumper                           | . 68 |
|   | 3.4.4 LVDS Panel Voltage Selection Jumper            | . 68 |
| 4 | INSTALLATION AND CONFIGURATION                       | . 71 |
|   | 4.1 Installation Considerations                      | 72   |
|   | 4.1.1 Installation Notices                           | . 72 |
|   | 4.2 Unpacking                                        | 73   |
|   | 4.2.1 Unpacking Precautions                          | . 73 |
|   | 4.2.2 Checklist                                      | . 74 |
|   | 4.3 ROCKY-6612 CPU CARD INSTALLATION                 | . 74 |
|   | 4.3.1 CPU Installation                               | . 75 |
|   | 4.3.2 Optional Cooling Kit (CF-479B-RS) Installation | . 77 |
|   | 4.3.3 DIMM Module Installation                       | . 79 |
|   | 4.3.3.1 Purchasing the Memory Module                 | . 79 |
|   | 4.3.3.2 DIMM Module Installation                     | . 79 |
|   | 4.3.4 Peripheral Device Connection                   | . 81 |
|   | 4.3.4.1 IDE Disk Drive Connector (IDE1)              | . 81 |
|   | 4.4 Jumper Configuration                             | . 82 |
|   | 4.5 Chassis Installation                             | . 82 |
|   | 4.6 REAR PANEL CONNECTORS                            | . 83 |
|   | 4.6.1 PS/2 Connection                                | . 83 |
|   | 4.6.2 USB Connection                                 | . 83 |
|   | 4.6.3 Ethernet Connection                            | . 83 |
|   | 4.6.4 Line Out Connection                            | . 83 |
|   | 4.6.5 LCD Panel Connection                           | . 83 |
| 5 | AMI BIOS SETUP                                       | . 85 |
|   | 5.1 Introduction                                     | . 86 |
|   | 5.1.1 Starting Setup                                 | . 86 |
|   | 5.1.2 Using Setup                                    | . 86 |

| 5.1 | 1.3 Getting Help                                 | 87  |
|-----|--------------------------------------------------|-----|
| 5.1 | 1.4 Unable to Reboot After Configuration Changes | 87  |
| 5.1 | 1.5 BIOS Menu Bar                                | 87  |
| 5.2 | Main                                             |     |
| 5.3 | ADVANCED                                         | 89  |
| 5.3 | 3.1 CPU Configuration                            |     |
|     | 3.2 IDE Configuration                            |     |
|     | 5.3.2.1 IDE Master, IDE Slave                    | 99  |
| 5.3 | 3.3 Floppy Configuration                         | 104 |
|     | 3.4 Super IO Configuration                       |     |
|     | 3.5 Hardware Health Configuration                |     |
|     | 3.6 ACPI Configuration                           |     |
|     | 5.3.6.1 General ACPI Configuration               |     |
|     | 5.3.6.2 Advanced ACPI Configuration              |     |
| 5.3 | 3.7 MPS Configuration                            | 116 |
|     | 3.8 Smbios                                       |     |
| 5.3 | 3.9 Remote Access Configuration                  | 118 |
|     | 3.10 USB Configuration                           |     |
| 5.4 | PCI/P <sub>N</sub> P                             |     |
| 5.5 | BOOT SETTINGS                                    | 129 |
| 5.5 | 5.1 Boot Settings Configuration                  |     |
| 5.5 | 5.2 Boot Device Priority                         |     |
| 5.5 | 5.3 Hard Disk Drives                             |     |
| 5.5 | 5.4 Removable Drives                             |     |
| 5.5 | 5.5 CD/DVD Drives                                |     |
| 5.6 | SECURITY                                         |     |
| 5.7 | Chipset                                          | 138 |
| 5.7 | 7.1 NorthBridge SIS661CX Configuration           |     |
| 5.7 | 7.2 SouthBridge SiS964 Configuration             |     |
| 5.8 | Power Key                                        |     |
| 5.9 | Exit                                             | 149 |
| SC  | OFTWARE DRIVERS                                  |     |
| 6.1 | Available Software Drivers                       | 154 |
| 6.2 | AGP Driver Installation                          | 154 |
| 6.3 | REALTEK AUDIO DRIVER INSTALLATION                |     |

6

| 6.4   | SIS VGA UTILITIES DRIVER    | 161 |
|-------|-----------------------------|-----|
| 6.5   | SIS IDE DRIVER INSTALLATION |     |
| 6.6   | LAN Driver Installation     |     |
| A BIO | OS CONFIGURATION OPTIONS    | 169 |
| A.1   | BIOS CONFIGURATION OPTIONS  | 170 |
| B WA  | ATCHDOG TIMER               | 175 |
| C AD  | DDRESS MAPPING              | 179 |
| C.1   | IO Address Map              |     |
| C.1   | 1ST MB MEMORY ADDRESS MAP   |     |
| C.3   | IRQ Mapping Table           |     |
| C.4   | DMA CHANNEL ASSIGNMENTS     |     |
| D EX  | TERNAL AC'97 AUDIO CODEC    | 183 |
| D.1   | Introduction                | 184 |
| D.2   | Driver Installation         |     |
| D.3   | SOUND EFFECT CONFIGURATION  |     |
| D.4   | SOUND EFFECT                |     |
| D.5   | Environment Simulation      |     |
| D.6   | Karaoke Mode                |     |
| D.7   | EQUALIZER SELECTION         |     |
| D.8   | SPEAKER CONFIGURATION       |     |
| D.9   | SPEAKER TEST                |     |
| D.10  | S/PDIF-IN & S/PDIF-OUT      | 191 |
| D.11  | CONNECTOR SENSING           | 191 |
| D.12  | HRTF DEMO                   |     |
| D.13  | MICROPHONE EFFECT           |     |
| D.14  | General                     | 194 |
| E RA  | AID SETUP                   | 195 |
| E.1   | Introduction                | 196 |
| E.1   | '.1 RAID Support            |     |
| E.1   | .2 What is RAID             |     |
| E.2   | RAID SETUP                  | 196 |
| E.2   | P.1 Introduction            |     |
| E 2   | 2.2 Copy the RAID Driver    | 197 |

| INDEX |                                       | 205 |
|-------|---------------------------------------|-----|
| E.2.6 | Install the OS                        | 202 |
| E.2.5 | Configure the RAID BIOS               | 199 |
| E.2.4 | Configure the SATA Controller in BIOS | 198 |
| E.2.3 | Install SATA Drives                   | 198 |

# **List of Figures**

| Figure 1-1 ROCKY-6612 CPU Board Overview                         | 17 |
|------------------------------------------------------------------|----|
| Figure 2-1: Data Flow Block Diagram                              | 27 |
| Figure 3-1: Connector and Jumper Locations                       | 36 |
| Figure 3-2: ATXPWR1 Connector Location                           | 40 |
| Figure 3-3: ATXCTL1 Connector Location                           | 41 |
| Figure 3-4: CD_IN1 Connector Location                            | 42 |
| Figure 3-5 Cooling Fan Connector Location                        | 43 |
| Figure 3-6: Digital Input Output Connector Location              | 44 |
| Figure 3-7: FDD Connector Location                               | 46 |
| Figure 3-8: Front Panel Connector Location                       | 47 |
| Figure 3-9: IDE Interface Connector Locations                    | 49 |
| Figure 3-10: Inverter Power Connector Location                   | 50 |
| Figure 3-11: IrDA Connector Location                             | 51 |
| Figure 3-12: Keyboard Connector Location                         | 52 |
| Figure 3-13: Line In Connector Location                          | 53 |
| Figure 3-14: LVDS Connector Location                             | 55 |
| Figure 3-15: Mic In Connector Location                           | 56 |
| Figure 3-16: Parallel Port Connector Location                    | 57 |
| Figure 3-17: SATA Connector Locations                            | 58 |
| Figure 3-18 Serial Communications Connector Location             | 60 |
| Figure 3-19: USB Port Connector Locations                        | 61 |
| Figure 3-20: ROCKY-6612 CPU Board Rear Panel                     | 61 |
| Figure 3-21: Keyboard/Mouse Pinout locations                     | 62 |
| Figure 3-22: Ethernet Connector                                  | 63 |
| Figure 3-23: VGA Connector                                       | 65 |
| Figure 3-25: Jumper Locations                                    | 66 |
| Figure 4-1: Make sure the CPU socket retention screw is unlocked | 76 |
| Figure 4-2: Lock the CPU Socket Retention Screw                  | 77 |
| Figure 4-3: IEI CF-479B-RS Cooling Kit                           | 77 |

| Figure 4-4: Securing the Cooling Kit                    | 78  |
|---------------------------------------------------------|-----|
| Figure 4-5: Connect the cooling fan cable               | 79  |
| Figure 4-6: DIMM Socket Open                            | 80  |
| Figure 4-7: Insert DIMM Module                          | 80  |
| Figure 4-8: Remove DIMM Module                          | 81  |
| Figure 6-1: Starting Install Shield Wizard Screen       | 155 |
| Figure 6-2: Preparing Setup Screen                      | 155 |
| Figure 6-3: Install Shield Screen                       | 156 |
| Figure 6-4: Installing Screen                           | 156 |
| Figure 6-5: Restart the Computer                        | 157 |
| Figure 6-6: Audio Driver Install Shield Wizard Starting | 158 |
| Figure 6-7: Audio Driver Setup Preparation              | 158 |
| Figure 6-8: Audio Driver Welcome Screen                 | 159 |
| Figure 6-9: Audio Driver Software Configuration         | 159 |
| Figure 6-10: Audio Driver Digital Signal                | 160 |
| Figure 6-11: Audio Driver Installation Begins           | 160 |
| Figure 6-12: Audio Driver Installation Complete         | 161 |
| Figure 6-13: VGA Utilities Welcome Screen               | 162 |
| Figure 6-14: Select Setup Installation Type             | 162 |
| Figure 6-15: Select Folders to Copy Files               | 163 |
| Figure 6-16: Review Settings                            | 163 |
| Figure 6-17: Read ReadMe File                           | 164 |
| Figure 6-18: Restart the Computer                       | 164 |
| Figure 6-19: Select a Language                          | 165 |
| Figure 6-20: Welcome Screen                             | 166 |
| Figure 6-21: Chipset Driver Readme File Information     | 166 |
| Figure 6-22: Chipset Driver Installation Complete       | 166 |
| Figure 6-23: LAN Driver Welcome Screen                  | 167 |
| Figure 6.24: LAN Driver Installation Complete           | 168 |

## **List of Tables**

| Table 1-1: Rocky-6612 Model Variations              | 16 |
|-----------------------------------------------------|----|
| Table 1-2: Technical Specifications                 | 19 |
| Table 2-1: Supported CPUs                           | 22 |
| Table 2-2: Supported Pentium® M CPUs                | 23 |
| Table 2-3: Supported Celeron® M CPUs                | 24 |
| Table 2-4: Power Consumption                        | 33 |
| Table 3-1: Peripheral Interface Connectors          | 37 |
| Table 3-2: Peripheral Interface Connectors          | 38 |
| Table 3-3: Onboard Jumpers                          | 38 |
| Table 3-4: ATXPWR1 Connector Pinouts                | 39 |
| Table 3-5: ATXCTL1 Connector Pinouts                | 40 |
| Table 3-6: CD_IN1 Connector Pinouts                 | 41 |
| Table 3-7 Cooling Fan Connector Pinouts             | 43 |
| Table 3-8: Digital Input Output Connector Pinouts   | 44 |
| Table 3-9: FDD Connector Pinouts                    | 45 |
| Table 3-10: Front Panel Connector Pinouts           | 47 |
| Table 3-11: IDE Interface Connector Pinouts         | 48 |
| Table 3-12: Inverter Power Connector Pinouts        | 50 |
| Table 3-13: IrDA Connector Pinouts                  | 51 |
| Table 3-14: Keyboard Connector Pinouts              | 52 |
| Table 3-15: Line In Connector Pinouts               | 53 |
| Table 3-16: LVDS Connector Pinouts                  | 54 |
| Table 3-17: Mic In Connector Pinouts                | 55 |
| Table 3-18: Parallel Port Connector Pinouts         | 57 |
| Table 3-19: SATA Connector Pinouts                  | 58 |
| Table 3-20: Serial Communications Connector Pinouts | 59 |
| Table 3-21: USB Port Connector Pinouts              | 60 |
| Table 3-22: Keyboard/Mouse Pinouts                  | 62 |
| Table 3-23: USB Connectors                          | 63 |

| Table 3-24: Ethernet Connector Pinouts    | 63 |
|-------------------------------------------|----|
| Table 3-25: Ethernet Connector LEDs       | 64 |
| Table 3-26: Line Out Connector Pinouts    | 64 |
| Table 3-27: VGA Connector Pinouts         | 65 |
| Table 3-28: Reset CMOS Jumper Settings    | 67 |
| Table 3-29: CPU Frequency Jumper Settings | 68 |
| Table 3-30: FSB Selection Jumper Settings | 68 |
| Table 3-31: LVDS Jumper Settings          | 69 |
| Table 4-1: IEI Provided Cables            | 81 |
| Table 5-1: BIOS Navigation Keys           | 87 |

## **List of BIOS Menus**

| Menu 1: Main                                                       | 88  |
|--------------------------------------------------------------------|-----|
| Menu 2: Advanced                                                   | 90  |
| Menu 3: CPU Configuration [Advanced]                               | 91  |
| Menu 4: IDE Configuration [Advanced]                               | 95  |
| Menu 5: IDE Master and IDE Slave                                   | 99  |
| Menu 6: Floppy Configuration [Advanced]                            | 105 |
| Menu 7: Super IO Configuration [Advanced]                          | 106 |
| Menu 8: Hardware Health Configuration [Advanced]                   | 110 |
| Menu 9: ACPI Configuration [Advanced]                              | 111 |
| Menu 10: General ACPI Configuration [Advanced\ ACPI Configuration] | 112 |
| Menu 11: General ACPI Configuration [Advanced\ ACPI Configuration] | 114 |
| Menu 12: MPS Configuration [Advanced]                              | 116 |
| Menu 13: Remote Access Configuration [Advanced]                    | 117 |
| Menu 14: Remote Access Configuration [Advanced]                    | 118 |
| Menu 15: USB Configuration [Advanced]                              | 121 |
| Menu 16: PCI/PnP Configuration [Part 1]                            | 124 |
| Menu 17: PCI/PnP Configuration [Part 2]                            | 124 |
| Menu 18: Boot Settings                                             | 129 |
| Menu 19: Boot Settings Configuration [Boot]                        | 130 |
| Menu 20: Boot Device Priority Settings [Boot]                      | 133 |
| Menu 21: Removable Drives [Boot]                                   | 135 |
| Menu 22: Security                                                  | 137 |
| Menu 23: Chipset                                                   | 138 |
| Menu 24:NorthBridge Chipset Configuration [Chipset]                | 139 |
| Menu 25:SouthBridge Chipset Configuration [Chipset]                | 142 |
| Menu 26:Power                                                      | 144 |
| Menu 27·Fxit                                                       | 150 |

# Glossary

| AC '97 | Audio Codec 97                   | ICH4   | I/O Controller Hub 4               |
|--------|----------------------------------|--------|------------------------------------|
| ACPI   | Advanced Configuration and       | L1     | Cache Level 1 Cache                |
|        | Power Interface                  | L2     | Cache Level 2 Cache                |
| APM    | Advanced Power Management        | LCD    | Liquid Crystal Display             |
| ARMD   | ATAPI Removable Media Device     | LPT    | Parallel Port Connector            |
| ASKIR  | Shift Keyed Infrared             | LVDS   | Low Voltage Differential Signaling |
| ATA    | Advanced Technology              | MAC    | Media Access Controller            |
|        | Attachments                      | os     | Operating System                   |
| BIOS   | Basic Input/Output System        | PCI    | Peripheral Connect Interface       |
| CFII   | Compact Flash Type 2             | PIO    | Programmed Input Output            |
| CMOS   | Complementary Metal Oxide        | PnP    | Plug and Play                      |
|        | Semiconductor                    | POST   | Power On Self Test                 |
| CPU    | Central Processing Unit          | RAM    | Random Access Memory               |
| Codec  | Compressor/Decompressor          | SATA   | Serial ATA                         |
| COM    | Serial Port                      | S.M.A. | R.T Self Monitoring Analysis and   |
| DAC    | Digital to Analog Converter      |        | Reporting Technology               |
| DDR    | Double Data Rate                 | SPD    | Serial Presence Detect             |
| DIMM   | <b>Dual Inline Memory Module</b> | S/PDI  | Sony/Philips Digital Interface     |
| DIO    | Digital Input/Output             | SDRAI  | M Synchronous Dynamic Random       |
| DMA    | Direct Memory Access             |        | Access Memory                      |
| EIDE   | Enhanced IDE                     | SIR    | Serial Infrared                    |
| EIST   | Enhanced Intel SpeedStep         | UART   | Universal Asynchronous             |
|        | Technology                       |        | Receiver-transmitter               |
| FDD    | Floppy Disk Drive                | USB    | Universal Serial Bus               |
| FDC    | Floppy Disk Connector            | VGA    | Video Graphics Adapter             |
| FFIO   | Flexible File Input/Output       |        |                                    |
| FIFO   | First In/First Out               |        |                                    |
| FSB    | Front Side Bus                   |        |                                    |
| IrDA   | Infrared Data Association        |        |                                    |
| HDD    | Hard Disk Drive                  |        |                                    |
| IDE    | Integrated Data Electronics      |        |                                    |
| I/O    | Input/Output                     |        |                                    |

Chapter

1

### Introduction

#### 1.1 ROCKY-6612 CPU Board Overview

The PICMG 1.0 form factor ROCKY-6612 Pentium® M CPU platform is fully equipped with a high performance processor and advanced multi-mode I/Os. The ROCKY-6612 is designed for system manufacturers, integrators, and VARs that want performance, reliability, and quality at a reasonable price.

#### 1.1.1 ROCKY-6612 Model Variations

The Rocky-6612 has four model variations shown in **Table 1-1**.

| Model Name             | Pentium | Celeron | FSB | ULV | 0     | VGA | LVDS | GbE      | Audio | SATA |
|------------------------|---------|---------|-----|-----|-------|-----|------|----------|-------|------|
|                        | М       | M       | MHz |     | Cache |     |      |          |       |      |
| Rocky-6612-R10         | ✓       | ✓       | 533 |     |       | ✓   |      | ✓        | ✓     | ✓    |
| Rocky-6612LVDS-R10     | ✓       | ✓       | 533 |     |       | ✓   | ✓    | ✓        | ✓     | ✓    |
| Rocky-6612-1GZ-R10     |         | ✓       | 533 | ✓   | ✓     | ✓   |      | ✓        | ✓     | ✓    |
| Rocky-6612LVDS-1GZ-R10 |         | ✓       | 533 | ✓   | ✓     | ✓   | ✓    | <b>✓</b> | ✓     | ✓    |

Table 1-1: Rocky-6612 Model Variations

#### 1.1.2 ROCKY-6612 CPU Board Applications

The ROCKY-6612 CPU board has been designed for use in industrial applications where board expansion is critical and operational reliability is essential.

#### 1.1.3 ROCKY-6612 CPU Board Benefits

Some of the ROCKY-6612 CPU board benefits include,

- providing access to multiple PCI and ISA expansion slots for easy system expansion
- operating reliably in harsh industrial environments with ambient temperatures as high as 60°C
- rebooting automatically if the BIOS watchdog timer detects that the system is no longer operating

#### 1.1.4 ROCKY-6612 CPU Board Features

Some of the ROCKY-6612 CPU board features are listed below:

- Complies with PICMG 1.0
- Complies with RoHS
- Supports Socket 479 Intel® Pentium® M CPUs
- Supports a maximum front side bus (FSB) speed up to 533MHz
- Supports up to 2GB of 333MHz or 400MHz single channel DDR memory
- Comes with one high performance gigabit Ethernet (GbE) controller
- Supports two SATA channels with transfer rates up to 150MB/s
- Supports six USB 2.0 connectors

#### 1.2 ROCKY-6612 CPU Board Overview

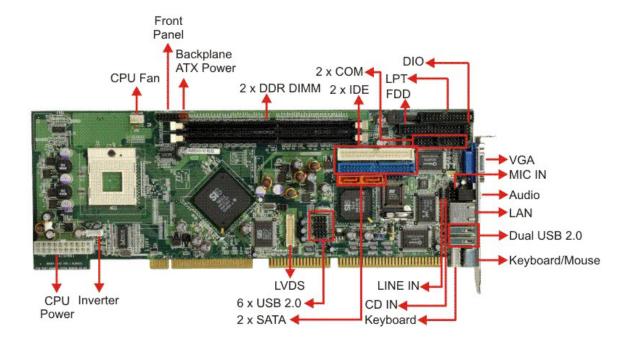

Figure 1-1 ROCKY-6612 CPU Board Overview

#### 1.2.1 ROCKY-6612 CPU Board Connectors

The ROCKY-6612 CPU board has the following connectors onboard:

- 1 x ATX 12V connector
- 1 x CPU cooling fan connector
- 1 x IrDA connector
- 2 x IDE device connectors
- 1 x FDD connector
- 2 x RS-232 connectors
- 1 x Parallel port connector
- 1 x Front panel connector
- 1 x ATX backplane power connector
- 2 x SATA connectors
- 6 x USB connectors
- 1 x DIO connector
- 1 x LINE\_IN connector
- 1 x CD\_IN connector
- 1 x MIC\_IN connector
- 1 x Keyboard/Mouse connector

The ROCKY-6612 CPU board has the following connectors on the board rear panel:

- 1 x PS/2 connector
- 1 x VGA connector
- 1 x LINE\_OUT connector
- 1 x RJ-45 Ethernet connector
- 2 x USB ports

The location of these connectors on the CPU Card can be seen in **Figure 3-20**. These connectors are fully described in **Chapter 2**.

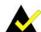

#### NOTE:

There are no configuration jumpers or connectors on the soldering side.

#### 1.2.2 Technical Specifications:

The ROCKY-6612 CPU board technical specifications are listed in **Table 1-2**. Detailed descriptions of each specification can be found in **Chapter 2**.

| SPECIFICATION           |                                                      |  |  |  |
|-------------------------|------------------------------------------------------|--|--|--|
| CPUs Supported          | Intel <sup>®</sup> Pentium® M                        |  |  |  |
|                         | Intel <sup>®</sup> Celeron <sup>®</sup> M            |  |  |  |
| Chipsets                | Northbridge: SiS661CX                                |  |  |  |
|                         | Southbridge: SiS964                                  |  |  |  |
| I/O Controller          | SiS964                                               |  |  |  |
| Graphics Support        | SiS Mirage™ Graphic Engine                           |  |  |  |
| Memory                  | Two DDR memory modules (Max. 2GB)                    |  |  |  |
| PCI Bus Interface       | 33MHz, Revision 2.3                                  |  |  |  |
| Serial ATA (SATA)       | Two SATA channels with 1.5GB/s transfer rates        |  |  |  |
| HDD Interface           | Two IDE channels supports four Ultra ATA 100 devices |  |  |  |
| Floppy Disk Drive (FDD) | Supports FDD                                         |  |  |  |
| USB Interfaces          | Six USB 2.0 connectors supported                     |  |  |  |
| Serial Ports            | Two COM ports                                        |  |  |  |
| Real Time Clock         | 256-byte battery backed CMOS RAM                     |  |  |  |
| Hardware Monitoring     | Cooling fan, temperature and system voltages         |  |  |  |
| Power Management        | Supports Advanced Configuration and Power Interface  |  |  |  |
|                         | (ACPI) Specifications Revision 2.0                   |  |  |  |
| Infrared Support        | One Infrared Data Association (IrDA) interface       |  |  |  |
| Ethernet                | Realtek RTL8110S GbE                                 |  |  |  |
| BIOS                    | AMI flash BIOS                                       |  |  |  |
| Physical Dimensions     | 38.0cm x 13.3cm (width x length)                     |  |  |  |
| Operating Temperature   | Minimum: 0°C (32°F)                                  |  |  |  |
|                         | Maximum: 60°C (140°F)                                |  |  |  |
| Audio Interfaces        | One Audio Codec '97 (AC'97) version 2.2 connector    |  |  |  |

**Table 1-2: Technical Specifications** 

### THIS PAGE INTENTIONALLY LEFT BLANK

Chapter 2

## **Detailed Specifications**

#### 2.1 Compatible IEI Backplanes

The ROCKY-6612 CPU card is compatible with all IEI PICMG1.0 backplanes. For more information on these backplanes, please visit the IEI website or contact your CPU card reseller or vendor.

#### 2.2 CPU Support

**Table 2-1** lists the CPUs supported by the ROCKY-6612 CPU board.

| Mfg.               | Model      | Max. Speed | L2 Cache | Max. FSB | Socket |
|--------------------|------------|------------|----------|----------|--------|
| Intel <sup>®</sup> | Pentium® M | 2.26GHz    | 2MB      | 533MHz   | 479    |
| Intel <sup>®</sup> | Celeron® M | 1.73GHz    | 1MB      | 533MHz   | 479    |

**Table 2-1: Supported CPUs** 

#### 2.2.1 Pentium M

The Intel® Pentium® M CPU comes with the following features:

- Power Optimized 533/400 MHz processor system bus, Micro-ops Fusion
   Dedicated Stack Manager.
- SpeedStep® Technology improves overall system power management
- Execute Disable Bit technology prevents certain classes of malicious "buffer overflow" attacks when combined with a supporting operating system.
- Intel® Mobile Voltage Positioning (Intel® MVP IV) dynamically lowers voltage based on processor activity to lower thermal design power.
- Micro FCPGA & FCBGA packaging technology optimized for a range of thinner, lighter designs including <1" thick.</p>

**Table 2-2** lists the Intel<sup>®</sup> Pentium<sup>®</sup> M processors supported by the Rocky-6612 CPU card.

| Processor Number | Power  | Architecture | L2 Cache | Speed   | FSB    | Execute Disable Bit |
|------------------|--------|--------------|----------|---------|--------|---------------------|
| 780              | Normal | 90nm         | 2MB      | 2.26GHz | 533MHz | Yes                 |
| 770              | Normal | 90nm         | 2MB      | 2.13GHz | 533MHz | Yes                 |
| 765              | Normal | 90nm         | 2MB      | 2.10GHz | 400MHz | No                  |
| 760              | Normal | 90nm         | 2MB      | 2GHz    | 533MHz | Yes                 |
| 755              | Normal | 90nm         | 2MB      | 2GHz    | 400MHz | No                  |
| 750              | Normal | 90nm         | 2MB      | 1.86GHz | 533Mhz | Yes                 |
| 745              | Normal | 90nm         | 2MB      | 1.80GHz | 400MHz | No                  |
| 740              | Normal | 90nm         | 2MB      | 1.73GHz | 533MHz | Yes                 |
| 735              | Normal | 90nm         | 2MB      | 1.70GHz | 400MHz | No                  |
| 730              | Normal | 90nm         | 2MB      | 1.60GHz | 533MHz | Yes                 |
| 725              | Normal | 90nm         | 2MB      | 1.60GHz | 400MHz | No                  |
| 715              | Normal | 90nm         | 2MB      | 1.50GHz | 400MHz | No                  |
| 705              | Normal | 130nm        | 1MB      | 1.50GHz | 400MHz | No                  |

Table 2-2: Supported Pentium® M CPUs

#### 2.2.2 Celeron M

The Intel® Celeron® M CPU comes with the following features:

- Processor low-power states C1, C2 and C3 (Deep Sleep) lowers CPU power consumption/dissipation to conserve battery life
- Micro FCPGA packaging technology optimized for a range of thinner, lighter designs, including <1" thick</li>
- Support for Intel® Mobile Voltage Positioning (Intel® MVP IV) dynamically lowers voltage based on processor activity to lower thermal design power, enabling smaller notebooks
- Lower core voltage 1.356 V low-voltage operation and 24.5W thermal

- design power lower thermal dissipation enabling thinner notebooks
- Intel® Streaming SIMD Extensions accelerates 3D graphics performance
- Execute Disable Bit Technology prevents certain classes of malicious "buffer overflow" attacks when combined with a supporting operating system.

**Table 2-3** lists the Intel<sup>®</sup> Celeron<sup>®</sup> M processors supported by the Rocky-6612 CPU card.

| Processor Number | Power  | Architecture | L2 Cache | Speed   | FSB    | Execute Disable Bit |
|------------------|--------|--------------|----------|---------|--------|---------------------|
| 430              | Normal | 65nm         | 1MB      | 1.73GHz | 533MHz | Yes                 |
| 420              | Normal | 65nm         | 1MB      | 1.60GHz | 533MHz | Yes                 |
| 410              | Normal | 65nm         | 1MB      | 1.46GHz | 533MHz | Yes                 |
| 390              | Normal | 90nm         | 1MB      | 1.70GHz | 400MHz | Yes                 |
| 380              | Normal | 90nm         | 1MB      | 1.60GHz | 400MHz | Yes                 |
| 370              | Normal | 90nm         | 1MB      | 1.50GHz | 400MHz | Yes                 |
| 360J             | Normal | 90nm         | 1MB      | 1.40GHz | 400MHz | Yes                 |
| 360              | Normal | 90nm         | 1MB      | 1.40GHz | 400MHz | No                  |
| 350J             | Normal | 90nm         | 1MB      | 1.30GHz | 400MHz | Yes                 |
| 350              | Normal | 90nm         | 1MB      | 1.30GHz | 400MHz | No                  |
| 340              | Normal | 130nm        | 512KB    | 1.50GHz | 400MHz | No                  |
| 330              | Normal | 130nm        | 512KB    | 1.40GHz | 400MHz | No                  |
| 320              | Normal | 130nm        | 512KB    | 1.30GHz | 400MHz | No                  |
| 310              | Normal | 130nm        | 512KB    | 1.20GHz | 400MHz | No                  |

Table 2-3: Supported Celeron® M CPUs

#### 2.3 Onboard Chipsets

#### 2.3.1 Northbridge and Southbridge Chipsets

The following chipsets are preinstalled on the board:

Northbridge: SiS661CXSouthbridge: SIS964

The following two sections (**Section 2.3.2** and **Section 2.3.3**) list some of the features of the SiS661CX and the SIS964 chipsets. For more information on these two chipsets please refer to the SiS website.

#### 2.3.2 SiS661CX Northbridge Chipset

The SiS661CX northbridge chipset comes with the following features:

- Host Interface
  - O FSB 800MHz w/ 2X Address and 4X Data Rate
  - 12 Outstanding Transactions support
  - O Quasi-Synchronous/Asynchronous Host/DRAM Timing support
  - Supports 2M/4M/8M/16M TSEG SMRAM
  - O Supports Dynamic Bus Inversion.
- DRAM Controller
  - DDR400/DDR333/DDR266 supported
  - O Up to two un-buffered DIMMs DDR400 supported
  - O Up to 1GB per DIMM with 512Mb tech.
  - Dynamic Clock Enable (CKE) control placing the Memory into Suspend to DRAM state.
- SiS MuTIOL® 1G Delivering 1GB/s Bandwidth
  - O Proprietary Interconnect between Northbridge and Southbridge
  - O Bi-Directional 16 bit Data Bus at 800MHz Operating Frequency

#### 2.3.3 SiS964 Southbridge Chipset

The SiS964 southbridge chipset comes with the following features:

SiS MuTIOL® 1G Delivering 1GB/s Bandwidth

- Proprietary Interconnect between SiS north bridge and SiS964 southbridge
- O Bi-Directional 16 bit Data Bus at 533MHz Operating Frequency
- Integrated Serial Host Controller
  - Provides 2 independent ports for SATA, compliant with Serial ATA
     1.0 specification with transfer rate 150MB/s
  - O Supports RAID 0, 1 and JBOD
- USB 2.0/1.1 Host Controller
  - One EHCI USB 2.0 controller
  - O Supports Total 8 USB 2.0 ports
  - O Supports USB 2.0 High-Speed Device @480 Mb/s transfer rates
- Fast Ethernet Controller with MII Interface
  - O Supports 10/100Mb Fast Ethernet with External PHY
- Supports six channels AC'97 Rev.2.3 Audio and V.90 Software Modem
- Advanced Power Management: ACPI 1.0b and APM 1.2 Compliant
- Dual IDE channels with ATA 133/100
- Supports up to six PCI Masters
- LPC 1.1 Interface
- Integrated Keyboard/PS2 Mouse Controller

#### 2.4 Data Flow

**Figure 2-1** shows the data flow between the two onboard chipsets and other components installed on the CPU board and described in the following sections of this chapter.

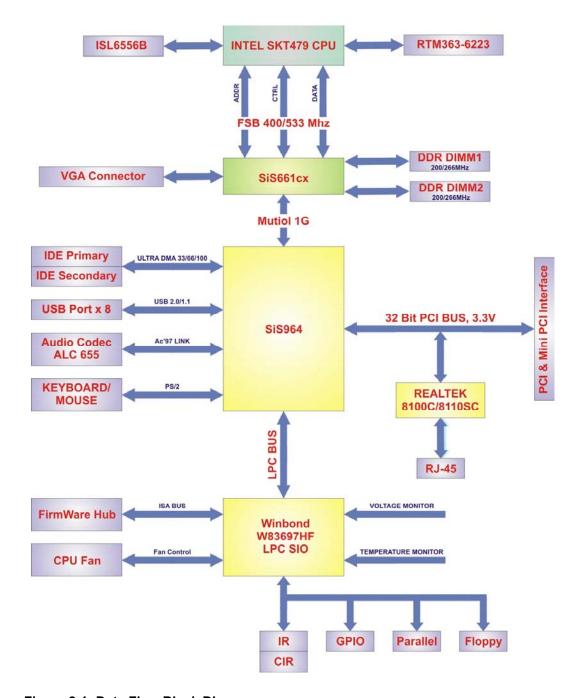

Figure 2-1: Data Flow Block Diagram

#### 2.5 Graphics Support

The graphics features listed below are all integrated on the SiS661CX northbridge chipset.

- AGP 3.5 and AGP 2.0 Compliant
  - AGP 4X mode support
  - Fast Write support
  - 1.5V interface support only
- DX9 S/W Compliant
- High performance 256Bit 3D/128Bit 2D Graphic Engine
  - O 2 pixel rendering pipelines and 4 texture units per cycle (2P4T)
  - O Up to 200 MHz ECLK
- SiS Ultra-AGPII<sup>™</sup> Technology w/ up to 3.2GB/s Data Transfer Rate
  - Successor of Ultra-AGPII™ Technology and doubles the bandwidth up to 3.2GB/s with DDR400
- Advanced Hardware Acceleration for DVD playback
- Dual 12-bit DDR Digital Interface for Digital LCD/TV-OUT support
  - NTSC/PAL TV-OUT
  - LCD Monitor
  - Dual view function support for LCD-TV,LCD-CRT or CRT-TV
- Built-in high performance 333MHz RAMDAC
- Graphics support mode
  - O CRT highest resolution mode: 2048x1536x32@75NI
  - LCD highest resolution mode: 1600x1200x32@ 60NI
  - TV highest resolution mode: 1024x768x32@60NI
- Onboard digital LVDS
  - Supports dual channel LVDS 2x18 bpp for TFT Panels up to UXGA/WUXGA
  - Compliant with ANSI/TIA/EIA-644-2001 SPEC.

#### 2.6 Memory Support

The ROCKY-6612 CPU has two 184-pin dual inline memory module (DIMM) sockets and supports up to two un-buffered DDR DIMMs with the following specifications:

- Maximum RAM: 2GB (1GB module in each slot)
- DIMM Transfer Rates: 400MHz. 333MHz

#### 2.7 PCI Bus Interface Support

The PCI bus on the ROCKY-6612 CPU Board has the following features:

- 33MHz Revision 2.3 is implemented
- Up to six external bus masters are supported
- Maximum throughput: 133MB/sec
- Master devices: Maximum of six with three implemented
- One PCI REQ/GNT pair can be given higher arbitration priority (intended for external 1394 host controller)
- 44-bit addressing using the DAC protocol supported

#### 2.8 GbE Ethernet

The onboard Realtek RTL8110S GbE controller has the following features:

- Integrated 10/100/1000 transceiver
- Auto-Negotiation with Next Page capability
- Supports PCI rev.2.3, 32-bit, 33/66MHz
- Supports pair swap/polarity/skew correction
- Crossover Detection & Auto-Correction
- Wake-on-LAN and remote wake-up support
- Microsoft® NDIS5 Checksum Offload (IP, TCP, UDP) and largesend offload support
- Supports Full Duplex flow control (IEEE 802.3x)
- Fully compliant with IEEE 802.3, IEEE 802.3u, IEEE 802.3ab
- Supports IEEE 802.1P Layer 2 Priority Encoding
- Supports IEEE 802.1Q VLAN tagging
- Serial EEPROM
- 3.3V signaling, 5V PCI I/O tolerant
- Transmit/Receive FIFO (8K/64K) support
- Supports power down/link down power saving
- Supports PCI Message Signaled Interrupt (MSI)

#### 2.9 Drive Interfaces

The ROCKY-6612 can support the following drive interfaces.

- 2 x SATA drives
- 2 x IDE devices
- 1 x FDD

#### 2.9.1 SATA Drives

The ROCKY-6612 CPU Board supports two first generation SATA drives with transfer rates up to 1.5 GB/s.

#### 2.9.2 IDE HDD Interfaces

The ROCKY-6612 southbridge chipset IDE controller supports up to two HDDs with the following specifications:

- Supports PIO IDE transfers up to 16MB/s
- Supports the following Ultra ATA device:
  - O Ultra ATA/100, with data transfer rates up to 100MB/s

#### 2.9.3 Floppy Disk Drive (FDD)

The ROCKY-6612 CPU Board supports a single FDD. The following FDD formats are compatible with the board.

■ 5.25": 360KB and 1.2MB

■ 3.5": 720KB, 1.44MB and 2.88MB

#### 2.10 Serial Ports

The ROCKY-6612 CPU Board has two high-speed UART serial ports, configured as COM1 and COM2. The serial ports have the following specifications.

- 16C550 UART with 16-byte FIFO buffer
- 115.2Kbps transmission rate

#### 2.11 Real Time Clock

256-byte battery backed CMOS RAM.

#### 2.12 System Monitoring

The ROCKY-6612 CPU board is capable of self-monitoring various aspects of its operating status including:

- CPU, chipset, and battery voltage, +3.3V, +5V, and +12V
- RPM of cooling fans
- CPU and board temperatures (by the corresponding embedded sensors)

#### 2.13 Infrared Data Association (IrDA) Interface

The ROCKY-6612 CPU Board IrDA supports the following interfaces.

- Serial Infrared (SIR)
- Shift Keyed Infrared (ASKIR)

If you want to use the IrDA port, you have to configure SIR or ASKIR mode in the BIOS under **Super IO devices**. The normal RS-232 COM 2 will then be disabled.

#### 2.14 USB Interfaces

The ROCKY-6612 CPU board has six internal USB interfaces. The USB interfaces support USB 2.0.

#### 2.15 BIOS

The ROCKY-6612 CPU Board uses a licensed copy of AMI BIOS. Flash BIOS features used are listed below:

- SMIBIOS (DMI) compliant
- Console redirection function support
- PXE (Pre-Boot Execution Environment) support
- USB booting support

#### 2.16 Operating Temperature and Temperature Control

The maximum and minimum operating temperatures for the ROCKY-6612 CPU Board are listed below.

- Minimum Operating Temperature: 0°C (32°F)
- Maximum Operating Temperature: 60°C (140°F)

A cooling fan and heat sink must be installed on the CPU. Thermal paste must be smeared on the lower side of the heat sink before it is mounted on the CPU. Heat sinks are also mounted on the northbridge and southbridge chipsets to ensure the operating temperature of these chips remain low.

#### 2.17 Audio Codec

The ROCKY-6612 has an integrated REALTEK ALC655 CODEC. The ALC655 CODEC is a 16-bit, full-duplex AC'97 Rev. 2.3 compatible six-channel audio CODEC designed for PC multimedia systems, including host/soft audio and AMR/CNR-based designs. Some of the features of the codec are listed below.

- Meets performance requirements for audio on PC99/2001 systems
- Meets Microsoft WHQL/WLP 2.0 audio requirements
- 16-bit Stereo full-duplex CODEC with 48KHz sampling rate
- Compliant with AC'97 Rev 2.3 specifications
- Front-Out, Surround-Out, MIC-In and LINE-In Jack Sensing
- 14.318MHz -> 24.576MHz PLL to eliminate crystal
- 12.288MHz BITCLK input
- Integrated PCBEEP generator to save buzzer
- Interrupt capability
- Three analog line-level stereo inputs with 5-bit volume control, LINE\_IN,
   CD, AUX
- High-quality differential CD input
- Two analog line-level mono inputs: PCBEEP, PHONE-IN
- Two software selectable MIC inputs
- Dedicated Front-MIC input for front panel applications (software selectable)

- Boost preamplifier for MIC input
- LINE input shared with surround output; MIC input shared with Center and LFE output
- Built-in 50mW/20ohm amplifier for both Front-out and Surround-Out
- External Amplifier Power Down (EAPD) capability
- Power management and enhanced power saving features
- Supports Power-Off CD function
- Adjustable VREFOUT control
- Supports 48KHz S/PDIF output, complying with AC'97 Rev 2.3 specifications
- Supports 32K/44.1K/48KHz S/PDIF input
- Power support: Digital: 3.3V; Analog: 3.3V/5V
- Standard 48-pin LQFP package
- EAX<sup>™</sup> 1.0 & 2.0 compatible
- Direct Sound 3D™ compatible
- A3D<sup>™</sup> compatible
- I3DL2 compatible
- HRTF 3D positional audio
- 10-band software equalizer
- Voice cancellation and key shifting in Karaoke mode
- AVRack® Media Player
- Configuration Panel for improved user convenience

#### 2.18 Power Consumption

**Table 2-4** shows the power consumption parameters for the ROCKY-6612 CPU board when a Pentium® M processor with a clock speed of 2.13GHz, an L2 cache of 2MB and a FSB 533MHz is running with a 2GB DDR400 module.

| Voltage | Current |
|---------|---------|
| +5V     | 6.59    |
| +12V    | 0.12    |

**Table 2-4: Power Consumption** 

#### 2.19 Packaged Contents and Optional Accessory Items

#### 2.19.1 Package Contents

When you unpack the ROCKY-6612 CPU board, you should find the following components.

- 1 x ROCKY-6612 system host board computer
- 1 x ATA66/100 flat cable
- 2 x SATA cable
- 1 x SATA power cable
- 1 x RS-232 cable
- 1 x USB cable
- 1 x Keyboard/ PS2 mouse cable
- 1 x Mini jumper pack
- 1 x QIG (quick installation guide)
- 1 x Utility CD

#### 2.19.2 Optional Accessory Items

The items shown in the list below are optional accessory items purchased separately.

- Audio cable
- FDD cable
- LPT cable
- CPU cooler

Chapter 3

## **Connectors and Jumpers**

### 3.1 Peripheral Interface Connectors

The locations of the peripheral interface connectors are shown in **Section 3.1.1**. A complete list of all the peripheral interface connectors can be seen in **Section 3.1.2**.

#### 3.1.1 ROCKY-6612 CPU Board Layout

**Figure 3-1** shows the onboard peripheral connectors, backplane peripheral connectors and onboard jumpers.

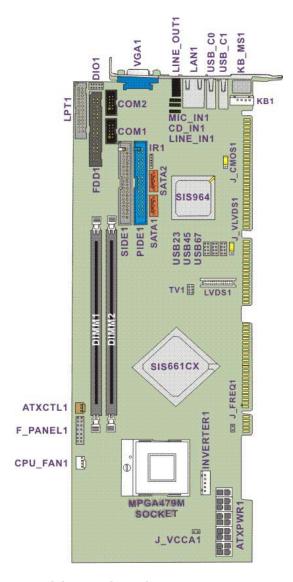

Figure 3-1: Connector and Jumper Locations

# 3.1.2 Peripheral Interface Connectors

**Table 3-1** shows a list of the peripheral interface connectors on the ROCKY-6612 CPU board. Detailed descriptions of these connectors can be found in **Section 3.2**.

| Connector                                     | Туре                 | Label     |
|-----------------------------------------------|----------------------|-----------|
| ATX 12V connector                             | 20-pin header        | ATXPWR1   |
| Backplane to Mainboard ATX Connector          | 3-pin header         | ATXCTL1   |
| CD In connector                               | 4-pin header         | CD_IN1    |
| CPU cooling fan connector                     | 4-pin header         | CPU_FAN1  |
| Digital Input Output connector                | 10-pin header        | DIO1      |
| FDD connector                                 | 34-pin header        | FDD1      |
| Front Panel connector connects to chassis     |                      |           |
| front panel power and reset buttons as status |                      |           |
| LEDs                                          | 14-pin header        | F_PANEL1  |
| IDE Interface connector (Primary)             | 40-pin header        | PIDE1     |
| IDE Interface connector (Secondary)           | 40-pin header        | SIDE1     |
| Inverter Power connector                      | 5-pin header         | INVERTER1 |
| IrDA connector                                | 6-pin header         | IR1       |
| Keyboard connector                            | 5-pin header         | KB1       |
| Line In connector                             | 4-pin header         | LINE_IN1  |
| LVDS connector                                | 30-pin header        | LVDS1     |
| Mic In connector                              | 4-pin header         | MIC_IN1   |
| Parallel port connector                       | 26-pin header        | LPT1      |
| SATA drive port (150MB/s)                     | SATA disk drive port | SATA 1    |
| SATA drive port (150MB/s)                     | SATA disk drive port | SATA 2    |
| Serial communications connector               | 10-pin header        | COM1      |
| Serial communications connector               | 10-pin header        | COM2      |
| USB connector for 2 USB devices               | 8-pin header         | USB23     |
| USB connector for 2 USB devices               | 8-pin header         | USB45     |
| USB connector for 2 USB devices               | 8-pin header         | USB67     |

**Table 3-1: Peripheral Interface Connectors** 

#### 3.1.3 Rear Panel Connectors

**Table 3-2** lists the rear panel connectors on the ROCKY-6612 CPU card. Detailed descriptions of these connectors can be found in **Section 4.5**.

| Connector                | Туре                 | Label     |
|--------------------------|----------------------|-----------|
| Keyboard/Mouse connector | PS/2                 | KB/MS1    |
| Ethernet connector       | RJ-45                | LAN1      |
| Audio Line Out connector | LINE OUT             | LINE_OUT1 |
| USB connector            | USB Port             | USB_C0    |
| USB connector            | USB Port             | USB_C1    |
| VGA Connector            | 15-pin VGA connector | VGA1      |

**Table 3-2: Peripheral Interface Connectors** 

#### 3.1.4 Onboard Jumpers

**Table 3-3** lists the onboard jumpers. Detailed descriptions of these jumpers can be found in **Section 3.4**.

| Connector               | Туре         | Label   |
|-------------------------|--------------|---------|
| Clear CMOS Setup        | 3-pin header | J_CMOS1 |
| CPU Frequency Selection | 2-pin header | J_FREQ1 |
| CPU Voltage Selection   | 2-pin header | J_VCCA1 |
| LVDS1 Voltage Selection | 3-pin header | J_VLVDS |

**Table 3-3: Onboard Jumpers** 

# 3.2 Internal Peripheral Connectors

Internal peripheral connectors are found on the CPU card and are only accessible when the CPU board is outside of the chassis. This section has complete descriptions of all the internal, peripheral connectors on the ROCKY-6612 CPU board.

#### 3.2.1 ATX-12V Power Source Connector

CN Label: ATXPWR1

CN Type: 20-pin header (2x10 pins)

CN Location: See Figure 3-2

CN Pinouts: See Table 3-4

This connector supports the ATX-12V power supply.

| PIN NO. | DESCRIPTION        | PIN NO. | DESCRIPTION     |
|---------|--------------------|---------|-----------------|
| 1       | +3.3 VDC           | 11      | +3.3 VDC        |
| 2       | +3.3 VDC           | 12      | -12 VDC         |
| 3       | Ground             | 13      | Ground          |
| 4       | +5 VDC             | 14      | Power Supply On |
| 5       | Ground             | 15      | Ground          |
| 6       | +5 VDC             | 16      | Ground          |
| 7       | Ground             | 17      | Ground          |
| 8       | Power Ok           | 18      | -5 VDC          |
|         | +5 VDC Standby     |         |                 |
| 9       | Voltage (max 10mA) | 19      | +5 VDC          |
| 10      | +12 VDC            | 20      | +5 VDC          |

**Table 3-4: ATXPWR1 Connector Pinouts** 

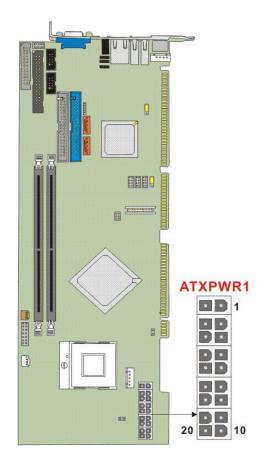

Figure 3-2: ATXPWR1 Connector Location

# 3.2.2 Backplane to Mainboard ATX Connector

CN Label: ATXCTL1

CN Type: 3-pin header

CN Location: See Figure 3-3

CN Pinouts: See Table 3-5

Connects a power source from a backplane with an ATX Connector.

| PIN NO. | DESCRIPTION |  |
|---------|-------------|--|
| 1       | 5VSB        |  |
| 2       | ATX-ON      |  |
| 3       | GND         |  |

**Table 3-5: ATXCTL1 Connector Pinouts** 

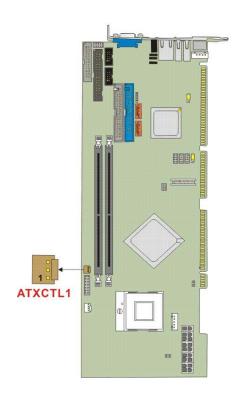

Figure 3-3: ATXCTL1 Connector Location

#### 3.2.3 CD In Connector

CN Label: CD\_IN1

CN Type: 4-pin header

CN Location: See Figure 3-4

CN Pinouts: See Table 3-6

This 4-pin header connects to audio sources such as CD/DVD-ROM optical drives.

| PIN NO. | DESCRIPTION |
|---------|-------------|
| 1       | Left        |
| 2       | GND         |
| 3       | GND         |
| 4       | Right       |

Table 3-6: CD\_IN1 Connector Pinouts

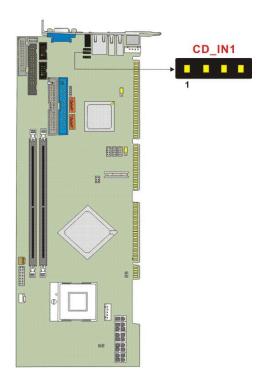

Figure 3-4: CD\_IN1 Connector Location

# 3.2.4 CPU Cooling Fan Connector

CN Label: CPU\_FAN1

CN Type: 4-pin header

CN Location: See Figure 3-5

CN Pinouts: See Table 3-7

The CPU\_FAN1 cooling fan connector provides a 12V,  $350mA \sim 740mA$  or  $1A \sim 2.2A$  current to the cooling fan. The connector has a "rotation" pin to get rotation signals from the fan and notify the system so the system BIOS can recognize the fan speed. Please note that only certain fans can issue the rotation signals.

| PIN | DESCRIPTION |  |
|-----|-------------|--|
| 1   | GND         |  |
| 2   | +12V        |  |
| 3   | Sense Pulse |  |
| 4   | Fan Control |  |

**Table 3-7 Cooling Fan Connector Pinouts** 

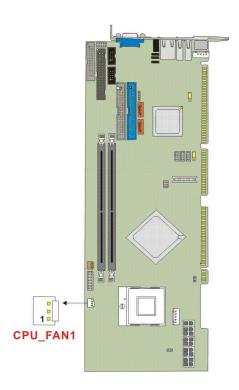

**Figure 3-5 Cooling Fan Connector Location** 

# 3.2.5 Digital Input Output Connector

CN Label: DIO1

CN Type: 10-pin header (2x5 pins)

CN Location: See Figure 3-6

CN Pinouts: See Table 3-8

The digital input output (DIO) connector is managed through a Winbond W83697HF LPC SI/O chip. The DIO connector pins are user programmable.

| PIN NO. | DESCRIPTION | PIN NO. | DESCRIPTION |
|---------|-------------|---------|-------------|
| 1       | Ground      | 2       | VCC         |
| 3       | Output 3    | 4       | Output 2    |
| 5       | Output 1    | 6       | Output 0    |
| 7       | Input 3     | 8       | Input 2     |
| 9       | Input 1     | 10      | Input 0     |

**Table 3-8: Digital Input Output Connector Pinouts** 

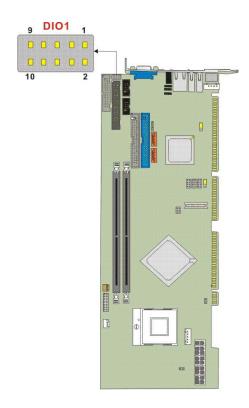

**Figure 3-6: Digital Input Output Connector Location** 

#### 3.2.6 FDD Connector

CN Label: FDD1

CN Type: 34-pin header (2x17 pins)

CN Location: See Figure 3-7

CN Pinouts: See Table 3-9

The ROCKY-6612 is shipped with a 34-pin daisy-chain drive connector cable. This cable can be connected to the FDD connector.

| PIN | DESCRIPTION | PIN | DESCRIPTION     |
|-----|-------------|-----|-----------------|
| 1   | GND         | 2   | REDUCE WRITE    |
| 3   | GND         | 4   | N/C             |
| 5   | N/C         | 6   | N/C             |
| 7   | GND         | 8   | INDEX#          |
| 9   | GND         | 10  | MOTOR ENABLE A# |
| 11  | GND         | 12  | DRIVE SELECT B# |
| 13  | GND         | 14  | DRIVE SELECT A# |
| 15  | GND         | 16  | MOTOR ENABLE B# |
| 17  | GND         | 18  | DIRECTION#      |
| 19  | GND         | 20  | STEP#           |
| 21  | GND         | 22  | WRITE DATA#     |
| 23  | GND         | 24  | WRITE GATE#     |
| 25  | GND         | 26  | TRACK 0#        |
| 27  | GND         | 28  | WRITE PROTECT#  |
| 29  | GND         | 30  | READ DATA#      |
| 31  | GND         | 32  | HEAD#           |
| 33  | GND         | 34  | DISK CHANGE#    |

**Table 3-9: FDD Connector Pinouts** 

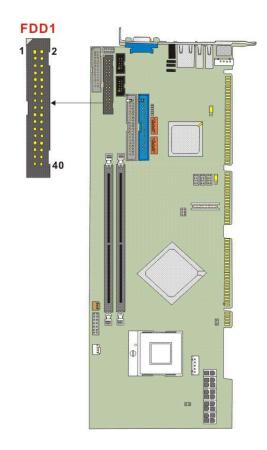

Figure 3-7: FDD Connector Location

#### 3.2.7 Front Panel Connector

CN Label: F\_PANEL1

CN Type: 14-pin header (2x7 pins)

CN Location: See Figure 3-8

**CN Pinouts:** See Table 3-10

The system panel connector connects to:

- the system chassis front panel LEDs
- the chassis speaker
- the power switch
- the reset button.

|           | PIN | DESCRIPTION | PIN | DESCRIPTION |         |
|-----------|-----|-------------|-----|-------------|---------|
|           | 1   | +5V         | 2   | +5V         |         |
| Power LED | 3   | N/C         | 4   | N/C         | Speaker |
|           | 5   | GROUND      | 6   | N/C         | Speaker |
| PWRBTN    | 7   | PWRBTN-     | 8   | Speaker     |         |
| FWRDIN    | 9   | GROUND      | 10  | N/C         |         |
| HDDLED    | 11  | +5V         | 12  | Reset       | RESET   |
| HDDLED    | 13  | HDLED-      | 14  | Ground      |         |

**Table 3-10: Front Panel Connector Pinouts** 

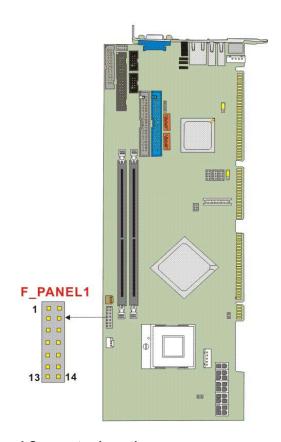

**Figure 3-8: Front Panel Connector Location** 

#### **3.2.8 IDE Interface Connectors**

CN Label: PIDE1 (primary) and SIDE1 (secondary)

CN Type: 40-pin header (2x20 pins)

CN Location: See Figure 3-9

CN Pinouts: See Table 3-11

Two IDE connectors provide connectivity for four IDE devices.

| PIN NO. | DESCRIPTION | PIN NO. | DESCRIPTION |
|---------|-------------|---------|-------------|
| 1       | RESET#      | 2       | GND         |
| 3       | DATA 7      | 4       | DATA 8      |
| 5       | DATA 6      | 6       | DATA 9      |
| 7       | DATA 5      | 8       | DATA 10     |
| 9       | DATA 4      | 10      | DATA 11     |
| 11      | DATA 3      | 12      | DATA 12     |
| 13      | DATA 2      | 14      | DATA 13     |
| 15      | DATA 1      | 16      | DATA 14     |
| 17      | DATA 0      | 18      | DATA 15     |
| 19      | GND         | 20      | (KEY)       |
| 21      | IDE DRQ     | 22      | GND         |
| 23      | IOW#        | 24      | GND         |
| 25      | IOR#        | 26      | GND         |
| 27      | IDE CHRDY   | 28      | GND         |
| 29      | IDE DACK    | 30      | GND         |
| 31      | INTERRUPT   | 32      | N/C         |
| 33      | SA1         | 34      | P66DET      |
| 35      | SA0         | 36      | SA2         |
| 37      | HDC CS0#    | 38      | HDC CS1#    |
| 39      | HDD ACTIVE# | 40      | GND         |

**Table 3-11: IDE Interface Connector Pinouts** 

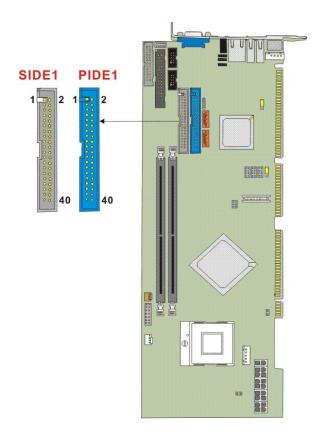

**Figure 3-9: IDE Interface Connector Locations** 

# 3.2.9 Inverter Power Connector

CN Label: INVERTER1

CN Type: 5-pin header

CN Location: See Figure 3-10

**CN Pinouts:** See Table 3-12

The inverter control connector enables power on/off backlight during the power saving mode.

| PIN | DESCRIPTION |
|-----|-------------|
| 1   | N/C         |
| 2   | GROUND      |
| 3   | +12V        |

| 4 | GROUND           |
|---|------------------|
| 5 | BACKLIGHT ENABLE |

**Table 3-12: Inverter Power Connector Pinouts** 

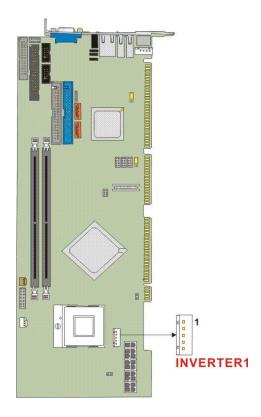

**Figure 3-10: Inverter Power Connector Location** 

#### 3.2.10 IrDA Connector

CN Label: IR1

CN Type: 6-pin header

CN Location: See Figure 3-11

CN Pinouts: See Table 3-13

The integrated IrDA connector supports both the SIR and ASKIR infrared protocols.

| PIN | DESCRIPTION |
|-----|-------------|
| 1   | VCC         |

| 2 | NC    |
|---|-------|
| 3 | IR-RX |
| 4 | GND   |
| 5 | IR-TX |
| 6 | CIRRX |

**Table 3-13: IrDA Connector Pinouts** 

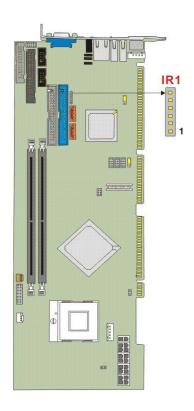

Figure 3-11: IrDA Connector Location

# 3.2.11 Keyboard Connector

CN Label: KB1

CN Type: 5-pin header

CN Location: See Figure 3-12

CN Pinouts: See Table 3-14

For alternative applications, an onboard keyboard pin header connector is also available.

| PIN NO. | DESCRIPTION    |  |
|---------|----------------|--|
| 1       | KEYBOARD CLOCK |  |
| 2       | KEYBOARD DATA  |  |
| 3       | N/C            |  |
| 4       | GND            |  |
| 5       | +5V            |  |

**Table 3-14: Keyboard Connector Pinouts** 

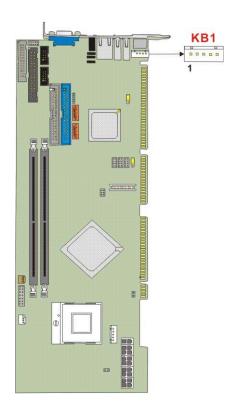

Figure 3-12: Keyboard Connector Location

# 3.2.12 Line In Connector

CN Label: LINE\_IN1

CN Type: 4-pin header

CN Location: See Figure 3-13

CN Pinouts: See Table 3-15

The line in connector is used for connecting left and right channel signals of an internal audio device to the audio subsystem.

| PIN NO. | DESCRIPTION |
|---------|-------------|
| 1       | Left        |
| 2       | GND         |
| 3       | GND         |
| 4       | Right       |

**Table 3-15: Line In Connector Pinouts** 

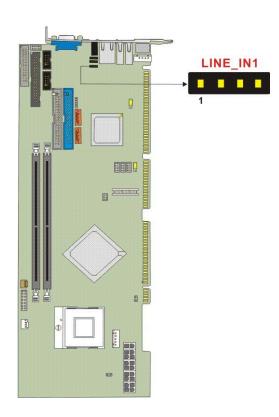

Figure 3-13: Line In Connector Location

#### 3.2.13 LVDS Connector

CN Label: LVDS1

CN Type: 30-pin header

CN Location: See Figure 3-14

CN Pinouts: See Table 3-16

The LVDS connector allows for an 18-bit, dual-channel, low noise, low power, and low amplitude high-speed data connection between the CPU card and LCD panel.

| PIN | DESCRIPTION | PIN | DESCRIPTION |
|-----|-------------|-----|-------------|
| 2   | GND         | 1   | GND         |
| 4   | LVDSA_Y0-   | 3   | LVDSA_Y0+   |
| 6   | LVDSA_Y1-   | 5   | LVDSA_Y1+   |
| 8   | LVDSA_Y2-   | 7   | LVDSA_Y2+   |
| 10  | LVDSA_CLK-  | 9   | LVDSA_CLK+  |
| 12  | LVDSA_Y3-   | 11  | LVDSA_Y3+   |
| 14  | GND         | 13  | GND         |
| 16  | LVDSB_Y0-   | 15  | LVDSB_Y0+   |
| 18  | LVDSB_Y1-   | 17  | LVDSB_Y1+   |
| 20  | LVDSB_Y2-   | 19  | LVDSB_Y2+   |
| 22  | LVDSB_CLK-  | 21  | LVDSB_CLK+  |
| 24  | LVDSB_Y3-   | 23  | LVDSB_Y3+   |
| 26  | GND         | 25  | GND         |
| 28  | VCC3_LVDS   | 27  | VCC3_LVDS   |
| 30  | VCC3_LVDS   | 29  | VCC3_LVDS   |

**Table 3-16: LVDS Connector Pinouts** 

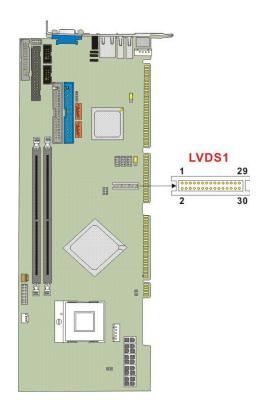

Figure 3-14: LVDS Connector Location

# 3.2.14 Mic-In Connector

CN Label: MIC\_IN1

CN Type: 4-pin header

CN Location: See Figure 3-15

CN Pinouts: See Table 3-17

This 4-pin header connects to a microphone.

| PIN NO. | DESCRIPTION |  |
|---------|-------------|--|
| 1       | MIC-IN      |  |
| 2       | MIC         |  |
| 3       | BIAS        |  |
| 4       | NC          |  |

**Table 3-17: Mic In Connector Pinouts** 

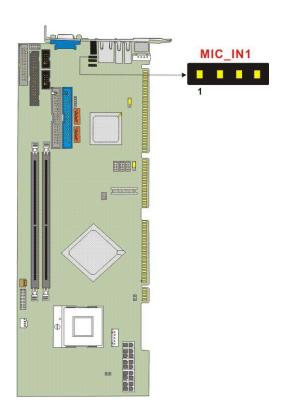

Figure 3-15: Mic In Connector Location

# 3.2.15 Parallel Port Connector

CN Label: LPT1

CN Type: 26-pin header (2x13 pins)

CN Location: See Figure 3-16

CN Pinouts: See Table 3-18

The parallel port is connected to a printer or other parallel device with a 26-pin flat-cable connector.

| PIN | DESCRIPTION | PIN | DESCRIPTION        |
|-----|-------------|-----|--------------------|
| 1   | STROBE#     | 14  | AUTO FORM FEED #   |
| 2   | DATA0       | 15  | ERROR#             |
| 3   | DATA1       | 16  | INITIALIZE#        |
| 4   | DATA2       | 17  | PRINTER SELECT LN# |
| 5   | DATA3       | 18  | GND                |

| 6  | DATA4          | 19 | GND |
|----|----------------|----|-----|
| 7  | DATA5          | 20 | GND |
| 8  | DATA6          | 21 | GND |
| 9  | DATA7          | 22 | GND |
| 10 | ACKNOWLEDGE#   | 23 | GND |
| 11 | BUSY           | 24 | GND |
| 12 | PAPER EMPTY    | 25 | GND |
| 13 | PRINTER SELECT |    |     |

**Table 3-18: Parallel Port Connector Pinouts** 

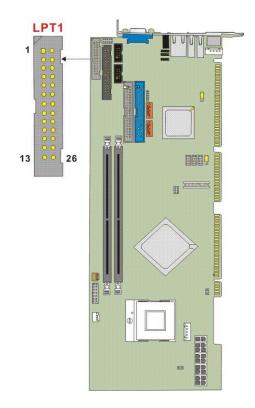

Figure 3-16: Parallel Port Connector Location

# 3.2.16 SATA Drive Ports

CN Label: SATA1, SATA2

CN Type: 7-pin port

CN Location: See Figure 3-17

CN Pinouts: See Table 3-19

The SATA drive ports provide connectivity to SATA drives with a maximum data transfer rate of 150MB/s.

| PIN | DESCRIPTION | PIN | DESCRIPTION |
|-----|-------------|-----|-------------|
| 1   | GND         | 5   | RX-         |
| 2   | TX+         | 6   | RX+         |
| 3   | TX-         | 7   | GND         |
| 4   | GND         |     |             |

**Table 3-19: SATA Connector Pinouts** 

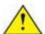

# **CAUTION!**

Your SATA hard drives may come with both a 4P power connector and a SATA power interface. Attach either the 4P connector or the included SATA power cable to your SATA hard drives. **DO NOT** attach both the power connectors to your SATA hard drives at the same time! Doing so will cause damage.

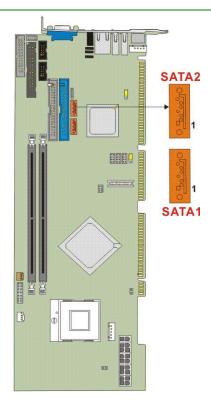

Figure 3-17: SATA Connector Locations

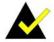

#### NOTE:

- 1. SATA is supported by:
  - Windows 2000 SP4
  - Windows XP SP1
  - Windows 2003, or later versions.
- 2. Older OSes, such as Windows 98SE or ME, do not support the SATA interface.

#### 3.2.17 Serial Communications Connector

CN Label: COM1, COM2

CN Type: 10-pin headers (2x5 pins)

CN Location: See Figure 3-18

CN Pinouts: See Table 3-20

The ROCKY-6612 offers two high speed NS16C550 compatible UARTs with 16-byte Read/Receive FIFO serial ports.

| PIN | DESCRIPTION               | PIN | DESCRIPTION           |
|-----|---------------------------|-----|-----------------------|
| 1   | DATA CARRIER DETECT (DCD) | 6   | DATA SET READY (DSR)  |
| 2   | RECEIVE DATA (RXD)        | 7   | REQUEST TO SEND (RTS) |
| 3   | TRANSMIT DATA (TXD)       | 8   | CLEAR TO SEND (CTS)   |
| 4   | DATA TERMINAL READY (DTR) | 9   | RING INDICATOR (RI)   |
| 5   | GND (GND)                 | 10  | GND (GND)             |

**Table 3-20: Serial Communications Connector Pinouts** 

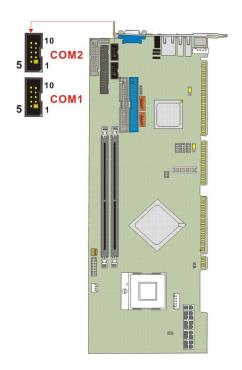

**Figure 3-18 Serial Communications Connector Location** 

# 3.2.18 Internal USB Connectors

CN Label: USB23, USB45, USB67

CN Type: 8-pin header (2x4 pins)

CN Location: See Figure 3-19

CN Pinouts: See Table 3-21

Three 2x4 pin connectors provide connectivity to six USB 2.0 ports. The USB ports are used for I/O bus expansion.

| PIN | DESCRIPTION | PIN | DESCRIPTION |
|-----|-------------|-----|-------------|
| 1   | USB Power   | 2   | GND         |
| 3   | USBPX-      | 4   | USBPX-      |
| 5   | USBPX+      | 6   | USBPX+      |
| 7   | GND         | 8   | USB Power   |

**Table 3-21: USB Port Connector Pinouts** 

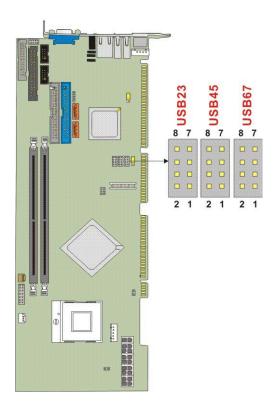

Figure 3-19: USB Port Connector Locations

# 3.3 External (Rear Panel) Connectors

**Figure 3-20** shows the ROCKY-6612 CPU board rear panel. The peripheral connectors on the back panel can be connected to devices externally when the CPU card is installed in a chassis. The peripheral connectors on the rear panel are:

- 1 x PS/2 keyboard connector
- 2 x USB connectors
- 1 x RJ-45 GbE connectors
- 1 x Line-out connector
- 1 x VGA connector

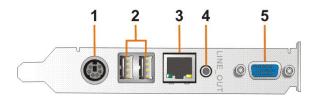

Figure 3-20: ROCKY-6612 CPU Board Rear Panel

# 3.3.1 Keyboard/Mouse Connector

CN Label: KB\_MS1

CN Type: PS/2

CN Location: See Figure 3-20 (labeled number 1)

**CN Pinouts:** See Table 3-22

Figure 3-21 shows PS/2 Pinout locations

The PS/2 mouse and keyboard connectors are connected to a mouse and keyboard.

| PIN | DESCRIPTION | PIN | DESCRIPTION |
|-----|-------------|-----|-------------|
| 1   | KB Data     | 2   | N/C         |
| 3   | GND         | 4   | +5V         |
| 5   | Clock       | 6   | N/C         |

Table 3-22: Keyboard/Mouse Pinouts

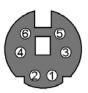

Figure 3-21: Keyboard/Mouse Pinout locations

#### 3.3.2 USB Connectors

CN Label: USB\_C0, USB\_C1

CN Type: USB port

CN Location: See Figure 3-20 (labeled number 2)

CN Pinouts: See Table 3-23

USB devices can be connected directly to the USB connectors on the rear panel.

| PIN | DESCRIPTION | PIN | DESCRIPTION |
|-----|-------------|-----|-------------|
| 1   | +5V         | 2   | DATA-       |
| 3   | DATA+       | 4   | GND         |

**Table 3-23: USB Connectors** 

# 3.3.3 Ethernet Connector

CN Label: LAN1

CN Type: RJ-45

CN Location: See Figure 3-20 (labeled number 3)

CN Pinouts: See Table 3-24

Two 1Gb connections can be made between the Ethernet connectors and a Local Area Network (LAN) through a network hub. An RJ-45 Ethernet connector is shown in **Figure 3-22**.

| PIN | DESCRIPTION | PIN | DESCRIPTION |
|-----|-------------|-----|-------------|
| 1   | TXD+        | 8   | GND         |
| 2   | TXD-        | 9   | GRN+        |
| 3   | RXD+        | 10  | GRN-        |
| 4   | CT_TXD      | 11  | YEL-        |
| 5   | CT_RXD      | 12  | YEL+        |
| 6   | RXD-        | 13  | S GND       |
| 7   | N/C         | 14  | S GND       |

**Table 3-24: Ethernet Connector Pinouts** 

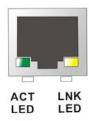

Figure 3-22: Ethernet Connector

The RJ-45 Ethernet connector has two status LEDs, one green and one yellow. The green LED indicates activity on the port and the yellow LED indicates the port is linked. See **Table 3-25**.

| SPEED LED |                     | ACT/LINK LED |               |
|-----------|---------------------|--------------|---------------|
| STATUS    | DESCRIPTION         | STATUS       | DESCRIPTION   |
| OFF       | 10 Mbps connection  | OFF          | No link       |
| ORANGE    | 100 Mbps connection | YELLOW       | Linked        |
| GREEN     | 1 Gbps connection   | BLINKING     | Date activity |

**Table 3-25: Ethernet Connector LEDs** 

#### 3.3.4 Audio Line Out Connector

Connect an audio device to the line out connector on the rear panel (**Figure 3-20** labeled number 4).

| PIN NO. | DESCRIPTION    |
|---------|----------------|
| 1       | GND            |
| 2       | Line-Out Left  |
| 3       | N/C            |
| 4       | Line-Out Right |
| 5       | N/C            |

**Table 3-26: Line Out Connector Pinouts** 

#### 3.3.5 VGA Connector

CN Label: VGA1

CN Type: See Figure 3-23

CN Location: See Figure 3-20 (labeled number 5)

The standard 15-pin VGA connector connects to a CRT or LCD display monitor.

| PIN | DESCRIPTION | PIN | DESCRIPTION                |
|-----|-------------|-----|----------------------------|
| 1   | Red         | 9   | No Connect                 |
| 2   | Green       | 10  | Ground                     |
| 3   | Blue        | 11  | No Connect                 |
| 4   | No Connect  | 12  | DDC DAT                    |
| 5   | Ground      | 13  | Horizontal Synchronization |
| 6   | Ground      | 14  | Vertical Synchronization   |
| 7   | Ground      | 15  | DDC Clock                  |
| 8   | Ground      |     |                            |

**Table 3-27: VGA Connector Pinouts** 

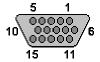

Figure 3-23: VGA Connector

# 3.4 Onboard Jumpers

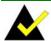

# NOTE:

A jumper is a metal bridge that is used to close an electrical circuit. It consists of two metal pins and a small metal clip (often protected by a plastic cover) that slides over the pins to connect them. To CLOSE/SHORT a jumper means connecting the pins of the jumper with the plastic clip and to OPEN a jumper means removing the plastic clip from a jumper.

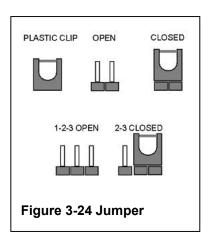

The ROCKY-6612 CPU Board has four onboard jumpers (Table 3-3).

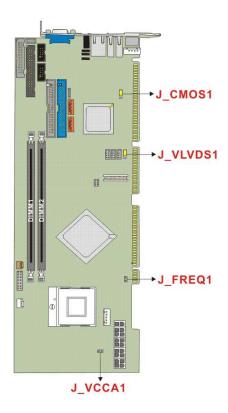

Figure 3-25: Jumper Locations

#### 3.4.1 Reset CMOS Jumper

Jumper Label: J\_CMOS1

Jumper Type: 3-pin header

Jumper Settings: See Table 3-28

Jumper Location: See Figure 3-25

If the CPU Card fails to boot due to improper BIOS setting, use this jumper to clear the CMOS data and reset the system BIOS information. To do this, use the jumper cap to close pins 2 and 3 for a few seconds then reinstall the jumper clip back to pins 1 and 2.

If the "CMOS Settings Wrong" message displays during the boot up process, try to correct the fault by pressing the F1 to enter the CMOS Setup menu, then do one of the following:

- Enter the correct CMOS setting
- Load Optimal Defaults
- Load Failsafe Defaults.

After you have done one of the above, save your changes and exit the CMOS Setup menu.

| J_CMOS1    | CLEAR CMOS       |
|------------|------------------|
| 1-2 closed | Normal (default) |
| 2-3 closed | Clear CMOS       |

**Table 3-28: Reset CMOS Jumper Settings** 

#### 3.4.2 CPU Frequency Jumper

Jumper Label: J\_FREQ1

Jumper Type: 2-pin header

Jumper Settings: See Table 3-29

**Jumper Location:** See Figure 3-25

The J\_FREQ1 jumper sets the CPU frequency. The default condition is without a jumper for an FSB400 CPU frequency. Using a jumper sets an FSB533 CPU frequency.

| J_FREQ1 | CPU FREQUENCY        |
|---------|----------------------|
| Open    | FSB400 CPU (default) |
| Short   | FSB533 CPU           |

**Table 3-29: CPU Frequency Jumper Settings** 

# 3.4.3 FSB Selection Jumper

Jumper Label: J\_VCCA1

Jumper Type: 2-pin header

Jumper Settings: See Table 3-30

Jumper Location: See Figure 3-25

The J\_VCCA1 jumper sets the FSB speed. Refer to the CPU technical documents that came with the CPU you wish to install on the Rocky-6612. After determining the FSB of the CPU, change the jumper settings in accordance with the settings shown in **Table 3-30**.

| J_VCCA1 | CPU FSB Select   |
|---------|------------------|
| Open    | 400MHz (default) |
| Short   | 533MHz           |

**Table 3-30: FSB Selection Jumper Settings** 

#### 3.4.4 LVDS Panel Voltage Selection Jumper

Jumper Label: J\_VLVDS1

Jumper Type: 3-pin header

Jumper Settings: See Table 3-31

**Jumper Location:** See Figure 3-25

This jumper allows the user to set the voltage for the LVDS panel. Before setting this jumper please refer to your LCD panel user guide to determine the required voltage. After you have determined the required voltage, make the necessary jumper setting in accordance with the settings shown in **Table 3-31**.

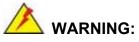

Selecting the wrong voltage will burn the LCD. Please check LCD technical documents provided by the vendor for the correct voltage.

| J_VLVDS1   | LVDS Voltage Select |
|------------|---------------------|
| 1-2 closed | +3.3V (default)     |
| 2-3 closed | +5V                 |

**Table 3-31: LVDS Jumper Settings** 

# THIS PAGE INTENTIONALLY LEFT BLANK

Chapter 4

# Installation and Configuration

#### 4.1 Installation Considerations

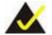

#### NOTE:

The following installation notices and installation considerations should be read and understood before the CPU card is installed. All installation notices pertaining to the installation of the CPU card should be strictly adhered to. Failing to adhere to these precautions may lead to severe damage of the CPU card and injury to the person installing the CPU card.

#### 4.1.1 Installation Notices

Before and during the installation of the ROCKY-6612 CPU Board, please **DO** the following:

- Read the user manual
  - The user manual provides a complete description of the ROCKY-6612 CPU board, installation instructions and configuration options.
- Wear an electrostatic discharge cuff (ESD)
  - Electronic components are easily damaged by ESD. Wearing an ESD cuff will remove ESD from your body and help to prevent ESD damage.
- Place the CPU Card on an antistatic pad
  - When you are installing or configuring the CPU Card, place it on an antistatic pad. This will help to prevent potential ESD damage.
- Turn off all power to the ROCKY-6612 CPU card
  - When working with the CPU card, make sure that it is disconnected from all power supplies and that no electricity is being fed into the system.

Before and during the installation of the ROCKY-6612 CPU Board **DO NOT**:

Remove any of the stickers on the PCB board. These stickers are

- required for warranty validation.
- Use the product before you have verified that all cables and power connectors are properly connected.
- Allow screws to come in contact with the PCB circuit, connector pins, or its components.

# 4.2 Unpacking

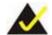

#### NOTE:

If any of the items listed below are missing when you unpack the ROCKY-6612 CPU card, do not proceed with the installation and contact the reseller or vendor you purchased the CPU card from.

# 4.2.1 Unpacking Precautions

Before you install the ROCKY-6612 CPU card, you must unpack the CPU card. Some components on ROCKY-6612 are very sensitive to static electricity and can be damaged by a sudden rush of power. To protect it from being damaged, follow these precautions:

- Ground yourself to remove any static charge before touching your ROCKY-6612. You can do so by wearing a grounded wrist strap at all times or by frequently touching any conducting material that is connected to the ground.
- Handle your ROCKY-6612 by its edges. Do not touch the IC chips, leads, or circuitry if not necessary.

Do not place a PCB on top of an anti-static bag. Only the inside of the bag is safe from static discharge.

#### 4.2.2 Checklist

When you unpack the ROCKY-6612, please make sure that your package contains the following items.

- 1 x ROCKY-6612 system host board computer
- 1 x ATA 66/100 flat cable
- 2 x SATA cable
- 1 x SATA power cable
- 1 x RS-232 cable
- 1 x USB cable
- 1 x Keyboard/ PS2 mouse cable
- 1 x Mini jumper pack
- 1 x QIG (quick installation guide)
- 1 x Utility CD

If one or more of these items are missing, please contact the reseller or vendor you purchased the ROCKY-6612 CPU card from and do not proceed any further with the installation.

# 4.3 ROCKY-6612 CPU Card Installation

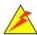

# WARNING!

- 1. Never run the CPU board without an appropriate heat sink and cooler that can be ordered from IEI Technology or purchased separately.
- Be sure to use the CPU 12V power connector (ATXPWR1) for the CPU power.

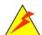

#### WARNING!

Please note that the installation instructions described in this manual should be carefully followed in order to avoid damage to the CPU Card components and injury to you.

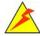

# WARNING!

When installing electronic components onto the CPU Card always take the following anti-static precautions in order to prevent ESD damage to your board and other electronic components like the CPU and DIMM modules

The following components must be installed onto the CPU Card or connected to the CPU Card during the installation process.

- CPU
- CPU cooling kit
- DIMM modules
- Peripheral device connection

#### 4.3.1 CPU Installation

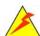

# **WARNING!**

CPUs are expensive and sensitive components. When you install the CPU please be careful not to damage it in anyway. Make sure you install it properly and ensure that a heat sink and CPU cooling fan is properly installed before you run the CPU card or else both the CPU and the board will be damaged.

To install an Intel 479-pin CPU onto the CPU card, follow the steps below:

Step 1: Is the CPU retention screw in an unlocked position? When shipped, the retention screw of the CPU socket should be in the unlocked position. If it is not in the unlocked position, use a screwdriver to position it in an unlocked position (Figure 4-1).

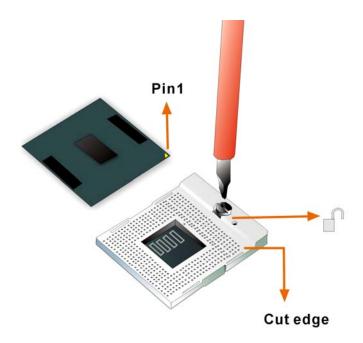

Figure 4-1: Make sure the CPU socket retention screw is unlocked

- Step 2: Inspect the CPU socket. Make sure there are no bent pins and make sure the socket contacts are free of foreign material. If any debris is found, remove it with compressed air.
- Step 3: Correctly position the CPU. Make sure the pin 1 mark matches the cut edge on the CPU socket. Carefully place the CPU on top of the socket. When properly placed, the CPU should be easily inserted into the socket.
- Step 4: Insert the CPU. To insert the CPU into the socket, hold the CPU by its edges and follow the instructions below:
  - Correctly orientate the CPU with the IHS (Integrated Heat Sink) side facing upward.
  - ii. Locate the pin 1 mark on the CPU.
  - iii. Gently insert the CPU into the socket.
  - iv. Rotate the retention screw into the locked position. (Figure 4-2)

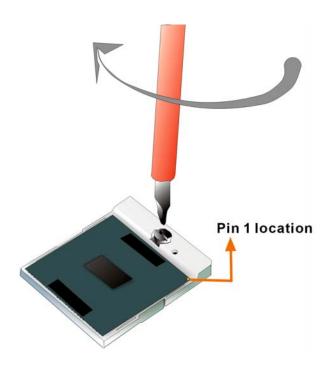

Figure 4-2: Lock the CPU Socket Retention Screw

# 4.3.2 Optional Cooling Kit (CF-479B-RS) Installation

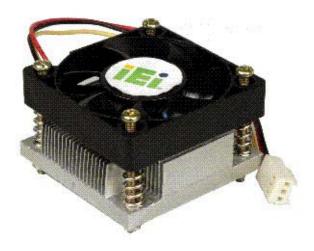

Figure 4-3: IEI CF-479B-RS Cooling Kit

IEI provides an optional cooling kit designed for socket 479 CPUs. (**Figure 4-3**) The cooling kit is comprised of a CPU heat sink and a cooling fan.

# NOTE:

The CF-479B-RS heat sink comes with a sprayed layer of thermal paste. Make sure you do not accidentally wipe away the thermal paste while unpacking or installing the heat sink. Thermal paste between the CPU and the heat sink is important for optimum heat dissipation.

To install the CF-479B-RS cooling kit, please follow the steps below.

- Step 1: Place the cooling kit onto the CPU. Make sure that the CPU cable can be properly routed when the cooling kit is installed.
- Step 2: **Properly align the cooling kit**. Make sure its four threaded screw fasteners can pass through the pre-drilled holes on PCB.
- Step 3: Secure the cooling kit. From the solder side of the PCB, align the provided nut caps to the heat sink screw threads that protrude through the PCB holes.

  Without over tightening the nut caps, insert them onto the protruding screw threads to secure the cooling kit to the PCB board. (Figure 4-4)

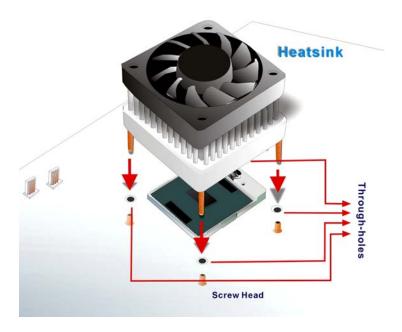

Figure 4-4: Securing the Cooling Kit

Step 4: Connect the fan cable. Connect the cooling kit fan cable to the CPU\_FAN1 connector on the CPU card. Carefully route the cable and avoid heat generating chips and fan blades. (Figure 4-5)

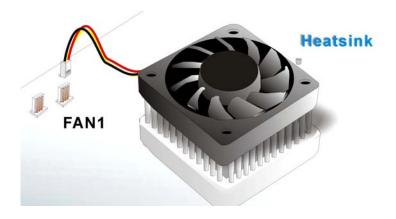

Figure 4-5: Connect the cooling fan cable

#### 4.3.3 DIMM Module Installation

# 4.3.3.1 Purchasing the Memory Module

When you purchase your DIMM modules, the following considerations should be taken into account:

- Each DIMM module can support a memory chip with a maximum size of 1GB
- It is recommended that you use memory modules of identical brand, size, chips, and speed.
- DIMMs must use the same density memory chips
- Both DIMMs must use the same DRAM bus width
- Both DIMMs must be either single-sided or dual-sided.

# 4.3.3.2 DIMM Module Installation

The ROCKY-6612 CPU Board has two DDR SDRAM DIMM sockets. To install the DIMM modules, follow the instructions below.

Step 1: Pull the two white handles on either side of the DIMM socket down (Figure 4-6).

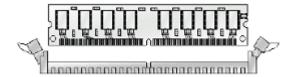

Figure 4-6: DIMM Socket Open

- Step 2: Align the DIMM module with the DIMM socket making sure the matching pins are correctly aligned.
- Step 3: Insert the DIMM module slowly. Once you are sure it is correctly inserted, push down firmly. The white handles on either side of the socket will move back up and lock the module into the socket (**Figure 4-7**).

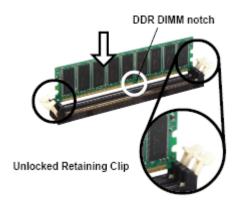

Figure 4-7: Insert DIMM Module

Step 4: To remove the memory module, push both handles outward, and the memory module will be ejected by the mechanism in the socket (**Figure 4-8**).

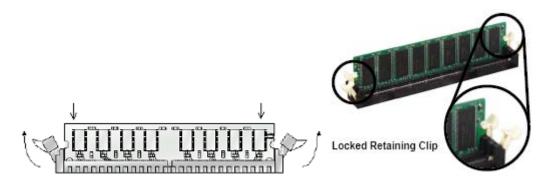

Figure 4-8: Remove DIMM Module

#### 4.3.4 Peripheral Device Connection

Cables provided by IEI that connect peripheral devices to the CPU Card are listed in **Table 4-1**. Cables not included in the kit must be separately purchased.

| Quantity | Туре                      |
|----------|---------------------------|
| 1        | ATA 66/100 flat cable     |
| 2        | SATA cable                |
| 1        | SATA power cable          |
| 1        | RS-232 cable              |
| 1        | USB cable                 |
| 1        | Keyboard/ PS2 mouse cable |
| 1        | Mini jumper pack          |

**Table 4-1: IEI Provided Cables** 

# 4.3.4.1 IDE Disk Drive Connector (IDE1)

The cable used to connect the CPU card to the IDE HDD is a standard 44-pin ATA 66/100 flat cable. To connect an IDE HDD to the CPU Card, follow the instructions below.

- Step 1: Find the ATA 66/100 flat cable in the kit that came with the CPU Card.
- Step 2: Connect one end of the cable to the IDE1 connector on the CPU card. A keyed pin on the IDE connectors prevents it from being connected incorrectly.
- Step 3: Locate the red wire on the other side of the cable that corresponds to the pin 1

connector.

Connect the other side of the cable to the HDD making sure that the pin 1 cable Step 4: corresponds to pin 1 on the connector.

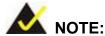

When two EIDE disk drives are connected together, back-end jumpers on the drives must be used to configure one drive as a master and the other as a slave.

#### **Jumper Configuration** 4.4

The Rocky-6612 CPU card has four onboard jumpers. They are,

- Reset CMOS (J CMOS1)
- CPU Frequency Selection (JFREQ1)
- FSB Selection (J VCCA1)
- LVDS Panel Voltage Selection (J\_VLVDS1)

Before the Rocky-6612 CPU card is installed into a chassis, make sure the jumper settings are properly configured. For more information about jumper settings and configurations, please refer to Section 3.4.

#### 4.5 Chassis Installation

After the CPU, the cooling kit, and the DIMM modules have been installed and after the internal peripheral connectors have been connected to the peripheral devices and the jumpers have been configured, the CPU Card can be mounted into a chassis.

To mount the CPU Card into a chassis please refer to the chassis user guide that came with the product.

# 4.6 Rear Panel Connectors

#### 4.6.1 PS/2 Connection

The rear panel PS/2 connector provides easier and quicker access to external PS/2 devices such as a mouse or keyboard.

#### 4.6.2 USB Connection

The rear panel USB connectors provide easier and quicker access to external USB devices. The rear panel USB connectors are standard connectors and can easily be connected to other USB devices.

#### 4.6.3 Ethernet Connection

The rear panel RJ-45 connectors can be connected to an external LAN and communicate with data transfer rates up to 1Gb/s.

#### 4.6.4 Line Out Connection

The rear panel line out connector can be connected to an external audio output device.

#### 4.6.5 LCD Panel Connection

The conventional CRT monitor connector, VGA1, is a 15-pin, female D-SUB connector. It can be connected to an external monitor. Pin assignments are shown in **Figure 3-23**.

# THIS PAGE INTENTIONALLY LEFT BLANK

Chapter 5

# **AMI BIOS Setup**

# 5.1 Introduction

A licensed copy of AMI BIOS is preprogrammed into the ROM BIOS. The BIOS setup program allows users to modify the basic system configuration. This chapter describes how to access the BIOS setup program and the configuration options you may change.

# 5.1.1 Starting Setup

The AMI BIOS is activated when you turn on the computer. The setup program can be activated in one of two ways.

- 1. Press the **DELETE** key as soon as the system is turned on or
- 2. Press the **DELETE** key when the "**Press Del to enter SETUP**" message appears on the screen.

If the message disappears before you respond, you must restart your computer and try again.

# 5.1.2 Using Setup

Use the arrow keys to highlight items, press **ENTER** to select, use the PageUp and PageDown keys to change entries, press **F1** for help and press **Esc** to quit. Navigation keys are shown in.

| Key                                                        | Function                                          |  |
|------------------------------------------------------------|---------------------------------------------------|--|
| Up arrow                                                   | Move to previous item                             |  |
| Down arrow                                                 | rrow Move to next item                            |  |
| Left arrow                                                 | Move to the item on the left hand side            |  |
| Right arrow Move to the item on the right hand side        |                                                   |  |
| Esc key Main Menu – Quit and not save changes into CMOS    |                                                   |  |
|                                                            | Status Page Setup Menu and Option Page Setup Menu |  |
|                                                            | Exit current page and return to Main Menu         |  |
| Page Up key                                                | Increase the numeric value or make changes        |  |
| Page Dn key Decrease the numeric value or make changes     |                                                   |  |
| F1 key General help, only for Status Page Setup Menu and C |                                                   |  |
|                                                            | Page Setup Menu                                   |  |

| F2 /F3 key | Change color from total 16 colors. F2 to select color |  |  |
|------------|-------------------------------------------------------|--|--|
|            | forward.                                              |  |  |
| F10 key    | Save all the CMOS changes, only for Main Menu         |  |  |

**Table 5-1: BIOS Navigation Keys** 

#### 5.1.3 Getting Help

When you press **F1** a small help window describing the appropriate keys to use and the possible selections for the highlighted item appears. To exit the Help Window press **Esc** or the **F1** key again.

# 5.1.4 Unable to Reboot After Configuration Changes

If you are unable to boot your computer after you have made changes to the system configuration, you must restore the CMOS defaults. Use the jumper described in Chapter Chapter 3, Section 3.4.1.

#### 5.1.5 BIOS Menu Bar

The **menu bar** on top of the BIOS screen has the following main items:

- Main Changes the basic system configuration.
- Advanced Changes the advanced system settings.
- PCIPnP Changes the advanced PCI/PnP Settings
- Boot Changes the system boot configuration.
- Security Sets User and Supervisor Passwords.
- Chipset Changes the chipset settings.
- Power Changes power management settings.
- Exit Selects exit options and loads default settings

The following sections will completely describe the configuration options found in the menu items at the top of the BIOS screen and listed above.

#### 5.2 Main

When you enter the **BIOS Setup** program, the **Main** menu (**BIOS Menu 1**) appears. The **Main** menu gives you an overview of the basic system information.

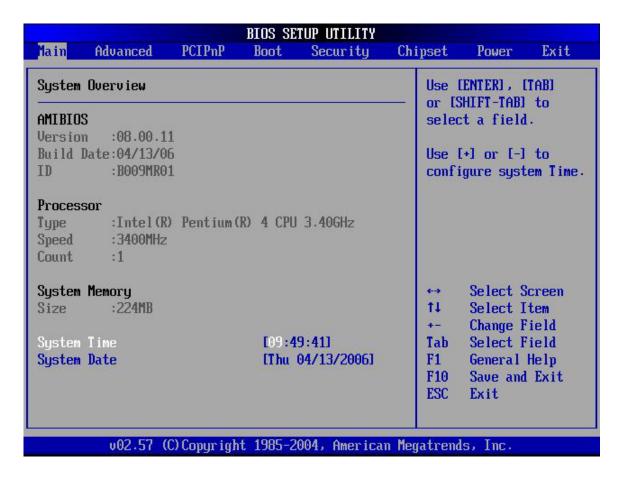

**BIOS Menu 1: Main** 

#### → System Overview

The **System Overview** lists a brief summary of different system components. The fields in **System Overview** cannot be changed. The items shown in the system overview include:

- AMI BIOS: Displays auto-detected BIOS information
  - Version: Current BIOS version
  - O Build Date: Date the current BIOS version was made
  - O ID: Installed BIOS ID
- Processor: Displays auto-detected CPU specifications
  - O Type: Names the currently installed processor
  - O Speed: Lists the processor speed
  - O Count: The number of CPUs on the CPU board
- System Memory: Displays the auto-detected system memory.
  - O Size: Lists memory size

The **System Overview** field also has two user configurable fields:

- System Time [xx:xx:xx]: Allows you to set the system time.
- System Date [Day xx/xx/xxxx]: Allows you to set the system date.

# 5.3 Advanced

The **Advanced** menu (**BIOS Menu 2**) allows you to access CPU and peripheral device configuration options through the following sub-menus:

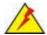

# WARNING:

Setting the wrong values in the sections below may cause the system to malfunction. Make sure that the settings you make are compatible with your hardware.

- CPU Configuration (Section 5.3.1)
- IDE Configuration (Section 5.3.2)
- Floppy Configuration (Section 5.3.3)
- SuperIO Configuration (Section 5.3.4)
- Hardware Health Configuration (Section 5.3.5)
- ACPI Configuration (Section 5.3.6)
- MPS Configuration (Section 5.3.7)
- Smbios (Section 5.3.8)
- Remote Access Configuration (Section 5.3.9)
- USB Configuration (Section 5.3.10)

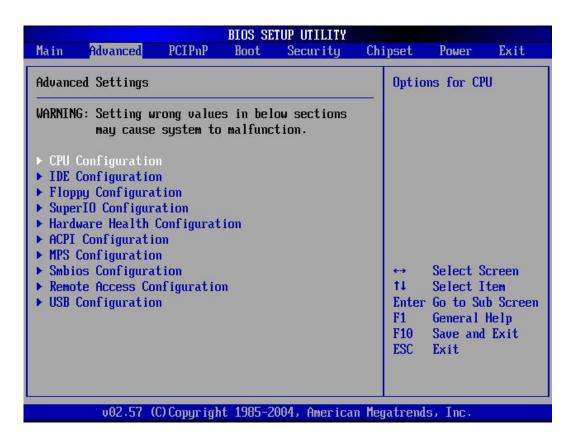

**BIOS Menu 2: Advanced** 

# **5.3.1 CPU Configuration**

The CPU Configuration menu (BIOS Menu 3) shows detailed CPU specifications and CPU configuration options.

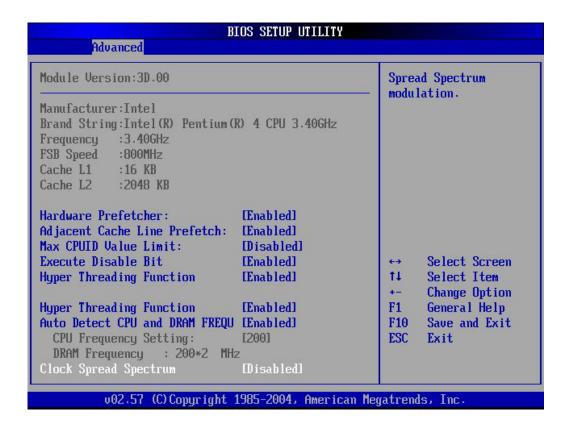

#### **BIOS Menu 3: CPU Configuration [Advanced]**

The CPU Configuration menu (BIOS Menu 3) lists the following CPU details:

- Manufacturer: Lists the name of the CPU manufacturer
- Brand String: Lists the brand name of the CPU being used
- Frequency: Lists the CPU processing speed
- FSB Speed: Lists the FSB speed
- Cache L1: Lists the CPU L1 cache size
- Cache L2: Lists the CPU L2 cache size

The following **CPU Configuration** menu items can be configured.

- Hardware Prefetcher
- Adjacent Cache Line Prefetch
- Max CUPID Value Limit
- Execute Disable Bit
- Hyper Threading Technology

#### → Ratio CMOS Setting [18]

The **Ratio CMOS Setting** sets the ratio between the core clock and the FSB frequency. The following configuration options are available:

**1**8

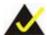

#### NOTE:

If an invalid ratio has been entered to this field, BIOS will restore it to the previous state.

#### → Max CUPID Value Limit [Disabled]

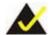

#### NOTE:

If your OS is NT, this value must be set to enabled.

→ Disabled (Default) Disables legacy OSes that cannot support CPUs with

extended CUPID functions from booting up

Enabled Enables legacy OSes that cannot support CPUs with

extended CUPID functions to boot up

#### → Execute Disable Bit [Enabled]

The **Execute Disable Bit** configuration option is a hardware configuration feature that protects the CPU from a buffer overflow attack. It is recommended that you enable this option.

**Disabled** Forces the XD feature flag to always return to 0

**Enabled** (Default) Does not force the XD feature flag to return to 0

#### → Hardware Prefetcher [Enabled]

The **Hardware Prefetcher** BIOS option allows you to set the CPU prefetching data feature.

**Disabled** Does not allow the Hardware Prefetcher Disable feature to

be enabled or disabled.

Enabled (Default) Allows the Hardware Prefetcher Disable feature to be

either enabled or disabled

#### → Adjacent Cache Line Prefetch [Enabled]

The **Adjacent Cache Line Prefetch** BIOS option allows you to set the CPU prefetching data feature.

Disabled Does not allow the Adjacent Cache Line Prefetch

Disable feature to be enabled or disabled

**Enabled** (Default) Allows the Adjacent Cache Line Prefetch Disable feature

to be either enabled or disabled

#### → Hyper Threading Function [Disabled]

**Disabled** (Default) Disables the use of hyper threading technology

**Enabled** Enables the use of hyper threading technology

#### → Auto Detect CPU and DRAM FREQU [Enabled]

The **Auto Detect CPU and DRAM FREQU** BIOS option allows you to enable the system to automatically set the CPU and DRAM frequency or make these settings yourself.

→ **Disabled** (Default) You manually select the CPU and DRAM frequecy

Enabled System automatically detects the CPU and DRAM

frequecy

#### → CPU Frequency Setting [200]

The **CPU Frequency Setting** BIOS option is not user configurable. The setting indicates the frequency of the CPU. This setting will only be configurable when the **Auto Detect CPU** and **DRAM FREQU** BIOS option is disabled.

#### → CPU/DRAM Frequency Ratio [1:1]

The CPU/DRAM Frequency Ratio BIOS option allows you to set the ratio between the CPU Frequency Setting (CFS) stipulated above (previous configuration option) and the RAM speed. This setting will only be configurable when the Auto Detect CPU and DRAM FREQU BIOS option is disabled.

| <b>→</b> | 1:1  | (Default) | The RAM runs at the same speed as the FSB |
|----------|------|-----------|-------------------------------------------|
| <b>→</b> | 2:3  |           | The RAM runs at CFS x 3/2                 |
| <b>→</b> | 10:9 |           | The RAM runs at CFS x 9/10                |
| <b>→</b> | 3:4  |           | The RAM runs at CFS x 4/3                 |
| <b>→</b> | 3:5  |           | The RAM runs at CFS x 5/3                 |
| <b>→</b> | 4:5  |           | The RAM runs at CFS x 5/4                 |
| <b>→</b> | 5:6  |           | The RAM runs at CFS x 6/5                 |
| <b>→</b> | 8:9  |           | The RAM runs at CFS x 9/8                 |
| <b>→</b> | 2:1  |           | The RAM runs at CFS x ½                   |
| <b>→</b> | 3:2  |           | The RAM runs at CFS x 2/3                 |
| <b>→</b> | 5:2  |           | The RAM runs at CFS x 2/5                 |
| <b>→</b> | 4:3  |           | The RAM runs at CFS x 3/4                 |
| <b>→</b> | 5:3  |           | The RAM runs at CFS x 3/5                 |
| <b>→</b> | 5:4  |           | The RAM runs at CFS x 4/5                 |
| <b>→</b> | 6:5  |           | The RAM runs at CFS x 5/6                 |

#### → DRAM Frequency [200\*2 MHz]

The **DRAM Frequency** is not user configurable but reflects the DRAM frequency setting after the **CPU/DRAM Frequency Ratio** (described above) has been set. This setting will only appear when the **Auto Detect CPU and DRAM FREQU** BIOS option is disabled.

#### → Clock Spread Spectrum [Disabled]

The **Clock Spread Spectrum** BIOS option can help to improve CPU EMI issues.

Disabled (Default) The clock spread spectrum is disabled

**Enabled** The clock spread spectrum is enabled

# **5.3.2 IDE Configuration**

The **IDE Configuration** menu (**BIOS Menu 4**) allows you to set or change the configurations for the IDE devices installed in the system.

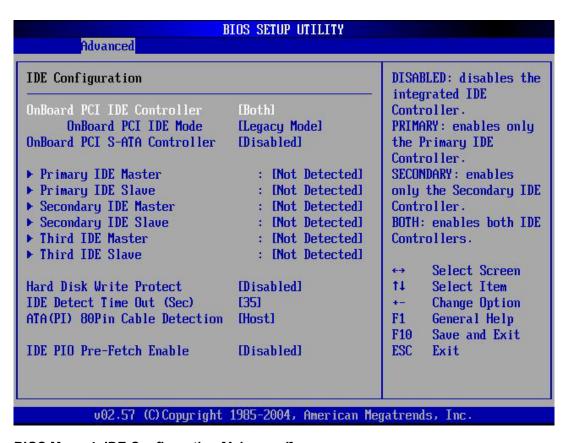

**BIOS Menu 4: IDE Configuration [Advanced]** 

#### → Onboard PCI IDE Controller [Both]

The **Onboard PCI IDE Controller** BIOS option specifies the IDE channels used by the onboard PCI IDE controller. The following configuration options are available.

→ Primary

Only allows the system to detect the Primary IDE channel, including both the Primary Master and Primary Slave)

Secondary

Only allows the system to detect the Secondary IDE

Secondary

Only allows the system to detect the Secondary IDE channel, including both the Secondary Master and Secondary Slave)

Both (Default) Allows the system to detect both the Primary and Secondary IDE channels including the Primary Master, Primary Slave, Secondary Master and Secondary Slave.

#### → Onboard PCI IDE Mode [Legacy Mode]

The **Onboard PCI IDE Mode** BIOS option allows you to set the running mode for the PCI IDE.

Legacy Mode (Default) The PCI IDE mode will be the same as the IDE mode

\*\*Mative Mode\*\*

The PCI IDE mode will be the native mode

#### → Onboard PCI S-ATA Controller

The **Onboard PCI S-ATA Controller** option allows you to set the onboard SATA controller. If you wish to use the RAID function (**Appendix E**) you must set this option in the **RAID** mode.

→ **Disabled** (Default) The onboard PCI SATA controller is disabled

Native Mode The SATA controller is set as an IDE device with ID

at 0181h

Raid Mode The SATA controller is set as a RAID device with ID

at 0181h

#### → IDE Master and IDE Slave

When entering setup, BIOS auto detects the presence of IDE devices. This displays the status of the auto detected IDE devices. The following IDE devices will be detected and are shown in the **IDE Configuration** menu:

- Primary IDE Master
- Primary IDE Slave
- Secondary IDE Master
- Secondary IDE Slave
- Third IDE Master
- Third IDE Slave

The IDE Configuration menu (**BIOS Menu 4**) allows you to set or change the configurations for the IDE devices installed in the system. If an IDE device is detected, and one of the above listed four BIOS configuration options are selected, the IDE configuration options shown in **Section 5.3.2.1** appear.

#### → Hard Disk Write Protect [Disabled]

The **Hard Disk Write Protect** BIOS option allows you to protect your hard disks from being overwritten. This menu item will only be effective if the device is accessed through the BIOS.

→ **Disabled** (Default) Allows hard disks to be overwritten

→ Enabled Prevents hard disks from being overwritten

#### → IDE Detect Time Out (Sec) [5]

The **IDE Detect Time Out (Sec)** BIOS option allows you to specify the maximum time (in seconds) the AMI BIOS will search for IDE devices. This allows you to fine-tune the settings to allow for faster boot times. The following configuration options are available.

- 0 seconds
- 5 seconds (Default)
- 10 seconds
- 15 seconds
- 20 seconds
- 25 seconds
- 30 seconds
- 35 seconds

The best setting to use if the onboard IDE controllers are set to a specific IDE disk drive in the AMIBIOS is "0 seconds" and a large majority of ultra ATA hard disk drives can be detected well within "5 seconds" (default setting).

#### → ATA (PI) 80Pin Cable Detection [Host & Device]

When an Ultra ATA/66, an Ultra ATA/100 or an Ultra ATA/133 IDE hard disk drive is used, an 80-conductor ATA cable must be used. The 80-conductor ATA cable is plug compatible with the standard 40-conductor ATA cable. The system must detect the presence of correct cable so that the AMIBIOS can instruct the drive to run at the correct speed for the cable type detected.

The ATA (PI) 80Pin Cable Detection BIOS option allows you to determine how the IDE cable will be detected.

Host & Device (Default) Both the CPU card onboard IDE controller and IDE disk drive are used to detect the type of IDE cable used.

Host The CPU card onboard IDE controller detects the

type of IDE cable used.

→ Device The IDE disk drive to detects the type of IDE cable used.

#### → IDE PIO Pre-Fetch Enable [Disabled]

The **IDE PIO PreFetch Enable** BIOS Option allows you to set the IDE controller to prefetch IDE data.

IDE controller can prefetch data

Disabled (Default) IDE controller cannot prefetch data

# 5.3.2.1 IDE Master, IDE Slave

**Enabled** 

IDE Master and IDE Slave configuration options for both primary and secondary IDE devices are shown in the BIOS menu below.

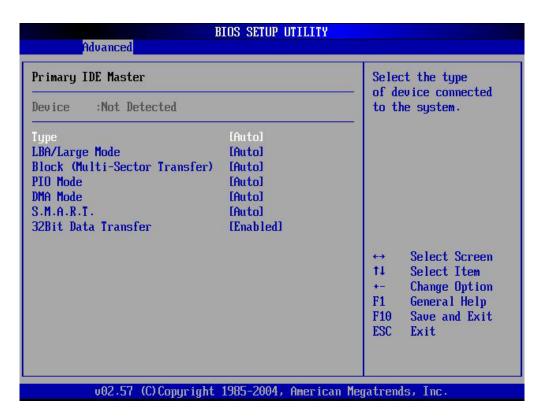

BIOS Menu 5: IDE Master and IDE Slave Configuration [Advanced/IDE Configuration]

#### → Auto-Detected Drive Parameters

The "grayed-out" items in the left frame are IDE disk drive parameters automatically detected from the firmware of the selected IDE disk drive. The drive parameters are listed as follows:

- **Device**: Lists the device type (e.g. hard disk, CD-ROM etc.)
- Vendor: Lists the device manufacturer
- **Size**: The size of the device.
- LBA Mode: Indicates whether the LBA (Logical Block Addressing) is a method of addressing data on a disk drive is supported or not.
- Block Mode: Block mode boosts IDE drive performance by increasing the amount of data transferred. Only 512 bytes of data can be transferred per interrupt if block mode is not used. Block mode allows transfers of up to 64 KB per interrupt.
- PIO Mode: Indicates the PIO mode of the installed device.
- Async DMA: Indicates the highest Asynchronous DMA Mode that is supported.
- Ultra DMA: Indicates the highest Synchronous DMA Mode that is supported.
- S.M.A.R.T.: Indicates whether or not the Self-Monitoring Analysis and Reporting Technology protocol is supported.

#### → Type [Auto]

The **Type** BIOS option determines the type of device that the AMIBIOS attempts to boot from after the Power-On Self-Test (POST) has completed.

| <b>→</b> | Not Installed |           | Selecting this value prevents the BIOS from searching   |
|----------|---------------|-----------|---------------------------------------------------------|
|          |               |           | for an IDE disk drive on the specified channel.         |
| <b>→</b> | Auto          | (Default) | This selection enables the BIOS to auto detect the IDE  |
|          |               |           | disk drive type attached to the specified channel. This |
|          |               |           | setting should be used if an IDE hard disk drive is     |
|          |               |           | attached to the specified channel.                      |
| <b>→</b> | CD/DVD        |           | The CD/DVD option specifies that an IDE CD-ROM          |

drive is attached to the specified IDE channel. The BIOS will not attempt to search for other types of IDE disk drives on the specified channel.

→ ARMD

This option specifies an ATAPI Removable Media Device. These include, but are not limited to:

→ ZIP

→ LS-120

#### → LBA/Large Mode [Auto]

The **LBA/Large Mode** BIOS option allows you to disable or auto detect LBA (Logical Block Addressing). LBA is a method of addressing data on a disk drive. In LBA mode, the maximum drive capacity is 137 GB.

→ Disabled

This selection prevents the BIOS from using the LBA

mode control on the specified channel.

Auto (Default)

This option allows the BIOS to auto detect the LBA mode control on the specified channel.

#### → Block (Multi Sector Transfer) [Auto]

→ Disabled

Selecting this option prevents the BIOS from using Multi-Sector Transfer on the specified channel. The data to and from the device will occur one sector at a time.

Auto (Default)

Selecting this value to allows the BIOS to auto detect the device support for Multi-Sector Transfers on the specified channel. If supported. Select this value to allow the BIOS to auto detect the number of sectors per block for transfer from the hard disk drive to the memory. The data transfer to and from the device will occur multiple sectors at a time.

# → PIO Mode [Auto]

The **PIO Mode** option allows you to select the IDE PIO (Programmable I/O) mode program timing cycles between the IDE drive and the programmable IDE controller. As the PIO mode increases, the cycle time decreases.

| <b>→</b> | Auto | (Default) | This setting allows the BIOS to auto detect the PIO mode. Use  |
|----------|------|-----------|----------------------------------------------------------------|
|          |      |           | this value if the IDE disk drive support cannot be determined. |
| <b>→</b> | 0    |           | PIO mode 0 selected with a maximum transfer rate of 3.3MBps    |
| <b>→</b> | 1    |           | PIO mode 1 selected with a maximum transfer rate of 5.2MBps    |
| <b>→</b> | 2    |           | PIO mode 2 selected with a maximum transfer rate of 8.3MBps    |
| <b>→</b> | 3    |           | PIO mode 3 selected with a maximum transfer rate of 11.1MBps   |
| <b>→</b> | 4    |           | PIO mode 4 selected with a maximum transfer rate of 16.6MBps   |
|          |      |           | (This setting generally works with all hard disk drives        |
|          |      |           | manufactured after 1999. For other disk drives, such as IDE    |
|          |      |           | CD-ROM drives, check the specifications of the drive.)         |

# → DMA Mode [Auto]

The **DMA Mode** BIOS selection allow you to you to adjust the DMA mode options.

| <b>→</b> | Auto   | (Default) | The BIOS auto detects the DMA mode. Use this value if the                    |
|----------|--------|-----------|------------------------------------------------------------------------------|
|          |        |           | IDE disk drive support cannot be determined.                                 |
| <b>→</b> | SWDMA0 |           | Single Word DMA mode 0 selected with a maximum data transfer rate of 2.1MBps |
| <b>→</b> | SWDMA1 |           | Single Word DMA mode 1 selected with a maximum data transfer rate of 4.2MBps |
| <b>→</b> | SWDMA2 |           | Single Word DMA mode 2 selected with a maximum data transfer rate of 8.3MBps |
| <b>→</b> | MWDMA0 |           | Multi Word DMA mode 0 selected with a maximum data                           |

| <b>→</b> | MWDMA1 | Multi Word DMA mode 1 selected with a maximum data                                                              |
|----------|--------|----------------------------------------------------------------------------------------------------|
|          |        | transfer rate of 13.3MBps                                                                                       |
| <b>→</b> | MWDMA2 | Multi Word DMA mode 2 selected with a maximum data                                                              |
|          |        | transfer rate of 16.6MBps                                                                                       |
| 7        | UDMA1  | Ultra DMA mode 0 selected with a maximum data transfer                                                          |
| _        |        | rate of 16.6MBps                                                                                                |
| 7        | UDMA1  | Ultra DMA mode 1 selected with a maximum data transfer                                                          |
| <b>→</b> |        | rate of 25MBps                                                                                                  |
|          | UDMA2  | Ultra DMA mode 2 selected with a maximum data transfer rate of 33.3MBps                                         |
| <b>→</b> | UDMAA  |                                                                                                    |
| -        | UDMA3  | Ultra DMA mode 3 selected with a maximum data transfer rate of 44MBps (To use this mode, it is required that an |
|          |        | 80-conductor ATA cable is used.)                                                                                |
|          |        |                                                                                                    |

Ultra DMA mode 4 selected with a maximum data transfer rate of 66.6MBps (To use this mode, it is required that an 80-conductor ATA cable is used.)

Ultra DMA mode 5 selected with a maximum data transfer rate of 99.9MBps (To use this mode, it is required that an 80-conductor ATA cable is used.)

#### → S.M.A.R.T [Auto]

Self-Monitoring Analysis and Reporting Technology (SMART) feature can help predict impending drive failures. The **S.M.A.R.T** BIOS option allows you to enable or disable this function.

Auto (Default) BIOS to auto detects if the hard disk drive supports

S.M.A.R.T. Use this setting if the IDE disk drive support

cannot be determined.

Disabled Select this value to prevent the BIOS from using the

SMART feature.

Enabled Select this value to allow the BIOS to use the SMART

feature on support hard disk drives.

# → 32Bit Data Transfer [Enabled]

The **32Bit Data Transfer** BIOS option allows you to enable or disable 32-bit data transfers.

**Disabled** Prevents the BIOS from using 32-bit data transfers.

**Enabled** (Default) Allows BIOS to use 32-bit data transfers on support hard

disk drives.

#### **5.3.3 Floppy Configuration**

The **Floppy Configuration** menu (**BIOS Menu 6**) determines the type of floppy drive installed in the system. The Floppy Configuration menu has two configurable items: Floppy A and Floppy B. Both Floppy A and Floppy B have the same configuration options listed below.

- Disabled
- 360KB, 5.25 in
- 1.2MB, 5.25 in
- 720KB, 3.5 in
- 1.44MB, 3.5 in (Default)
- 2.88MB, 3.5in

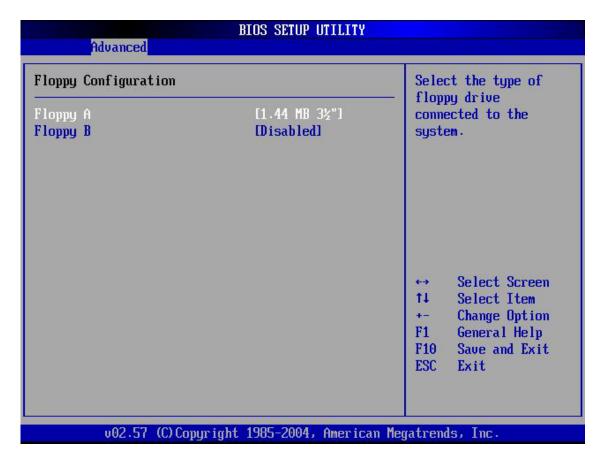

**BIOS Menu 6: Floppy Configuration [Advanced]** 

# 5.3.4 Super IO Configuration

The **Super IO Configuration** menu (**BIOS Menu 7**) allows you to set or change the configurations for the FDD controllers, parallel ports and serial ports.

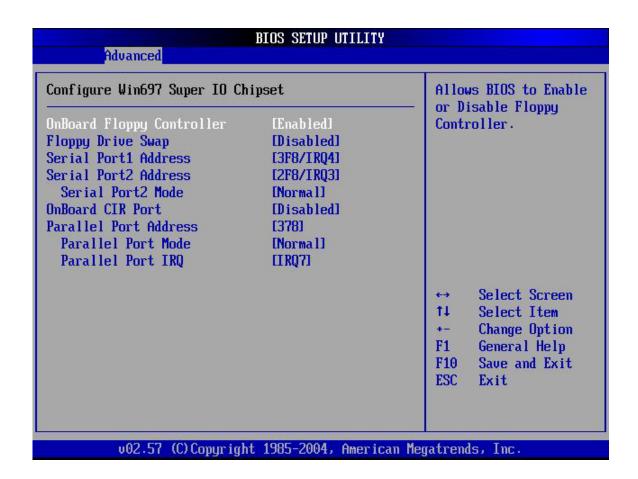

#### **BIOS Menu 7: Super IO Configuration [Advanced]**

#### → Onboard Floppy Controller [Enabled]

Disabled Allows BIOS to disable the floppy controller

**Enabled** (Default) Allows BIOS to enable the floppy controller

#### → Floppy Drive Swap [Disabled]

Disabled (Default) Cannot designate A or B to a floppy drive without

changing the physical connection

**Enabled** Can designate A or B to a floppy drive without changing

the physical connection

#### → Serial Port1 Address [3F8/IRQ4]

The **Serial Port1 Address** option allows BIOS to select the Serial Port 1 base address.

Disabled No base address is assigned to Serial Port 1

3F8/IRQ4 (Default) Serial Port 1 I/O port address is 3F8 and the interrupt

address is IRQ4

**3E8/IRQ4** Serial Port 1 I/O port address is 3E8 and the interrupt

address is IRQ4

**2E8/IRQ3** Serial Port 1 I/O port address is 2E8 and the interrupt

address is IRQ3

#### → Serial Port2 Address [2F8/IRQ3]

The **Serial Port2 Address** option allows BIOS to select the Serial Port 2 base address.

Disabled No base address is assigned to Serial Port 2

2F8/IRQ3 (Default) Serial Port 2 I/O port address is 3F8 and the interrupt

address is IRQ3

**3E8/IRQ4** Serial Port 2 I/O port address is 3E8 and the interrupt

address is IRQ4

**2E8/IRQ3** Serial Port 2 I/O port address is 2E8 and the interrupt

address is IRQ3

#### → Serial Port2 Address [2F8/IRQ3]

This option allows BIOS to select the base addresses for Serial Port 2

**Disabled** No base address is assigned to Serial Port 2

**2F8/IRQ3** (Default) Serial Port 1 base address is 2F8/IRQ3

**3E8/IRQ4** Serial Port 1 base address is 2F8/IRQ3

**2E8/IRQ3** Serial Port 1 base address is 2F8/IRQ3

#### → Serial Port2 Mode [Normal]

Allows BIOS to select the mode for Serial Port 2

Normal (Default) Serial Port 1 mode is normal

→ IrDA Serial Port 1 mode is IrDA

→ ASK IR Serial Port 1 mode is ASK IR

#### → Parallel Port Address [Disabled]

This option allows BIOS to select the base addresses for the Parallel Port

Disabled (Default) No base address is assigned to the Parallel Port

→ 378 Parallel Port I/O port address is 378

Parallel Port I/O port address is 278

**3BC** Parallel Port I/O port address is 3BC

#### → Parallel Port Mode [Normal]

The **Parallel Port Mode** selection allows you to select the mode the parallel port will operate in.

Normal (DEFAULT) The normal parallel port mode is the standard mode

for parallel port operation.

**Bi-directional** In the bi-directional mode the parallel port outputs

are 8-bits long. Inputs are accomplished by reading

4 of the 8 bits of the status register.

**EPP** The parallel port will operate in the enhanced

parallel port mode (EPP). The EPP mode supports

bi-directional communication between the system and the parallel port device and the transmission rates between the two are much faster than the Normal mode.

→ ECP+EPP

The parallel port will operate in the extended capabilities port (ECP) mode. The ECP mode supports bi-directional communication between the system and the parallel port device and the transmission rates between the two are much faster than the Normal mode

The parallel port will also be compatible with EPP devices described above

#### → Parallel Port IRQ [IRQ7]

The **Parallel Port IRQ** selection allows you to set the parallel port interrupt address.

→ IRQ5 IRQ5 is assigned as the parallel port interrupt address

→ IRQ7 (DEFAULT) IRQ7 is assigned as the parallel port interrupt address

## **5.3.5 Hardware Health Configuration**

The **Hardware Health Configuration** menu (**BIOS Menu 8**) allows you to change the configuration for the H/W Health Function and shows you the operating temperature, fan speeds and system voltages.

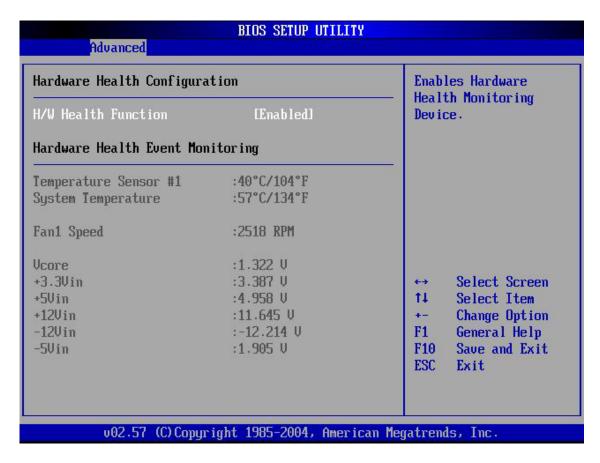

**BIOS Menu 8: Hardware Health Configuration [Advanced]** 

→ H/W Health Function [Enabled]

Disabled Disables the health monitoring function
 Enabled (Default) Enables the health monitoring function

If the **H/W Health Function** is enabled, different system parameters and values are shown. The system parameters that are monitored are:

- System Temperatures: The following system temperatures are monitored
  - System Temperature
  - CPU Temperature
- Fan Speeds: The CPU cooling fan speed is monitored.
  - O CPU Fan Speed

- Voltages: The following system voltages are monitored
  - Vcore
  - +3.30Vin
  - O +5.00Vin
  - +12Vin
  - -12Vin
  - -5Vin

## **5.3.6 ACPI Configuration**

The **ACPI Configuration** menu (**BIOS Menu 9**) allows you to configure the Advanced Configuration and Power Interface (ACPI) and Power Management (APM) options.

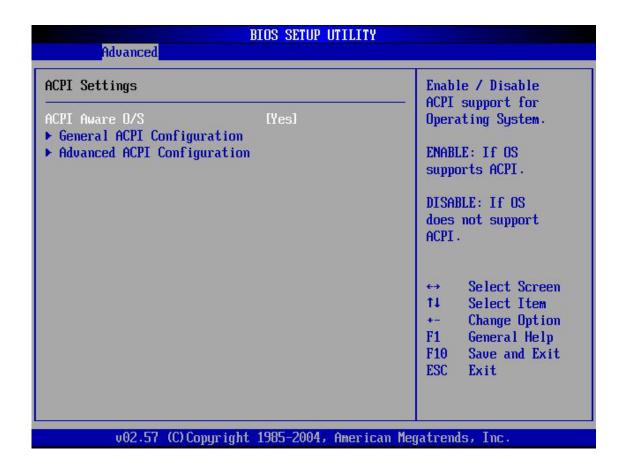

**BIOS Menu 9: ACPI Configuration [Advanced]** 

### → ACPI Aware O/S [Yes]

**ACPI Aware O/S** can only be configured if your OS complies with the ACPI standard. Windows 98, Windows 2000, and Windows XP all comply with ACPI.

No Disables the ACPI support for the OS. This selection should be disabled if the OS does not support ACPI
 Yes (Default) Enables the ACPI support for the operating system. This selection should be enabled if the OS does support ACPI

## 5.3.6.1 General ACPI Configuration

The General ACPI Configuration menu (**BIOS Menu 10**) allows you to select the ACPI state when the system is suspended.

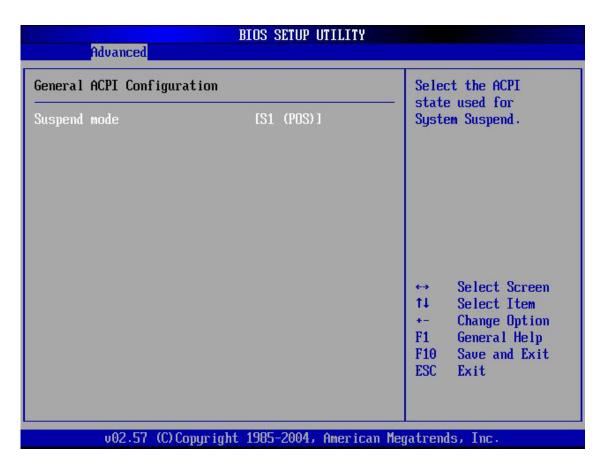

BIOS Menu 10: General ACPI Configuration [Advanced\ ACPI Configuration]

#### → Suspend Mode [S1 (POS)]

The **Suspend Mode** BIOS option allows you to specify the sleep state your system will enter when it is not being used.

→ S1 (POS) (Default) System appears off. The CPU is stopped; RAM is refreshed; the system is running in a low power mode.

System appears off. The CPU has no power; RAM is in slow refresh; the power supply is in a reduced power mode.

#### → Repost Video on S3 Resume [No]

The **Repost Video on S3 Resume** BIOS option only appears if the S3 (STR) suspend mode state is selected. This option allows you to determine whether the VGA BIOS post will be invoked after the system is roused from an S3 (STR) suspend state.

→ No (Default) The VGA BIOS post is not invoked

→ Yes The VGA BIOS post is invoked

## 5.3.6.2 Advanced ACPI Configuration

The Advanced ACPI Configuration menu (BIOS Menu 11) allows you to select the ACPI state when the system is suspended.

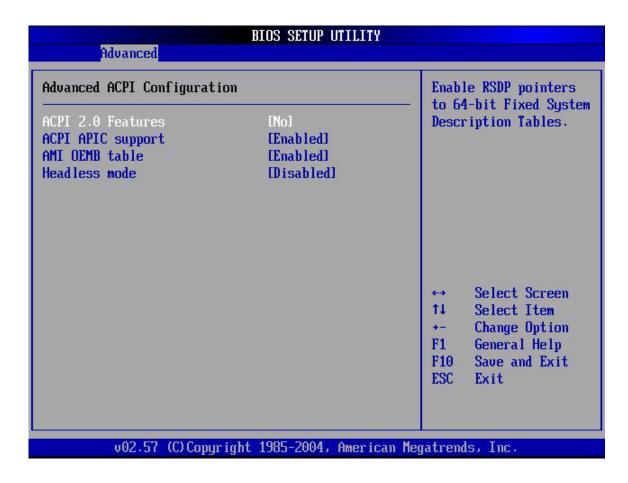

BIOS Menu 11: General ACPI Configuration [Advanced\ ACPI Configuration]

#### → ACPI 2.0 Features

The **ACPI 2.0 Features** BIOS option allows you to enable the ACPI (Advanced Configuration and Power Interface) features. By enabling this feature the system RSDP (Root System Description Pointer) will be able to obtain physical addresses for other 64-bit fixed system description tables.

| <b>→</b> | No ( | (Default) | RSDP pointers to 64-bit fixed systems will not be provided to the system |
|----------|------|-----------|--------------------------------------------------------------------------|
| <b>→</b> | Yes  |           | RSDP pointers to 64-bit fixed systems will be provided to the system     |

#### → ACPI APIC Support [Enabled]

The **ACPI APIC Support** BIOS option allows you to you to add a pointer to an ACPI APIC table in the RSDT (Root System Description Table). The RSDT is an array of pointers that direct the system to the physical addresses of other description tables. The RSDT is the main ACPI table. The RSDP is located in low memory space of the system. It provides the physical address of the RSDT. The RSDT itself is identified in memory because it starts with the signature "RSDT."

Pointers to the APIC APIC table will not be provided in the RSDT

A pointers to the APIC APIC table will be provided in the RSDT

#### → AMI OEMB table [Enabled]

The **AMI OEMB table** BIOS option allows you to add a pointer to an OEMB table in the RSDT table and the Extended System Description Table (XSDT), which accommodates physical addresses of description headers that are larger than 32-bits. Notice that both the XSDT and the RSDT can be pointed to by the RSDP structure.

Disabled (Default) Pointers to the AMI OEMB table will not be provided in the RSDT and the XSDT
 Enabled Pointers to the AMI OEMB table will be provided in the RSDT and the XSDT

#### → Headless Mode [Disabled]

Use **Headless Mode** to update the ACPI FACP (Fixed ACPI Description Table) to indicate headless operations, i.e. a computer without a monitor, keyboard and mouse.

Disabled (Default) The FACP is not updated to indicate headless mode

→ Enabled

The FACP is updated to indicate headless mode

## **5.3.7 MPS Configuration**

The MPS Configuration menu (BIOS Menu 12) allows you to configure the multi-processor table.

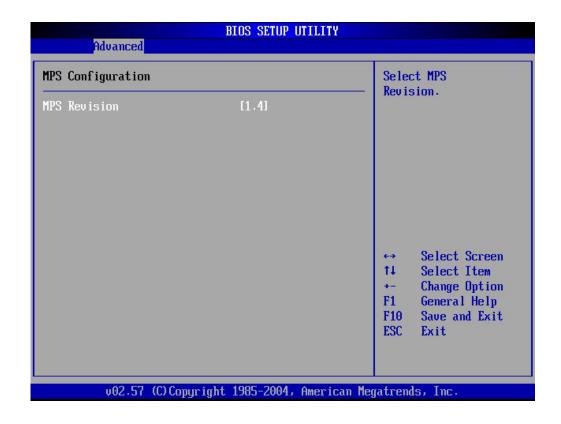

**BIOS Menu 12: MPS Configuration [Advanced]** 

## → MPS Revision [1.1]

The Multiprocessor Specification (MPS) for OS specifies the MPS version to be used.

- **1.1** (Default) MPS version 1.1 is used
- → 1.4 MPS version 1.4 is used

## **5.3.8 Smbios**

The **Smbios** configuration menu (**BIOS Menu 13**) allows you to configure SMBIOS parameters.

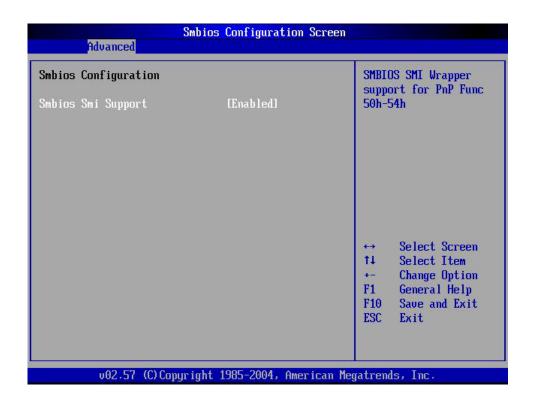

**BIOS Menu 13: Remote Access Configuration [Advanced]** 

#### → Smbios Smi Support [Enabled]

The **Smbios Smi Support** allows you to specify support for the SMBIOS SMI wrapper for the PnP function 50h – 54h.

| <b>→</b> | Enabled  | (Default) | SMBIOS SMI wrapper for the PnP function 50h - 54h supported     |
|----------|----------|-----------|-----------------------------------------------------------------|
| <b>→</b> | Disabled |           | SMBIOS SMI wrapper for the PnP function 50h – 54h not supported |

## **5.3.9 Remote Access Configuration**

The Remote Access Configuration menu (BIOS Menu 14) allows you to configure remote access parameters. The Remote Access Configuration is an AMIBIOS feature and allows a remote host running a terminal program to display and configure the BIOS settings.

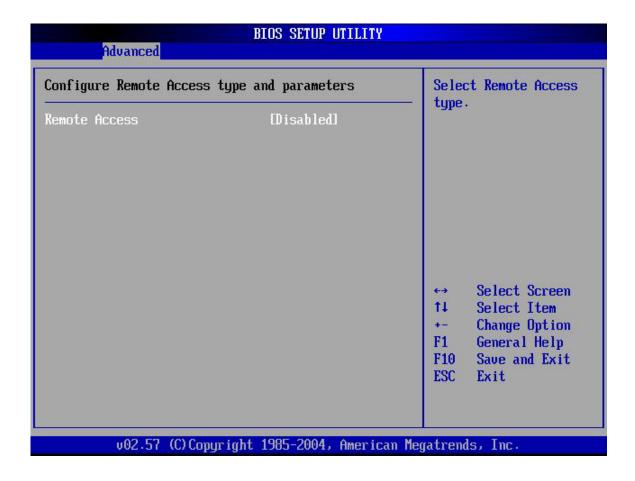

**BIOS Menu 14: Remote Access Configuration [Advanced]** 

## → Remote Access [Disabled]

Disabled (Default) If selected, no configuration options will appear.
 Enabled If selected the remote access configuration options shown below will appear:

### → Serial Port Number

- → Serial Port Mode
- → Flow Control
- → Redirection after BIOS POST
- → Terminal Type
- → VT-UTF8 Combo Key Support

These configuration options are discussed below.

## → Serial Port Number [COM1]

The **Serial Port Number** BIOS option allows you to select which serial port will be used for the remote access.

| <b>→</b> |      |          |                                                           |      |
|----------|------|----------|-----------------------------------------------------------|------|
|          | COM1 | (Default | <ul> <li>System is remotely accessed through C</li> </ul> | COM1 |

**COM2** System is remotely accessed through COM2

**NOTE**: Make sure the selected COM port is enabled through the Super I/O configuration menu.

#### → Serial Port Mode [115200 8,n,1]

The **Serial Port Mode** designates baud rate through which the console redirection is made. The following configuration options are available

- 115200 8,n,1 (DEFAULT)
- 57600 8,n,1
- 38400 8,n,1
- 19200 8,n,1
- 09600 8,n,1

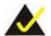

## NOTE:

Identical baud rate setting must be set to the host (a management computer

running a terminal software) and the slave.

## → Flow Control [None]

The **Flow Control** BIOS option reports the flow control method for the console redirection application.

None (Default) No control flow,

Hardware Hardware is set as the console redirection

Software Software is set as the console redirection

## → Redirection After BIOS POST [Always]

**Disabled**Turns off the redirection after POST

Boot Loader Redirection is active during POST and during Boot

Loader

Always (Default) Redirection is always active (Some OSes may not

work if set to Always)

### → Terminal Type [ANSI]

The **Terminal Type** BIOS option allows you to specify the remote terminal type.

→ ANSI (Default) The target terminal type is ANSI

The target terminal type is VT100

**VT-UTF8** The target terminal type is VT-UTF8

#### → VT-UTF8 Combo Key Support [Disabled]

Disabled (Default) Disables the VT-UTF8 terminal keys

Enabled Enables the VT-UTF8 combination key. Support for

ANSI/VT100 terminals

## **5.3.10 USB Configuration**

The **USB Configuration** menu (**BIOS Menu 15**) gives you information on the USB configuration and allows you to configure some USB features.

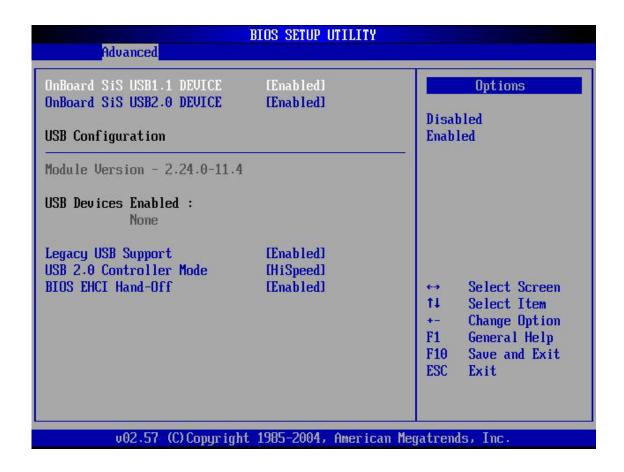

**BIOS Menu 15: USB Configuration [Advanced]** 

#### → Onboard SiS USB1.1 DEVICE [Enabled]

The **Onboard SiS USB1.1 DEVICE** BIOS option allows you to enable or disable the onboard SiS USB1.1 controller. If disabled, you will not be able to use USB1.1 devices on the system.

**Disabled** USB 1.1 interface is disabled and cannot be used.

**→ Enabled** (Default) USB 1.1 interface is enabled and can be used.

#### → Onboard SiS USB2.0 DEVICE [Enabled]

The **Onboard SiS USB2.0 DEVICE** BIOS option allows you to enable or disable the onboard SiS USB2.0 controller. If disabled, you will not be able to use USB2.0 devices on the system.

**Disabled** USB 2.0 interface is disabled and cannot be used.

**Enabled** (Default) USB 2.0 interface is enabled and can be used.

#### **→** USB Configuration

The USB Configuration field shows the system USB configuration. The items listed are:

Module Version: x.xxxxx.xxxxx

#### → USB Devices Enabled:

Lists the USB devices that are enabled on the system

#### → Legacy USB Support [Disabled]

The **Legacy USB Support** BIOS option refers to USB mouse and USB keyboard support. Normally if this option is not enabled, any attached USB mouse or USB keyboard will not become available until a USB compatible operating system is fully booted with all USB drivers loaded. When this option is enabled, any attached USB mouse or USB keyboard can control the system even when there is no USB driver loaded on the system.

Disabled (Default) Legacy USB support disabled

Enabled Legacy USB support enabled

#### → USB2.0 Controller Mode [HiSpeed]

The **USB2.0 Controller Mode** BIOS option allows you to set the speed of the USB2.0 controller.

FullSpeed The controller is capable of operating at full speed

(12Mbits/second)

→ HiSpeed (Default) The controller is capable of operating at high speed (480Mbits/second)

## 5.4 PCI/PnP

The PCI/PnP menu (BIOS Menu 16 and BIOS Menu 17) allows you to configure advanced PCI and PnP settings.

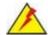

## WARNING!

Setting wrong values for the BIOS selections in the PCIPnP BIOS menu may cause your system to malfunction.

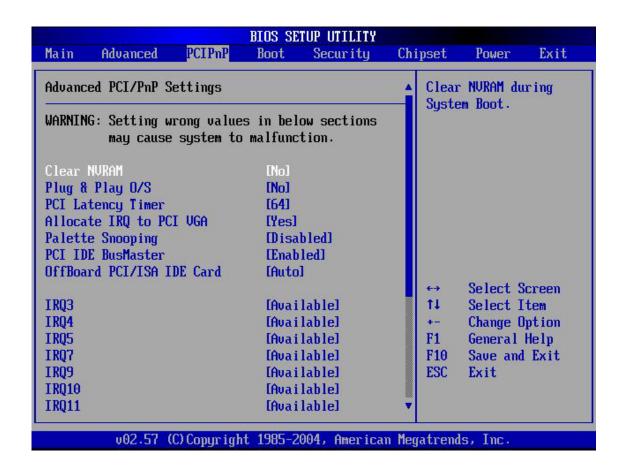

BIOS Menu 16: PCI/PnP Configuration [Part 1]

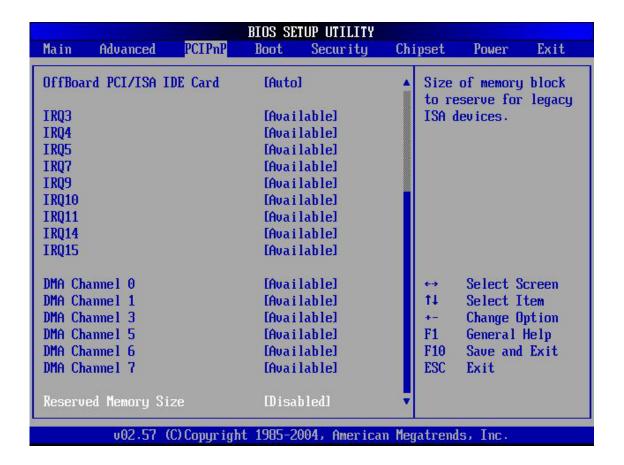

BIOS Menu 17: PCI/PnP Configuration [Part 2]

#### → Clear NVRAM [No]

The **Clear NVRAM** option allows you to specify whether the contents of the NVRAM (Non-Volatile RAM) when the power is turned off.

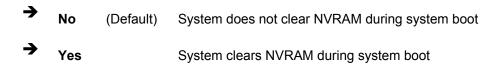

#### → Plug & Play O/S [No]

The **Plug & Play O/S** BIOS option allows you to determine whether the Plug and Play devices connected to your system will be configured by the operating system or the BIOS.

No (Default) If the operating system does not meet the Plug and Play specifications, this option allows the BIOS to configure all the devices in the system.

Yes This setting allows the operating system to change the interrupt, I/O, and DMA settings. Set this option if the system is running Plug and Play aware operating systems.

## → PCI Latency Timer [64]

The values stipulated in the PCI Latency Timer are in units of PCI clock cycles for the PCI device latency timer register. Configuration options are:

- **3**2
- 64 (Default)
- **9**6
- **128**
- **1**60
- **192**
- **224**
- **248**

### → Allocate IRQ to PCI VGA [Yes]

The Allocate IRQ to PCI VGA option allows you to restrict the system from giving the VGA adapter card an interrupt address.

Yes (Default) Assigns an IRQ to a PCI VGA card if card requests IRQ

No Does not assign IRQ to a PCI VGA card even if the card requests an IRQ

#### → Palette Snooping [Disabled]

The **Palette Snooping** BIOS option allows you to enable or disable the palette snooping function.

→ Disabled (Default) Unless the VGA card manufacturer requires palette snooping to be enabled, this option should be disabled.
 → No
 PCI devices are informed that an ISA based Graphics device is installed in the system so the ISA based

device is installed in the system so the ISA based Graphics card will function correctly. This does not necessarily indicate a physical ISA adapter card. The graphics chipset can be mounted on a PCI card. Always check with your adapter card manual first, before modifying the default settings in the BIOS.

## → PCI IDE BusMaster [Disabled]

The **PCI IDE BusMaster** BIOS option allows you to enable or prevent the use of PCI IDE busmastering. The Optimal and

Disabled (Default) Busmastering is prevented
 No IDE controller on the PCI local bus has mastering capabilities

## → OffBoard PCI/ISA IDE Card [Auto]

The **OffBoard PCI/ISA IDE Card** BIOS option allows you to select the OffBoard PCI/ISA IDE Card to be selected.

Auto (Default) The location of the Off Board PCI IDE adapter card is automatically detected by the AMIBIOS.

PCI Slot 1 PCI Slot 1 is selected as the location of the OffBoard PCI IDE adapter card. Only select this slot if the adapter card is installed in PCI Slot 1.

PCI Slot 2 PCI Slot 2 is selected as the location of the OffBoard PCI IDE adapter card. Only select this slot if the

adapter card is installed in PCI Slot 2.

PCI Slot 3 PCI Slot 3 is selected as the location of the OffBoard

PCI IDE adapter card. Only select this slot if the

adapter card is installed in PCI Slot 3.

PCI Slot 4 PCI Slot 4 is selected as the location of the OffBoard

PCI IDE adapter card. Only select this slot if the

adapter card is installed in PCI Slot 4.

PCI Slot 5 PCI Slot 5 is selected as the location of the OffBoard

PCI IDE adapter card. Only select this slot if the

adapter card is installed in PCI Slot 5.

PCI Slot 6 PCI Slot 6 is selected as the location of the OffBoard

PCI IDE adapter card. Only select this slot if the

adapter card is installed in PCI Slot 6.

→ IRQ# [Available]

Available (Default) The specified IRQ is available to be used by PCI/PnP

devices

**Reserved** The specified IRQ is reserved for use by Legacy ISA

devices

Available IRQ addresses are:

■ IRQ3

■ IRQ4

■ IRQ5

■ IRQ7

■ IRQ9

■ IRQ10

■ IRQ 11

IRQ 14

IRQ 15

## → DMA Channel# [Available]

Available (Default) The specified DMA is available to be used by

PCI/PnP devices

Reserved The specified DMA is reserved for use by Legacy ISA

devices

Available DMA Channels are:

■ DM Channel 0

■ DM Channel 1

■ DM Channel 3

DM Channel 5

DM Channel 6

DM Channel 7

## → Reserved Memory Size [Disabled]

The **Reserved Memory Size** BIOS option allows you to specify the amount of memory that should be reserved for legacy ISA devices.

| <b>→</b> | Disabled | (Default) | No memory block reserved for legacy ISA devices |
|----------|----------|-----------|-------------------------------------------------|
| <b>→</b> | 16K      |           | 16KB reserved for legacy ISA devices            |
| <b>→</b> | 32K      |           | 32KB reserved for legacy ISA devices            |
| <b>→</b> | 64K      |           | 54KB reserved for legacy ISA devices            |

## 5.5 Boot Settings

The **Boot Settings** menu (**BIOS Menu 18**) allows you to configure system boot options.

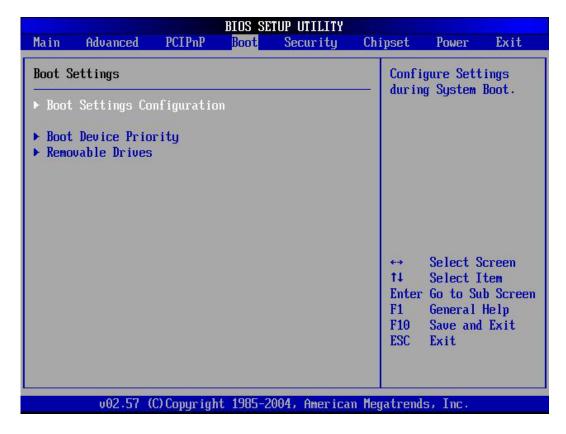

**BIOS Menu 18: Boot Settings** 

## 5.5.1 Boot Settings Configuration

The Boot Settings Configuration menu (**BIOS Menu 19**) allows you to configure advanced system boot options.

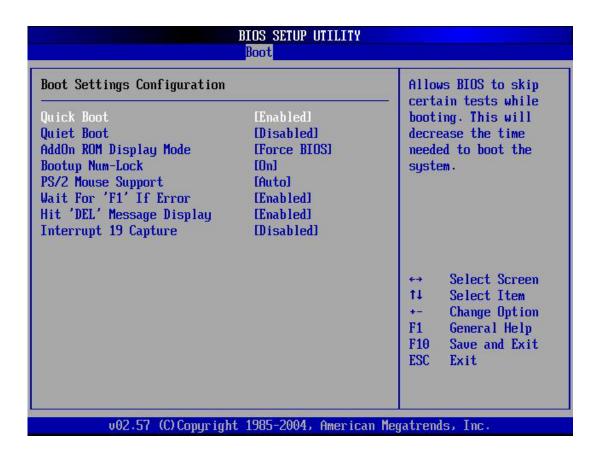

**BIOS Menu 19: Boot Settings Configuration [Boot]** 

### → Quick Boot [Enabled]

The **Quick Boot** BIOS option allows you to make the computer speed up the boot process.

| <b>→</b> | Disabled |           | System will not skip any POST procedures      |
|----------|----------|-----------|-----------------------------------------------|
| <b>→</b> | Enabled  | (Default) | Allows system to skip some POST procedures to |
|          |          |           | decrease the system boot time                 |

#### → Quiet Boot [Disabled]

The **Quiet Boot** BIOS option allows the boot up screen options to be modified between POST messages or an OEM logo.

| <b>→</b> | Disabled | (Dofault) | Displays parmal POST | moccogoc |
|----------|----------|-----------|----------------------|----------|
| _        | Disabled | (Default) | Displays normal POST | messages |

→ Enabled

Displays OEM Logo instead of POST messages

#### → AddOn ROM Display Mode [Force BIOS]

The **AddOn ROM Display Mode** option allows add-on ROM (read-only memory) messages to be displayed.

Force BIOS (Default) Allows the computer system to force a third party

BIOS to display during system boot.

Keep Current Allows the computer system to display the

information during system boot.

#### → Bootup Num-Lock [On]

The **Bootup Num-Lock** BIOS option allows the Number Lock setting to be modified during boot up.

→ Off

Does not enable the keyboard Number Lock automatically. To use the 10-keys on the keyboard, press the Number Lock key located on the upper left-hand corner of the 10-key pad. The Number Lock LED on the keyboard will light up when the Number Lock is engaged.

**On** (Default)

Allows the Number Lock on the keyboard to be enabled automatically when the computer system boots up. This allows the immediate use of the 10-key numeric keypad located on the right side of the keyboard. To confirm this, the Number Lock LED light on the keyboard will be lit.

#### → PS/2 Mouse Support [Enabled]

The PS/2 Mouse Support BIOS option allows the PS/2 mouse support to be adjusted.

→ Disabled

Disables PS/2 mouse support and prevents the PS/2

mouse port from using system resources.

→ Enabled (Default) Allows the system to use a PS/2 mouse.

#### → Wait For 'F1' If Error [Enabled]

The **Wait For 'F1' if Error** option allows you to specify how the system will respond when the system detects an error on boot up.

Disabled

If there is an error when booting up, the system will not wait for user intervention but will continue to boot up in the operating system. Only use this setting if there is a known reason for a BIOS error to appear. An example would be a system administrator must remote boot the system. The computer system does not have a keyboard currently attached.

Enabled (Default) If there is an error during boot up, the system will wait for a user to press "F1" and enter the BIOS to rectify the problem. The BIOS can then be adjusted to the correct settings.

#### → Hit 'DEL' Message Display [Enabled]

The **Hit "DEL" Message Display** option allows you to specify whether the instruction to hit the delete button to enter BIOS during POST will appear or not.

Disabled No message displayed during POST
 Enabled (Default) Displays "Press DEL to run Setup" message in POST

## → Interrupt 19 Capture [Disabled]

The **Interrupt 19 Capture** ROM BIOS option allows optional ROMs such as network controllers to trap BIOS interrupt 19.

Disabled (Default) Does not allow optional ROM to trap interrupt 19
 Enabled Allows optional ROM to trap interrupt 19

## **5.5.2 Boot Device Priority**

The **Boot Device Priority** menu (**BIOS Menu 20**) specifies the boot sequence from the available devices. Possible boot devices may include:

- 1<sup>st</sup> FLOPPY DRIVE
- HDD
- CD/DVD

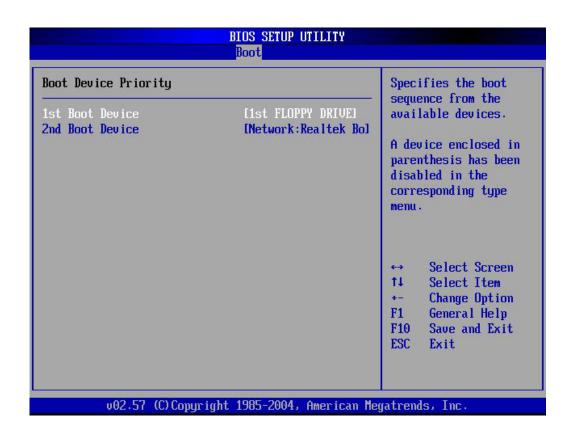

**BIOS Menu 20: Boot Device Priority Settings [Boot]** 

#### 5.5.3 Hard Disk Drives

The **Hard Disk Drives** menu is similar to the **Removable Drives** (**BIOS Menu 21**) and it specifies the boot sequence of the available HDDs. When the menu is opened, the HDDs connected to the system are listed as shown below:

1st Drive [HDD: PM-(part number)]
 2nd Drive [HDD: PS-(part number)]
 3rd Drive [HDD: SM-(part number)]
 4th Drive [HDD: SM-(part number)]

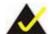

#### NOTE:

Only the drives connected to the system will be shown. For example, if only two HDDs are connected only "1st Drive" and "2nd Drive" will be listed.

You will then be able to select the boot sequence from the available devices. If you select the "1st Drive" option a list of available HDDs will be shown. Select the first HDD you wish the system to boot from. If you do not wish to boot from the "1st Drive" you may also disable it.

## 5.5.4 Removable Drives

The **Removable Drives** menu (**BIOS Menu 21**) specifies the boot sequence of the available FDDs. When the menu is opened, the FDDs connected to the system are listed as shown below:

1st Drive [1st FLOPPY DRIVE]2nd Drive [2nd FLOPPY DRIVE]

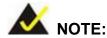

Only the drives connected to the system will be shown. For example, if only one FDD is connected only "1st Drive" will be listed.

You will then be able to select the boot sequence from the available devices. If you select the "1st Drive" option a list of available FDDs will be shown. Select the first FDD you wish the system to boot from. If you do not wish to boot from the "1st Drive" you may also disable it.

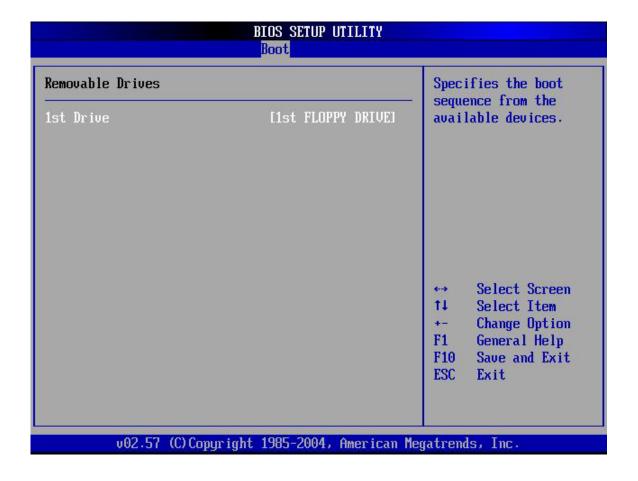

**BIOS Menu 21: Removable Drives [Boot]** 

#### 5.5.5

#### **CD/DVD Drives**

The CD/DVD Drives menu is similar to the Removable Drives BIOS Menu 21 and it specifies the boot sequence of the available CD/DVD drives. When the menu is opened, the CD drives and DVD drives connected to the system are listed as shown below:

1st Drive [CD/DVD: PM-(part ID)]
2nd Drive [HDD: PS-(part ID)]
3rd Drive [HDD: SM-(part ID)]
4th Drive [HDD: SM-(part ID)]

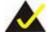

#### NOTE:

Only the drives connected to the system will be shown. For example, if only two CDs or DVDs are connected only "1st Drive" and "2nd Drive" will be listed.

You will then be able to select the boot sequence from the available devices. If you select the "1st Drive" option a list of available HDDs will be shown. Select the first HDD you wish the system to boot from. If you do not wish to boot from the "1st Drive" you may also disable it.

# 5.6 Security

The **Security** menu (**BIOS Menu 22**) allows you to configure the system security settings including passwords.

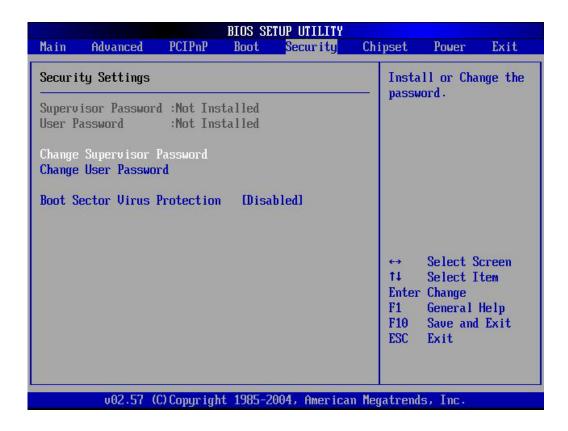

**BIOS Menu 22: Security** 

#### → Change Supervisor Password

The default setting for the **Change Supervisor Password** is **Not Installed**. If you wish to install a supervisor password, select this field and enter the password. After the password has been added, **Install** will appear next to **Change Supervisor Password**.

#### → Change User Password

The default setting for the **Change User Password** is **Not Installed**. If you wish to install a user password, select this field and enter the password. After the password has been added, **Install** will appear next to **Change User Password**.

#### **→** Boot Sector Virus Protection [Disabled]

| <b>→</b> | Disabled | (Default) | Disables the boot sector virus protection |
|----------|----------|-----------|-------------------------------------------|
| <b>→</b> | Enabled  |           | Enables the boot sector virus protection  |

## 5.7 Chipset

The Chipset menu (**BIOS Menu 23**) has two sub-menus, NorthBridge SIS661CX Configuration and SouthBridge SiS964 Configuration. The NorthBridge SIS661CX Configuration menu allows you to configure the northbridge chipset and the SouthBridge SiS964 Configuration menu allows you to configure the southbridge chipset.

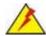

# WARNING!

Setting the wrong values for the Chipset BIOS selections in the Chipset BIOS menu may cause the system to malfunction.

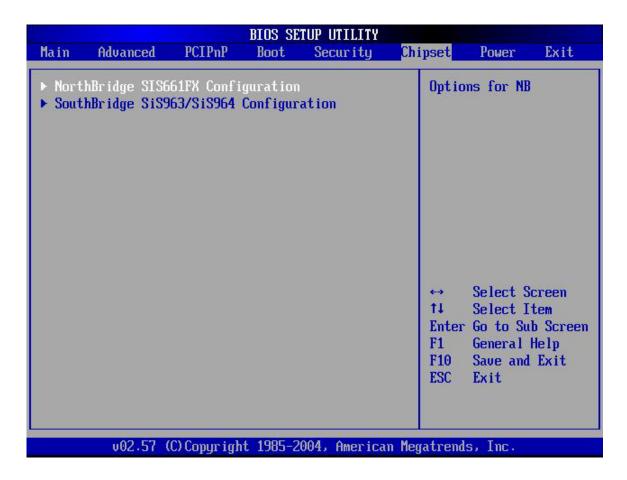

**BIOS Menu 23: Chipset** 

## **5.7.1 NorthBridge SIS661CX Configuration**

The NorthBridge SIS661CX Configuration menu (**BIOS Menu 24**) allows you to configure the northbridge chipset.

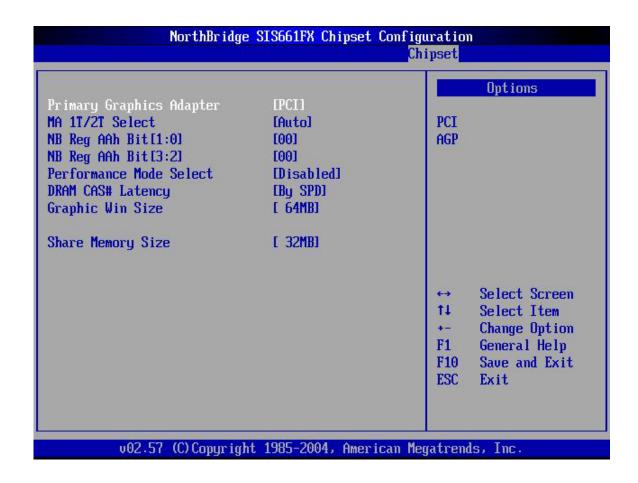

#### BIOS Menu 24:NorthBridge Chipset Configuration [Chipset]

#### → Primary Graphics Adapter [PCI]

The **Primary Graphics Adapter** option allows you to select the graphics adapter your system will use.

| <b>→</b> | PCI | (Default) | PCI graphics adapter is used |
|----------|-----|-----------|------------------------------|
| <b>→</b> | AGP |           | AGP graphics adapter is used |

#### → MA 1T/2T Select

The **MA 1T/2T Select** BIOS option allows you to set the lead-off time control for the DRAM read, write, and background commands.

### → N/B Reg AAh Bit [1:0]

The **N/B Reg AAh Bit [1:0]** BIOS option allows you to set the Pentium 4 CPU input strobe delay control.

#### → N/B Reg AAh Bit [3:2]

The **N/B Reg AAh Bit [3:2]** BIOS option allows you to set the Pentium 4 CPU input data delay control.

#### → Performance Mode Select [Disabled]

The **Performance Mode Select** BIOS option allows you to set the tRAS to DDR400 if enabled.

## → DRAM CAS# Latency [By SPD]

The **DRAM CAS# Latency** option allows you to set the CAS (Column Address Strobe) latency. The CAS latency is the number of clock cycles (or Ticks, denoted with T) between the receipt of a "read" command and when the ram chip actually starts reading. The BIOS options are as follows:

- By SPD (Default)
- 2T
- 2.5T
- 3T

## → Graphic Win Size [64MB]

The **Graphic Win Size** selects the size of the AGP aperture and the size of the GART (Graphics Address Relocation Table). The aperture is a portion on the PCI memory address range dedicated for use as AGP memory address space and the GART is a translation table that translates the AGP memory addresses into actual addresses. The following options are available.

- 32MB
- 64MB
- 128MB

## → Share Memory Size [32MB]

The Share Memory Size BIOS feature allows you to allocate the maximum amount of system memory to the integrated graphics processor. The options are:

- 16MB
- 32MB (Default)
- 64MB
- 128MB
- Disabled

## 5.7.2 SouthBridge SiS964 Configuration

The **SouthBridge SiS964 Configuration** menu (**BIOS Menu 25**) allows you to configure the southbridge chipset.

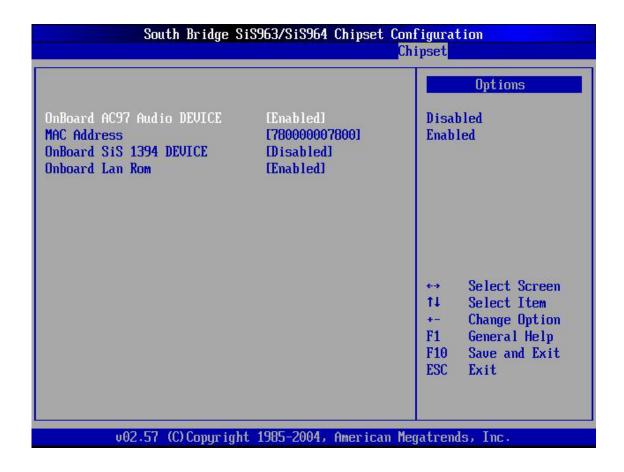

### BIOS Menu 25:SouthBridge Chipset Configuration [Chipset]

#### → Onboard AC97 Audio DEVICE [Enabled]

The **Onboard AC97 Audio DEVICE** option allows you to enable or disable the AC'97 CODEC.

Enabled (Default) The onboard AC'97 automatically detected and enabled

Disabled Onboard AC'97 manually disabled

### → MAC Address [78000007800]

The **MAC Address** option allows you to type in the hexadecimal MAC (media access control) address. Select **MAC Address** and type in the desired address.

## → Onboard SiS 1394 Device [Disabled]

The Onboard SiS 1394 Device option allows you to enable or disable SiS 1394 device.

**Disabled** (Default) The SiS 1394 device is disabled

Auto The SiS 1394 device is automatically detected

## → Onboard Lan ROM [Enabled]

The **Onboard Lan DEVICE** option allows you to enable or disable the onboard LAN.

Enabled (Default) The onboard LAN device automatically detected and

enabled

Disabled Onboard LAN device manually disabled

# 5.8 Power Key

The **Power** menu (**BIOS Menu 26**) allows you to configure advanced power management options.

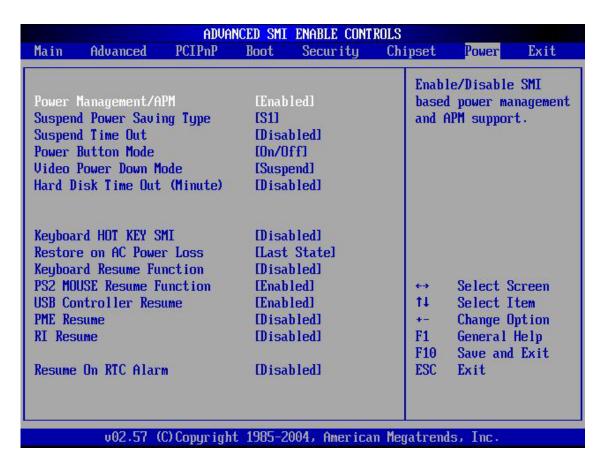

**BIOS Menu 26:Power** 

#### → Power Management/APM [Enabled]

The **Power Management/APM** BIOS option allows you to access the advanced power management features. If this option is disabled, the only other option on the screen will be the "**Resume On RTC Alarm**."

Disabled

Disables the Advanced Power Management (APM)

feature

Enabled (Default) Enables the APM feature

#### → Suspend Power Saving Type [S1]

The **Suspend Power Saving Type** BIOS option allows you to select the system power saving mode.

In this sleep state all the system clocks, with the exception of the RTC are stopped. Upon any wake-up event, the system hardware must restart all the system clocks.

→ C1 (Default) The CPU powers down into a lower power state and the processor is able to maintain the context of the system caches.

#### → Suspend Time Out [Disabled]

The **Suspend Time Out** option allows you to specify what length of time without activity on certain components will place those components in a suspended state. The options are listed below:

- Disabled (DEFAULT)
- 1 Min
- 2 Min
- 4 Min
- 8 Min
- 10 Min
- 20 Min
- 30 Min
- 40 Min
- 50 Min
- 60 Min]

#### → Power Button Mode [On/Off]

The **Power Button Mode** BIOS option allows you to specify how the power button functions.

→ On/Off (Default) When the power button is pressed the system is either turned on or off

Suspend When the power button is pressed the system goes into suspend mode

#### → Video Power Down Mode [Disabled]

The **Video Power Down Mode** BIOS option allows you to specify in what system mode the video device can be turned off.

Disabled (Default) The Video cannot be turned off in the Suspend or

Standby mode

Standby The video can be turned off in the Standby mode

Suspend The video can be turned off in the Suspend mode

#### → Hard Disk Time Out [Disabled]

The **Hard Disk Time Out** option allows you to specify how long the computer must wait for no activity before the HDD powers down. If you disable this option the HDD will not power down. The following settings can be made.

- Disable (Default)
- 1 Min
- 2 Min
- 3 Min
- 4 Min
- 5 Min
- 6 Min
- 7 Min
- 8 Min
- 9 Min
- 10 Min
- 11 Min
- 12 Min
- 13 Min
- 14 Min
- 15 Min

#### → Keyboard HOT KEY SMI [Disabled]

→ **Disabled** (Default)

→ Enabled

#### → Restore on AC Power Loss [Last State]

The **Restore on AC Power Loss** BIOS option allows you to specify what state the system will return into if there is a sudden loss of power to the system.

Power Off The system will remain turned off

**Power On** The system will turn on

Last State (Default) The system will return to its previous state. If it was on,

it will turn itself on. If it was off, it will remain off.

#### → Keyboard Resume Function [Disabled]

The **Keyboard Resume Function** BIOS option allows you to specify if the system will be roused from a suspended or standby state when there is activity on the keyboard.

Disabled (Default) Wake event not generated by keyboard

activity

Any Key Wake event generated when activity is

detected on any keyboard key

Specific Key Wake event generated when activity is

detected on a specific keyboard key

Keyboard password Wake event generated when a keyboard

wakeup password is entered. If this option is

selected, a new BIOS option Password Key

Enter will appear underneath it. Select this

option, hit enter, and type in the password.

#### → PS2 MOUSE Resume Function [Disabled]

The **PS2 MOUSE Resume Function** BIOS option allows you to specify if the system will be roused from a suspended or standby state when there is activity on the PS/2 mouse.

Disabled (Default) Wake event not generated by PS/2 mouse activity

**→ Enabled** Wake event generated by PS/2 mouse activity

#### → USB Controller Resume [Disabled]

The **USB Controller Resume** BIOS option allows you to specify if the system will be roused from a suspended or standby state when there is activity on the USB controller.

Disabled (Default) Wake event not generated by USB controller activity

**Enabled** Wake event generated by USB controller activity

#### → PME Resume [Disabled]

The **PME Resume** BIOS option allows you to specify if the system will be roused from a suspended or standby state when there is activity on the PCI PME (power management event) controller.

Disabled (Default) Wake event not generated by PCI PME controller activity

**Enabled** Wake event generated by PCI PME controller activity

#### → RI Resume [Disabled]

The **RI Resume** BIOS option allows you to specify if the system will be roused from a suspended or standby state when there is activity on the RI (ring in) modem line. That is, the system will be roused by an incoming call on a modem.

Disabled (Default) Wake event not generated by an incoming call

Enabled Wake event generated by an incoming call

#### → Resume On RTC Alarm [Disabled]

The **Resume On RTC Alarm** allows you to determine when the computer will be roused from a suspended state.

→ **Disabled** (Default) The real time clock (RTC) cannot generate a wake event

Fnabled

If selected, the following will appear with values that can be selected:

→ RTC Alarm Date (Days)

#### → System Time

After setting the alarm, the computer will turn itself on from a suspend state when the alarm goes off.

#### **5.9** Exit

The **Exit** menu (**BIOS Menu 27**) allows you to load default BIOS values, optimal failsafe values and to save configuration changes.

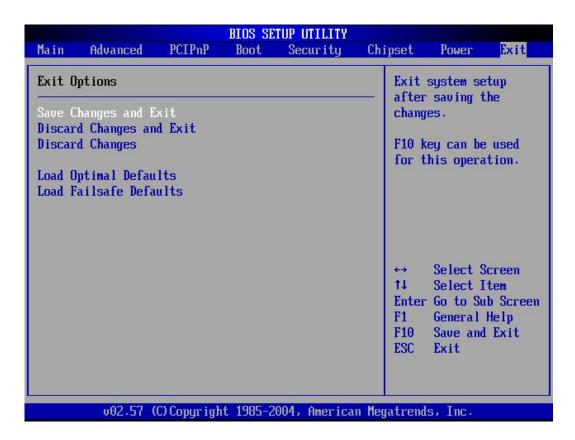

**BIOS Menu 27:Exit** 

#### → Save Changes and Exit

If you have finished making the configuration changes and wish to save them and exit the BIOS menus, select this option.

#### → Discard Changes and Exit

If you have finished making configuration changes but do not want to save them and you want to exit the BIOS menus, select this option.

#### → Discard Changes

If you have finished making configuration changes but do not want to save them but still want to continue working with BIOS, select this option.

#### **→** Load Optimal Defaults

This option allows you to load optimal default values for each of the parameters on the Setup menus. **F9 key can be used for this operation.** 

#### → Load Failsafe Defaults

This option allows you to load failsafe default values for each of the parameters on the Setup menus. **F8 key can be used for this operation.** 

# THIS PAGE IS INTENTIONALLY LEFT BLANK

Chapter 6

# **Software Drivers**

#### 6.1 Available Software Drivers

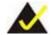

#### NOTE:

The content of the CD may vary throughout the life cycle of the product and is subject to change without prior notice. You may visit the IEI website or contact technical support for the latest updates.

The ROCKY-6612 CPU card has the following software drivers:

- AGP Driver in the AGP 121 directory
- Realtek AC'97 CODEC driver in the A3.79 directory
- SiS chipset driver in the Chipset\_VGA 3.72logo directory
- The AGP Pack driver in the Chipset\_VGA 3.72logo \AGPPack directory
- SiS IDE driver in the IDE R204a directory
- 81xx LAN Driver (10/100 LAN) in the LAN\81xx directory
- LAN driver (for GbE LAN) In the
   lan\RTL81698169S(B)8110S(B)\LanSetup\_v1.80.635.051018 directory

All the drivers can be found on the CD that came with the CPU card. To install the drivers please follow the instructions in the sections below

#### 6.2 AGP Driver Installation

To install the AGP driver, please follow the steps below:

- Step 1: Insert the CD into the system that contains the ROCKY-6612 CPU card. Open the **AGP 121** directory and locate the icon for the **Setup** installation file. Once located, use the mouse to move the cursor over the icon and double click the mouse button.
- Step 2: The "Starting Install Shield Wizard" in Figure 6-1appears.

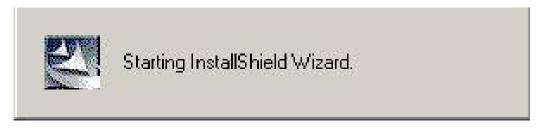

Figure 6-1: Starting Install Shield Wizard Screen

Step 3: The "Preparing Setup" window in Figure 6-2 appears next.

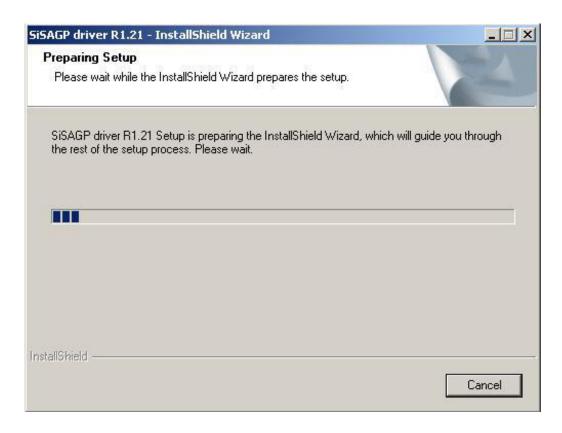

Figure 6-2: Preparing Setup Screen

Step 4: The "Install Shield" window in Figure 6-3 appears next. If you wish to continue installing the AGP pack driver, click "Next."

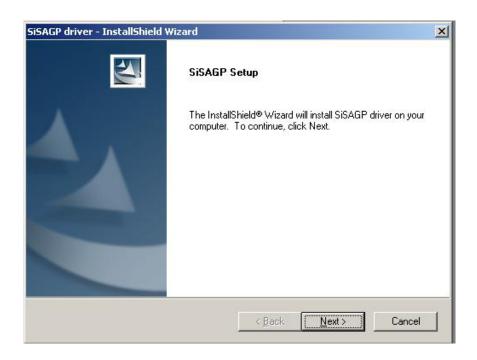

Figure 6-3: Install Shield Screen

Step 5: The installation shield will then start to extract and install files as shown in Figure 6-4.

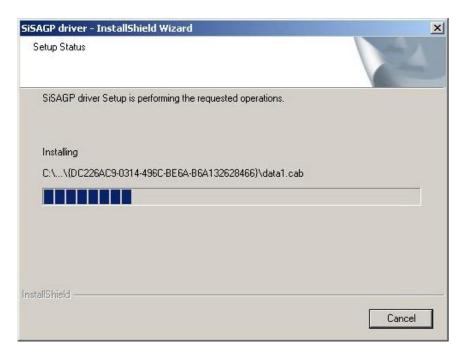

Figure 6-4: Installing Screen

Step 6: Once the installation process is complete, you will be asked if you wish to restart your computer or if you want to restart your computer (**Figure 6-5**). Select the option you prefer and click "**FINISH**" to complete the installation process.

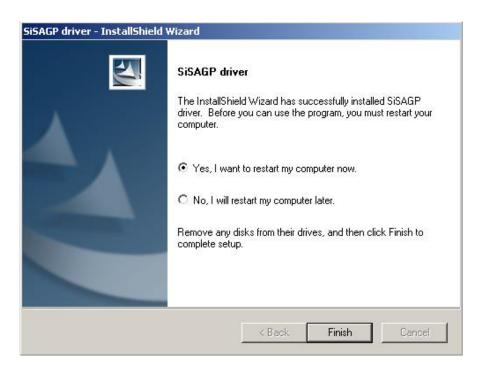

Figure 6-5: Restart the Computer

#### 6.3 RealTek Audio Driver Installation

To install the RealTek AC'97 Audio driver, please follow the steps below:

- Step 1: Insert the CD into the system that contains the ROCKY-6612 CPU card. Open the CD folder and locate the **AUDIO DRIVER A3.79** directory. Open the directory and look for icon for the **setup.exe** installation file. Once located, use the mouse to move the cursor over the icon and double click the mouse button.
- Step 2: Once you double click the **Setup** icon, the install shield wizard for the audio driver starts. See **Figure 6-6.**

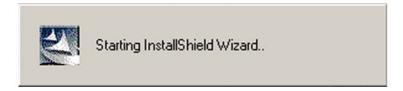

Figure 6-6: Audio Driver Install Shield Wizard Starting

Step 3: The RealTek Audio Setup prepares the install shield to guide you through the rest of the setup process. See **Figure 6-7**.

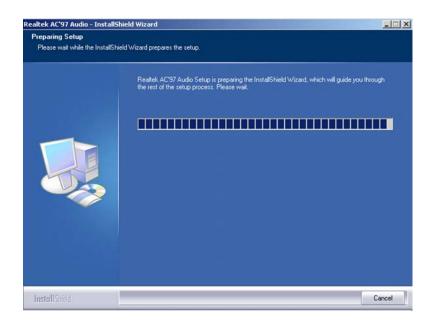

Figure 6-7: Audio Driver Setup Preparation

Step 4: After install shield is prepared, the welcome screen shown in **Figure 6-8**appears. To continue the installation process, click the "**Next**" button. The install shield starts to configure the new software as shown in **Figure 6-9**.

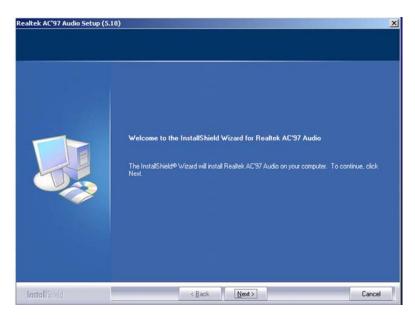

Figure 6-8: Audio Driver Welcome Screen

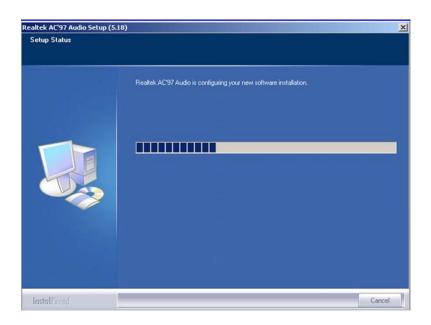

Figure 6-9: Audio Driver Software Configuration

Step 5: At this stage the "Digital Signal Not Found" screen shown in Figure 6-10 appears. To continue the installation process, click the "YES" button. The installation notice shown below will appear.

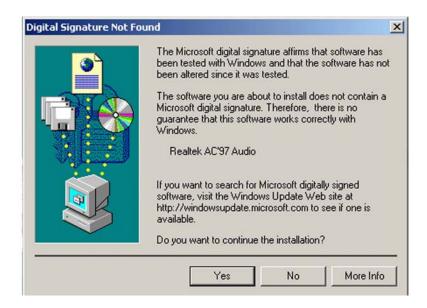

Figure 6-10: Audio Driver Digital Signal

Step 6: At this stage the clicking the "YES" button in Figure 6-10 appears, the installation of the driver begins. See Figure 6-11.

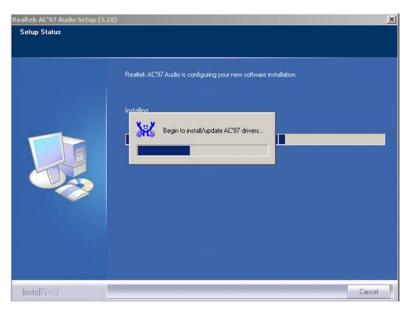

Figure 6-11: Audio Driver Installation Begins

Step 7: After the driver installation process is complete, a confirmation screen shown in Figure 6-12 appears

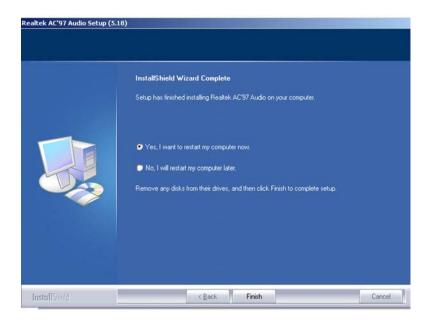

Figure 6-12: Audio Driver Installation Complete

Step 8: The confirmation screen shown in **Figure 6-12** allows you to restart the computer immediately after the installation is complete or to restart the computer later. For the settings to take effect, the computer must be restarted. Once you have decided when to restart the computer, click the "**FINISH**" button.

#### 6.4 SiS VGA Utilities Driver

To install the SiS VGA Utilities driver in the Chipset\_VGA 3.72logo directory please follow the steps below:

- Step 1: Insert the CD into the system that contains the ROCKY-6612 CPU card. Open the Chipset\_VGA 3.72logo directory and locate the icon for the setup installation file. Once located, use the mouse to move the cursor over the icon and double click the mouse button.
- Step 2: Once you double click the **setup** icon, a welcome screen shown in **Figure 6-13** appears.

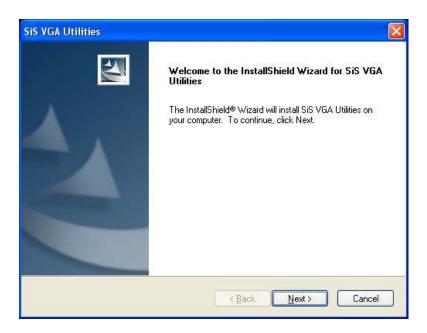

Figure 6-13: VGA Utilities Welcome Screen

Step 3: Select the setup type (**Figure 6-14**). Once the setup type is selected, click on the **NEXT** button in the setup type menu (**Figure 6-14**).

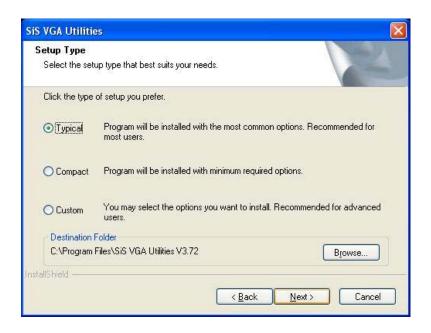

Figure 6-14: Select Setup Installation Type

Step 4: Select a folder to copy the files in (**Figure 6-15**). Once the setup type is selected, click on the **Next** button.

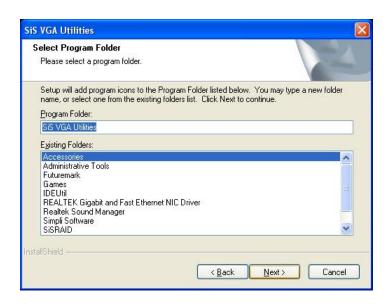

Figure 6-15: Select Folders to Copy Files

Step 5: Before the files are copied, review the selected settings (**Figure 6-16**) and then click on the **Next** button.

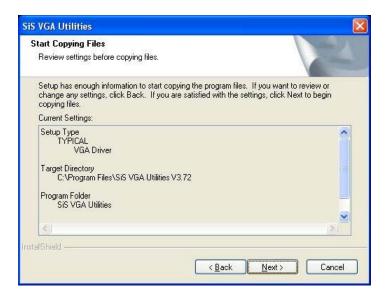

Figure 6-16: Review Settings

Step 6: The driver installation will begin.

Step 7: Once the installation is complete, read the Read Me file. (Figure 6-17)

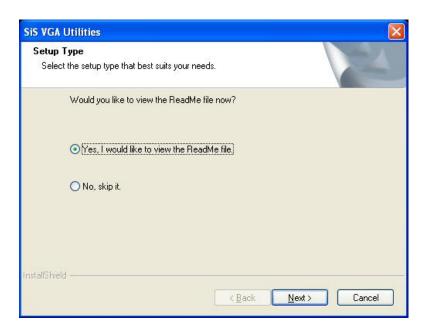

Figure 6-17: Read ReadMe File

Step 8: After reading the Read Me file, you will be prompted to restart your computer.

Select **Yes** or **No** and click on **Finish**.

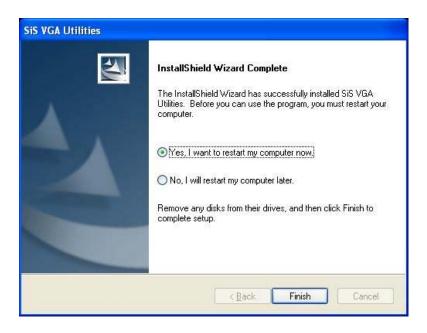

Figure 6-18: Restart the Computer

#### 6.5 SiS IDE Driver Installation

To install the SiS IDE driver in the IDE R204a directory please follow the steps below:

- Step 1: Insert the CD into the system that contains the ROCKY-6612 CPU card. Open the IDE R204a and locate the icon for the setup installation file. Once located, use the mouse to move the cursor over the icon and double click the mouse button.
- Step 2: Once you double click the **setup** icon, you are prompted to select a language as shown in **Figure 6-19**.

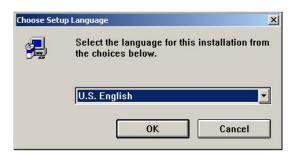

Figure 6-19: Select a Language

Step 3: After selecting a language, a welcome screen appears (**Figure 6-20**). To continue the installation, click the "**NEXT**" button.

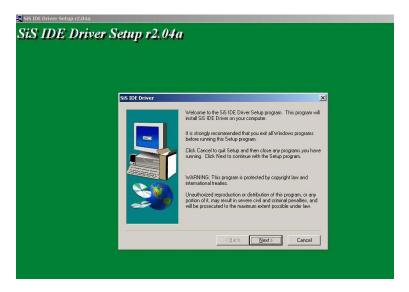

#### Figure 6-20: Welcome Screen

Step 4: You are then prompted to select an OS as shown in **Figure 6-21**.

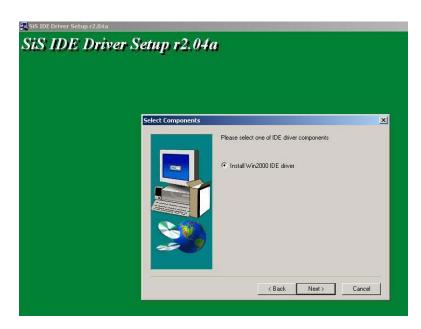

Figure 6-21: Chipset Driver Readme File Information

Step 5: Select an OS and click on the "Next" button to initiate driver installation. The installation screen shown in Figure 6-22 appears.

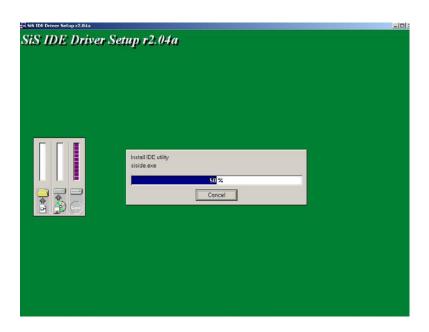

Figure 6-22: Chipset Driver Installation Complete

Step 6: After the installation is complete, you will be prompted to restart your computer.

#### 6.6 LAN Driver Installation

To install the LAN driver, please follow the steps below:

- Insert the CD into the system that contains the ROCKY-6612 driver. Open the Ian\RTL81698169S(B)8110S(B)\LanSetup\_v1.80.635.051018 directory and locate the icon for the Setup installation file. Once located, use the mouse to move the cursor over the icon and double click the mouse button.
- Step 2: Once you double click the **Setup** icon, a **Welcome** screen shown in **Figure 6-23** will appear.

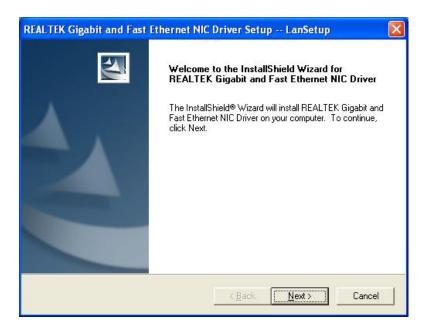

Figure 6-23: LAN Driver Welcome Screen

Step 3: To continue installing click **Next**. The driver will be installed and a confirmation screen will appear at the end of the installation. (**Figure 6-24**)

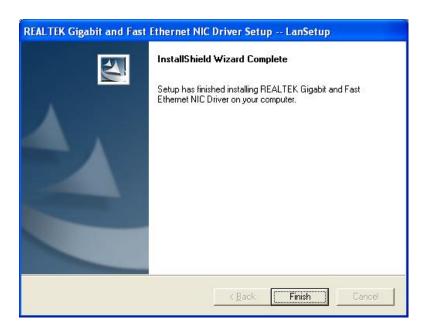

Figure 6-24: LAN Driver Installation Complete

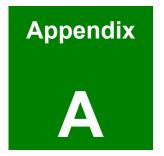

# BIOS Configuration Options

## **A.1 BIOS Configuration Options**

Below is a list of BIOS configuration options described in **Chapter 5**.

| 7        | System Overview                                | 88  |
|----------|------------------------------------------------|-----|
| <b>→</b> | Ratio CMOS Setting [18]                        | 92  |
| <b>→</b> | Max CUPID Value Limit [Disabled]               | 92  |
| <b>→</b> | Execute Disable Bit [Enabled]                  | 92  |
| <b>→</b> | Hardware Prefetcher [Enabled]                  | 93  |
| <b>→</b> | Adjacent Cache Line Prefetch [Enabled]         | 93  |
| <b>→</b> | Hyper Threading Function [Disabled]            | 93  |
| <b>→</b> | Auto Detect CPU and DRAM FREQU [Enabled]       | 93  |
| <b>→</b> | CPU Frequency Setting [200]                    | 94  |
| <b>→</b> | CPU/DRAM Frequency Ratio [1:1]                 | 94  |
| <b>→</b> | DRAM Frequency [200*2 MHz]                     | 95  |
| <b>→</b> | Clock Spread Spectrum [Disabled]               | 95  |
| <b>→</b> | Onboard PCI IDE Controller [Both]              | 96  |
| <b>→</b> | Onboard PCI IDE Mode [Legacy Mode]             | 96  |
| <b>→</b> | Onboard PCI S-ATA Controller                   | 96  |
| <b>→</b> | IDE Master and IDE Slave                       | 97  |
| <b>→</b> | Hard Disk Write Protect [Disabled]             | 97  |
| <b>→</b> | IDE Detect Time Out (Sec) [5]                  | 98  |
| <b>→</b> | ATA (PI) 80Pin Cable Detection [Host & Device] | 98  |
| <b>→</b> | IDE PIO Pre-Fetch Enable [Disabled]            | 99  |
| <b>→</b> | Auto-Detected Drive Parameters                 | 100 |
| <b>→</b> | Type [Auto]                                    | 100 |
| <b>→</b> | ZIP                                            | 101 |
| <b>→</b> | LS-120                                         | 101 |
| <b>→</b> | LBA/Large Mode [Auto]                          | 101 |
| <b>→</b> | Block (Multi Sector Transfer) [Auto]           | 101 |
| <b>→</b> | PIO Mode [Auto]                                | 102 |
| <b>→</b> | DMA Mode [Auto]                                | 102 |
| <b>→</b> | S.M.A.R.T [Auto]                               | 103 |

| <b>→</b> | 32Bit Data Transfer [Enabled]        | 104 |
|----------|--------------------------------------|-----|
| <b>→</b> | Onboard Floppy Controller [Enabled]  | 106 |
| <b>→</b> | Floppy Drive Swap [Disabled]         | 106 |
| <b>→</b> | Serial Port1 Address [3F8/IRQ4]      | 107 |
| <b>→</b> | Serial Port2 Address [2F8/IRQ3]      | 107 |
| <b>→</b> | Serial Port2 Address [2F8/IRQ3]      | 107 |
| <b>→</b> | Serial Port2 Mode [Normal]           | 108 |
| <b>→</b> | Parallel Port Address [Disabled]     | 108 |
| <b>→</b> | Parallel Port Mode [Normal]          | 108 |
| <b>→</b> | Parallel Port IRQ [IRQ7]             | 109 |
| <b>→</b> | H/W Health Function [Enabled]        | 110 |
| <b>→</b> | ACPI Aware O/S [Yes]                 | 112 |
| <b>→</b> | Suspend Mode [S1 (POS)]              | 113 |
| <b>→</b> | Repost Video on S3 Resume [No]       | 113 |
| <b>→</b> | ACPI 2.0 Features                    | 114 |
| <b>→</b> | ACPI APIC Support [Enabled]          | 115 |
| <b>→</b> | AMI OEMB table [Enabled]             | 115 |
| <b>→</b> | Headless Mode [Disabled]             | 115 |
| <b>→</b> | MPS Revision [1.1]                   | 116 |
| <b>→</b> | Smbios Smi Support [Enabled]         | 117 |
| <b>→</b> | Remote Access [Disabled]             | 118 |
| <b>→</b> | Serial Port Number                   | 118 |
| <b>→</b> | Serial Port Mode                     | 119 |
| <b>→</b> | Flow Control                         | 119 |
| <b>→</b> | Redirection after BIOS POST          | 119 |
| <b>→</b> | Terminal Type                        | 119 |
| <b>→</b> | VT-UTF8 Combo Key Support            | 119 |
|          | Serial Port Number [COM1]            |     |
|          | Serial Port Mode [115200 8,n,1]      |     |
| <b>→</b> | Flow Control [None]                  | 120 |
|          | Redirection After BIOS POST [Always] |     |
|          | Terminal Type [ANSI]                 |     |

| <b>→</b> | VT-UTF8 Combo Key Support [Disabled]    | 120 |
|----------|-----------------------------------------|-----|
| <b>→</b> | Onboard SiS USB1.1 DEVICE [Enabled]     | 121 |
| <b>→</b> | Onboard SiS USB2.0 DEVICE [Enabled]     | 122 |
| <b>→</b> | USB Configuration                       | 122 |
| <b>→</b> | USB Devices Enabled:                    | 122 |
| <b>→</b> | Legacy USB Support [Disabled]           | 122 |
| <b>→</b> | USB2.0 Controller Mode [HiSpeed]        | 122 |
| <b>→</b> | Clear NVRAM [No]                        | 124 |
| <b>→</b> | Plug & Play O/S [No]                    | 124 |
| <b>→</b> | PCI Latency Timer [64]                  | 125 |
| <b>→</b> | Allocate IRQ to PCI VGA [Yes]           | 125 |
| <b>→</b> | Palette Snooping [Disabled]             | 125 |
| <b>→</b> | PCI IDE BusMaster [Disabled]            | 126 |
| <b>→</b> | OffBoard PCI/ISA IDE Card [Auto]        | 126 |
| <b>→</b> | IRQ# [Available]                        | 127 |
| <b>→</b> | DMA Channel# [Available]                | 128 |
| <b>→</b> | Reserved Memory Size [Disabled]         | 128 |
| <b>→</b> | Quick Boot [Enabled]                    | 130 |
| <b>→</b> | Quiet Boot [Disabled]                   | 130 |
|          | AddOn ROM Display Mode [Force BIOS]     |     |
| <b>→</b> | Bootup Num-Lock [On]                    | 131 |
| <b>→</b> | PS/2 Mouse Support [Enabled]            | 131 |
|          | Wait For 'F1' If Error [Enabled]        |     |
|          | Hit 'DEL' Message Display [Enabled]     |     |
|          | Interrupt 19 Capture [Disabled]         |     |
|          | Change Supervisor Password              |     |
|          | Change User Password                    |     |
|          | Boot Sector Virus Protection [Disabled] |     |
|          | Primary Graphics Adapter [PCI]          |     |
|          | MA 1T/2T Select                         |     |
|          | N/B Reg AAh Bit [1:0]                   |     |
|          |                                         | 140 |

| <b>→</b> | Performance Mode Select [Disabled]    | 140 |
|----------|---------------------------------------|-----|
| <b>→</b> | DRAM CAS# Latency [By SPD]            | 140 |
| <b>→</b> | Graphic Win Size [64MB]               | 140 |
| <b>→</b> | Share Memory Size [32MB]              | 141 |
| <b>→</b> | Onboard AC97 Audio DEVICE [Enabled]   | 142 |
| <b>→</b> | MAC Address [78000007800]             | 142 |
| <b>→</b> | Onboard SiS 1394 Device [Disabled]    | 143 |
| <b>→</b> | Onboard Lan ROM [Enabled]             | 143 |
| <b>→</b> | Power Management/APM [Enabled]        | 144 |
| <b>→</b> | Suspend Power Saving Type [S1]        | 144 |
| <b>→</b> | Suspend Time Out [Disabled]           | 145 |
| <b>→</b> | Power Button Mode [On/Off]            | 145 |
| <b>→</b> | Video Power Down Mode [Disabled]      | 146 |
| <b>→</b> | Hard Disk Time Out [Disabled]         | 146 |
| <b>→</b> | Keyboard HOT KEY SMI [Disabled]       | 147 |
| <b>→</b> | Restore on AC Power Loss [Last State] | 147 |
| <b>→</b> | Keyboard Resume Function [Disabled]   | 147 |
| <b>→</b> | PS2 MOUSE Resume Function [Disabled]  | 148 |
| <b>→</b> | USB Controller Resume [Disabled]      | 148 |
| <b>→</b> | PME Resume [Disabled]                 | 148 |
| <b>→</b> | RI Resume [Disabled]                  | 148 |
| <b>→</b> | Resume On RTC Alarm [Disabled]        | 149 |
| <b>→</b> | RTC Alarm Date (Days)                 | 149 |
| <b>→</b> | System Time                           | 149 |
| <b>→</b> | Save Changes and Exit                 | 150 |
| <b>→</b> | Discard Changes and Exit              | 150 |
| <b>→</b> | Discard Changes                       | 150 |
| <b>→</b> | Load Optimal Defaults                 | 151 |
| _        | Load Failsafe Defaults                | 151 |

# THIS PAGE IS INTENTIONALLY LEFT BLANK

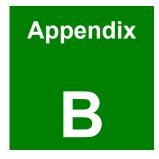

# **Watchdog Timer**

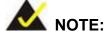

The following discussion applies to DOS environment. It is recommended you contact IEI support or visit our website for specific drivers for more sophisticated operating systems, e.g., Windows and Linux.

The Watchdog Timer is provided to ensure that standalone systems can always recover from catastrophic conditions that cause the CPU to crash. This condition may have occurred by external EMI or a software bug. When the CPU stops working correctly, Watchdog Timer will either perform a hardware reset (cold boot) or a Non-Maskable Interrupt (NMI) to bring the system back to a known state.

A BIOS function call (INT 15H) is used to control the Watchdog Timer:

#### **INT 15H:**

| AH – 6FH Sub-function: |                                                                    |  |
|------------------------|--------------------------------------------------------------------|--|
| AL – 2:                | Sets the Watchdog Timer's period.                                  |  |
| BL:                    | Time-out value (Its unit-second is dependent on the item "Watchdog |  |
|                        | Timer unit select" in CMOS setup).                                 |  |

Table B-1: AH-6FH Sub-function

You have to call sub-function 2 to set the time-out period of Watchdog Timer first. If the time-out value is not zero, the Watchdog Timer will start counting down. While the timer value reaches zero, the system will reset. To ensure that this reset condition does not occur, calling sub-function 2 must periodically refresh the Watchdog Timer. However, the Watchdog timer will be disabled if you set the time-out value to be zero.

A tolerance of at least 10% must be maintained to avoid unknown routines within the operating system (DOS), such as disk I/O that can be very time-consuming.

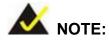

When exiting a program it is necessary to disable the Watchdog Timer, otherwise the system will reset.

#### **Example program:**

```
; INITIAL TIMER PERIOD COUNTER
W_LOOP:
               AX, 6F02H
                                ;setting the time-out value
       MOV
       MOV
               BL, 30
                                ;time-out value is 48 seconds
       INT
                15H
; ADD YOUR APPLICATION PROGRAM HERE
       CMP
               EXIT_AP, 1
                                ;is your application over?
      JNE
                W_LOOP
                            ;No, restart your application
                            ; disable Watchdog Timer
       MOV
              AX, 6F02H
       MOV
              BL, 0
      INT
               15H
; EXIT ;
```

# THIS PAGE IS INTENTIONALLY LEFT BLANK

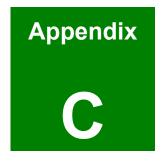

# **Address Mapping**

## C.1 IO Address Map

| I/O address<br>Range | Description                     |
|----------------------|---------------------------------|
| 000-01F              | DMA Controller                  |
| 020-021              | Interrupt Controller            |
| 040-043              | System time                     |
| 060-06F              | Keyboard Controller             |
| 070-07F              | System CMOS/Real time Clock     |
| 080-09F              | DMA Controller                  |
| 0A0-0A1              | Interrupt Controller            |
| 0C0-0DF              | DMA Controller                  |
| 0F0-0FF              | Numeric data processor          |
| 1F0-1F7              | Primary IDE Channel             |
| 2F8-2FF              | Serial Port 2 (COM2)            |
| 378-37F              | Parallel Printer Port 1 (LPT1)  |
| 3B0-3BB              | SiS Graphics Controller         |
| 3C0-3DF              | SiS Graphics Controller         |
| 3F6-3F6              | Primary IDE Channel             |
| 3F7-3F7              | Standard floppy disk controller |
| 3F8-3FF              | Serial Port 1 (COM1)            |

Table C-1: IO Address Map

## C.2 1st MB Memory Address Map

| Memory address | Description   |
|----------------|---------------|
| 00000-9FFFF    | System memory |
| A0000-BFFFF    | VGA buffer    |
| F0000-FFFFF    | System BIOS   |
| 1000000-       | Extend BIOS   |

Table C-2: 1<sup>st</sup> MB Memory Address Map

# C.3 IRQ Mapping Table

| IRQ0 | System Timer     | IRQ8  | RTC clock       |
|------|------------------|-------|-----------------|
| IRQ1 | Keyboard         | IRQ9  | ACPI            |
| IRQ2 | Available        | IRQ10 | LAN             |
| IRQ3 | COM2             | IRQ11 | LAN/USB2.0/SATA |
| IRQ4 | COM1             | IRQ12 | PS/2 mouse      |
| IRQ5 | SMBus Controller | IRQ13 | FPU             |
| IRQ6 | FDC              | IRQ14 | Primary IDE     |
| IRQ7 | Available        | IRQ15 | Secondary IDE   |

Table C-3: IRQ Mapping Table

# C.4 DMA Channel Assignments

| Channel | Function                     |  |  |
|---------|------------------------------|--|--|
| 0       | Available                    |  |  |
| 1       | Available                    |  |  |
| 2       | Floppy disk (8-bit transfer) |  |  |
| 3       | Available                    |  |  |
| 4       | Cascade for DMA controller 1 |  |  |
| 5       | Available                    |  |  |
| 6       | Available                    |  |  |
| 7       | Available                    |  |  |

Table C-4: IRQ Mapping Table

# THIS PAGE IS INTENTIONALLY LEFT BLANK

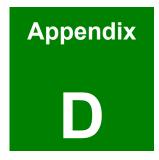

# External AC'97 Audio CODEC

# **D.1** Introduction

The audio functionalities of the ROCKY-6612 CPU come with an onboard Realtek ALC655 16-bit, full duplex AC'97 2.3 compatible audio CODEC with 48KHz sampling rate. The CODEC is accessed through one phone jack connector and two three-pin headers including:

- 1. A LINE input shared with surround output
- 2. A MIC input shared with Center and LFE output
- 3. A LINE output
- 4. A MIC input line.

The ALC655 supports host/soft audio from Intel ICHx chipsets as well as audio controller based VIA/SIS/Ali/ATI chipset with bundled Windows series drivers (XP/ME/2000/98/NT), EAX/Direct Sound 3D/I3DL2/A3D compatible sound effect utilities supporting Karaoke, 26 kinds of environment sound emulations with 10-band equalizer, and HRTF 3D positional audio. The audio kit provides an excellent entertainment package sufficient for today's multimedia systems.

# **D.2** Driver Installation

The driver installation has been described in **Chapter 6**, **Section 6.3**.

After reboot, you should be able to find the sound effect configuration utility in Windows Control Panel (**Figure D-1**); and if peripheral speakers have been properly connected, hear the sound effects.

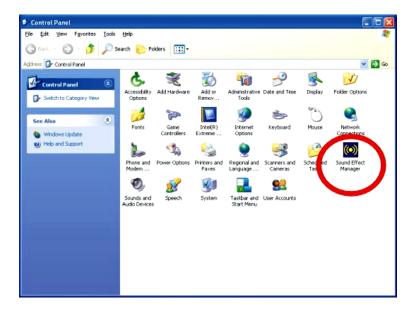

Figure D-1: Sound Effect Manager Icon

# **D.3 Sound Effect Configuration**

After installing the audio CODEC driver, you should be able to use the multi-channel audio features. Click the audio icon from the Notification Area from system task bar (**Figure D-3**). The shortcut to the configuration utility is also available through the **Sound Effect Manager** icon in the **Control Panel** (**Figure D-2**).

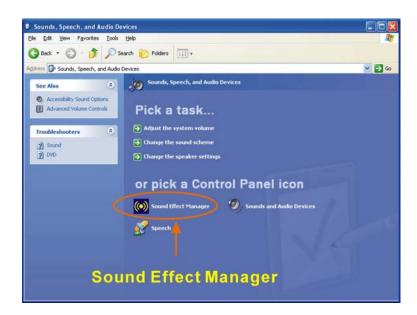

Figure D-2: Sound Effect Manager Icon [Control Panel]

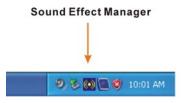

Figure D-3: Sound Effect Manager Icon [Task Bar]

#### D.4 Sound Effect

You may select a pre-configured sound environment setting with the preset equalizer settings. You may also load an equalizer setting or make a new equalizer setting using the **Load EQ Setting** and **Save Preset** button. (**Figure D-5**)

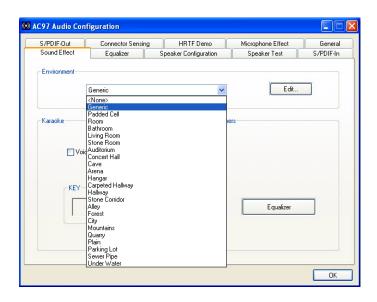

Figure D-4: Setting Sound Effects

# **D.5** Environment Simulation

This is the default screen whenever the configuration utility is opened.

You may select different sound environment modes by a single click on the Environment pull-down list. There are a total of 23 preset environment modes (**Figure D-5**). You may also fine-tune the environment setting by clicking the **Edit** button, which displays an editor window. Select a preset mode you want to edit. Select a preset mode, and then select one

of the property values from the list below by a single click. Use the scroll bar to adjust the properties' settings. When the adjustment is done, click the **Save** button to proceed.

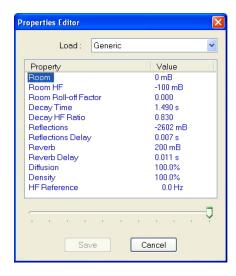

Figure D-5: Sound Effects Properties Editor

# D.6 Karaoke Mode

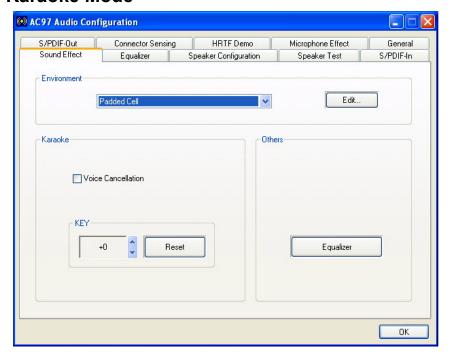

Figure D-6: Karaoke Mode

The Karaoke mode shown in **Figure D-6** allows you to eliminate the vocal of the music you play or adjust the key to accommodate your range.

The configuration options that come with the Karaoke function include:

**Voice Cancellation**: Disables the vocal part of the music while the background music remains.

**Key adjustment**: Click the arrows to find a key that fits the vocal range.

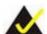

# NOTE:

The Equalizer button on the default display displays the same configuration window as the Equalizer tab.

# **D.7 Equalizer Selection**

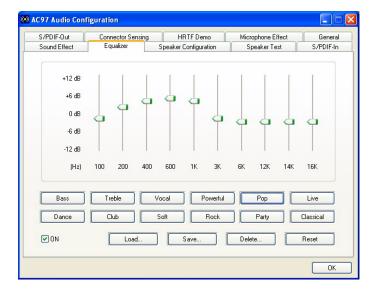

Figure D-7: Equalizer Settings

The equalizer in **Figure D-7** allows you to change the sound effect parameters. The default screen shows the equalized values. You may also select preset modes from the buttons below. The configurable values include 10 bands of equalizer ranging from 100Hz

to 16KHz. Use the scroll bars to fine-tune each setting, and use the **Load**, **Save**, **Delete**, and **Reset** buttons to edit the settings.

# **D.8** Speaker Configuration

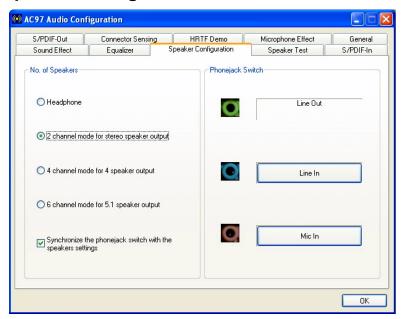

Figure D-8: Speaker Configuration

In the speaker configuration tab, you can configure your multi-channel speaker settings. Select the appropriate audio configuration from the **No. of Speakers**.

The configurable options are:

- Headphone
- Channel mode for stereo speaker output
- Channel mode for 4 speaker output
- Channel mode for 5.1 speaker output
- Synchronize the phonejack switch with speakers settings

Select the appropriate speaker configuration, then click **OK** to apply the configuration change.

Connect your speakers to the corresponding phonejack switch. It is recommended you write down your configuration and power off the system before completing the physical connections.

Select from the **Phonejack Switch** section if you want to re-define the phonejacks. Click the specific phonejack button to change its input/output functionality.

# D.9 Speaker Test

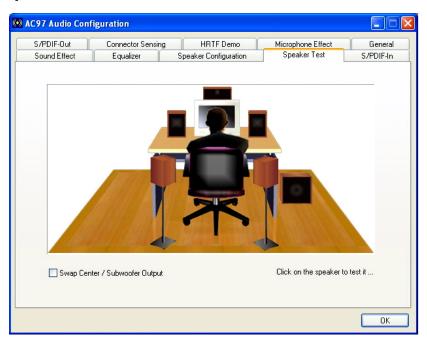

Figure D-9: Audio Configuration

The audio configuration window in **Figure D-9** allows you to test each connected speaker to see if your 4-channel or 6-channel audio operates properly. If any speaker malfunctions, you should then check the cabling or replace the malfunctioning parts.

Select each specific speaker to test its functionality. The speaker you select will be highlighted and sound should be generated.

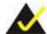

# NOTE:

- The test scenario that appears in the Speaker Test window corresponds to the number of speakers you selected in the Sound Effect window.
- You should select and deselect the Swap Center/Subwoofer Output check box to see if these two devices properly work.

# D.10 S/PDIF-In & S/PDIF-Out

These functions are currently not supported.

# **D.11 Connector Sensing**

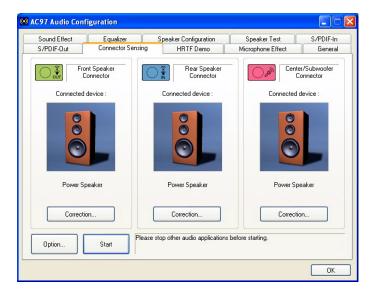

Figure D-10: Connector Sensing

Realtek ALC655 supports Jack Sensing functionality. If an audio device is plugged into the wrong connector, a warning message will be displayed informing the user to correct the physical connections.

Click the Start button in **Figure D-10** to start the sensing. Please remember to close all running audio-related programs before executing the sensing operation.

The EZ-Connection screen in Figure D-11 shows the result of sensing test.

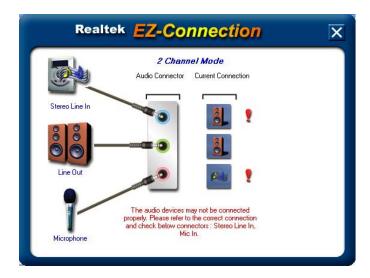

Figure D-11: EX Connection

The **Audio Connector** column shows the settings used in the **Speaker Configuration** window.

The **Current Connection** column shows the types of devices detected during test. If the result does not match the physical connection, an exclamation mark will appear. (**Figure D-12**)

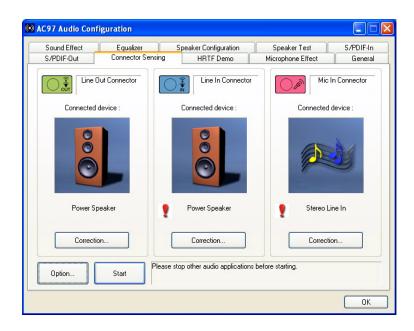

Figure D-12: Connector Sensing Test Result

After closing the **EZ-Connector** screen, the following window should appear showing the latest connection status.

# **D.12 HRTF Demo**

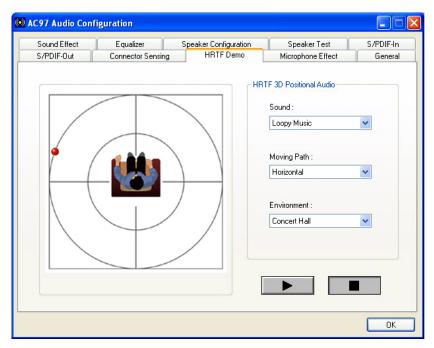

Figure D-13: HRTF Demo

The HRTF window in **Figure D-13** allows you to adjust your HRTF (Head Related Transfer Functions) 3D positional audio before playing 3D applications. Select a preferred **Environment** mode and/or different **Sound** and **Moving Path** settings.

# **D.13 Microphone Effect**

This tab provides optional **Noise Suppression**. Select the check box to enable this function.

# D.14 General

The general tab in **Figure D-14** provides information about the AC'97 audio configuration utility including **Audio Driver** version, **DirectX** version, **Audio Controller** and **AC'97 Codec**. You may also change the language of this utility through the **Language** pull-down menu.

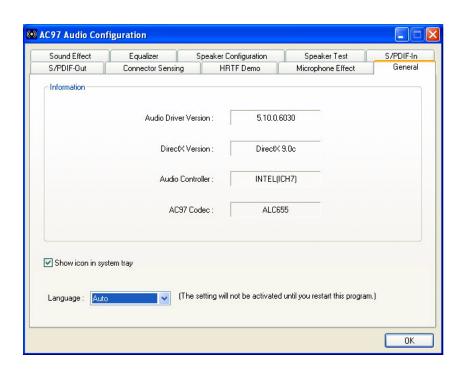

Figure D-14: General

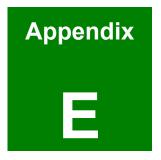

# **RAID Setup**

# **E.1** Introduction

# E.1.1 RAID Support

The SiS964 southbridge chipset integrated controller supports the following three SATA RAID levels:

- JBOD
- RAID0
- RAID1

#### E.1.2 What is RAID

RAID, or redundant array of inexpensive disks, is a method of saving data on multiple disks so that if one of the disks is damaged or destroyed, the data on the disks will not be lost.

Although there are more RAID levels than those mentioned above, only the three RAID levels mentioned above can be implemented on your system

- JBOD stands for Just a Bunch Of Disks. This is not a RAID level and if any thing happens to one hard drive, all the information on that drive will be lost.
- RAID0 refers to disk striping. That is, data is distributed (striped) over multiple disks. This increases the overall disk performance but the data is not redundantly stored and therefore any damage to the system disks will result in a loss of information.
- RAID1 refers to disk mirroring. The information on one disk is completely mirrored onto a second disk. That means the effective storage capacity of your hard disks is halved but the data on the disks is safe. If one of the disks is destroyed or damaged in any way the information on that disk can be retrieved from the second disk.

# E.2 RAID Setup

#### E.2.1 Introduction

To setup the RAID, the following procedures must be completed.

Step 1: Two SATA drives must be installed onto the system.

- Step 2: The RAID BIOS must be configured.
- Step 3: RAID drivers must be copied onto a floppy disk.

# E.2.2 Copy the RAID Driver

Before you attempt to configure the RAID on your system, you must copy the RAID driver from the driver CD that came with your system onto a floppy disk. To do this, follow the steps below.

- Step 1: Insert the CD into a computer.
- Step 2: Open the "ROCKY Driver" CD directory.
- Step 3: Open the RAID 304c directory (Figure E-1).

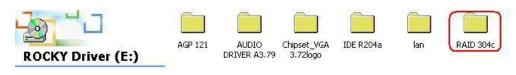

Select an item to view its description.

Figure E-1: RAID 304C Subdirectory

Step 4: Select the 964\_180 subdirectory (Figure E-2).

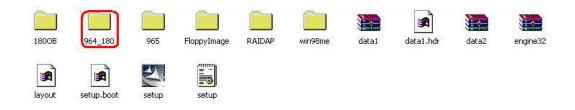

Figure E-2: RAID 304C Subdirectory

- Step 5: The following subdirectories will appear (Figure E-3)
  - Srv2003
  - Win2000
  - Winxp
  - WS03XP64

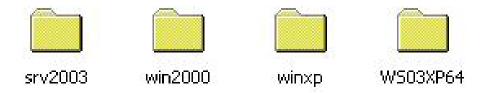

Figure E-3: Select OS Directory Corresponding to your OS

Step 6: These directories all contain the necessary drivers for the OS you wish to use on the SATA drives. Select the directory for the OS you will use and copy all the files onto a separate floppy disk drive.

#### E.2.3 Install SATA Drives

To implement the on-chip RAID function, two SATA drives must be connected to the system. To do this use the SATA drive cables that came with your system to connect the SATA drives.

# E.2.4 Configure the SATA Controller in BIOS

To configure the RAID BIOS, follow the steps below:

- Step 1: Turn on the CPU card and enter the BIOS setup utility. Do this by clicking

  Delete when the system boots up.
- Step 2: Select the **Advanced** settings menus.
- Step 3: Select the IDE Configuration sub-menu.
- Step 4: In the IDE Configuration sub-menu select the "Onboard PCI S-ATA Controller" option (Section 5.3.2 on BIOS IDE Configuration).
- Step 5: Set the "Onboard PCI S-ATA Controller" option to the "Raid Mode" and hit ENTER.
- Step 6: Save your changes and exit the BIOS setup utility. To do this, hit the escape key and select the **Exit** menu from the top menu bar in the BIOS utility setup.
- Step 7: When you enter the **Exit** menu, select the "**Save Changes and Exit**" menu option.

# E.2.5 Configure the RAID BIOS

The next step is to configure the BIOS RAID. To do this, follow the steps below.

- Step 1: Restart your system. Wait for the POST to be complete.
- Step 2: You will be prompted to press <CTRL> and <S> to enter the BIOS RAID Setup

  Utility (Figure E-4).

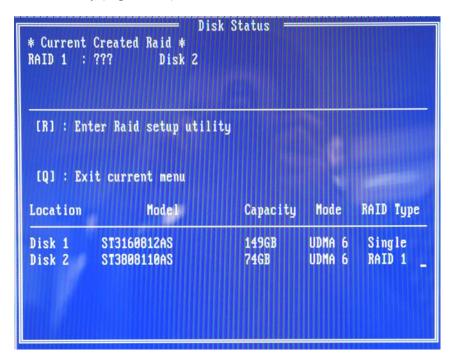

Figure E-4: BIOS RAID Utility

Step 3: To setup the RAID, press "R." The RAID setup screen will appear (Figure E-5).

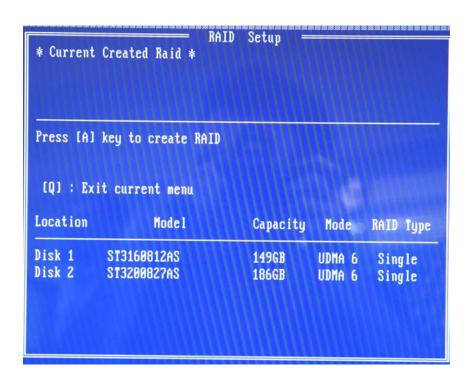

Figure E-5: Create RAID

- Step 4: Click "A" to setup the RAID (Figure E-5).
- Step 5: You will then be prompted to select the RAID configuration type you wish to install. JBOD, RAID0 or RAID1. Select the RAID configuration you want to use (Figure E-6).

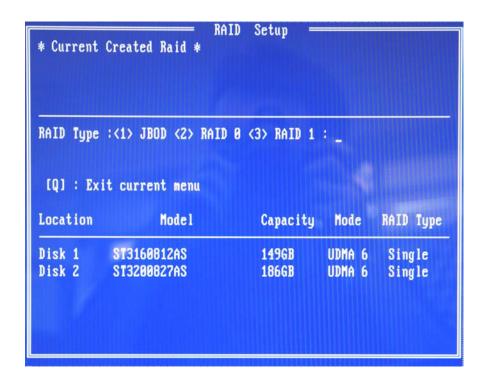

Figure E-6: Create RAID

Step 6: You will then be prompted to "Auto Create" or "Manual Create" (Figure E-7).

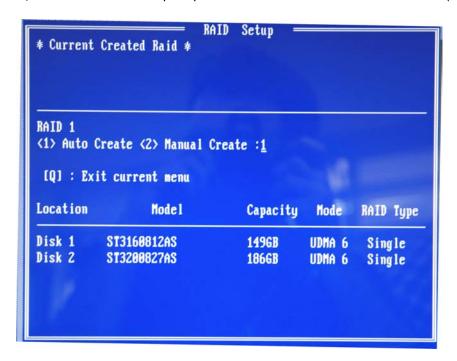

Figure E-7: Select "Auto"

Step 7: You will then be prompted to Auto Create or Manual Create. Select Auto

#### Create (Figure E-8).

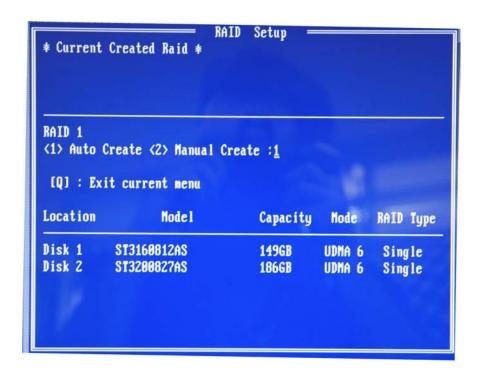

Figure E-8: Select "Auto"

- Step 8: You will then be asked to **Auto create** or **manual create**. Select **Auto create**.
- Step 9: After the RAID configuration is complete, save your change and exit the RAID configuration utility.

#### E.2.6 Install the OS

Now you will install the OS onto the SATA drives. To do this, follow the steps below.

- Step 1: Insert the OS installation CD into the CD drive attached to your IDE device.
- Step 2: Restart the system.
- Step 3: You will be prompted to press "F6" to install the RAID controller device. You will then be prompted to press "F2" to continue the installation.

- You will receive a message informing you that the OS is unable to determine the mass storage device installed on your system. At this point, insert the FDD with the copied RAID driver files into the FDD drive. The OS will access the SATA drives through this disk.
- Step 5: Next, select the driver for the OS you are busy installing into the system. Once selected, press Enter.
- Step 6: The OS will start to be installed into the system with the RAID drivers and the SATA drives will be configured as RAID drives as stipulated in the above selection.
- Step 7: The OS will continue to be installed and the RAID on the SATA drives configured.

# THIS PAGE IS INTENTIONALLY LEFT BLANK

# Index

**ACPI**, 14, 19, 111, 112, 113, 114, 181 31, 33, 34, 38, 61, 74 CPU card, 22, 38, 61, 72, 73, 74, 81, 154, Address Mapping, 179 Advanced Hardware Acceleration, 28 157, 161, 165, 167 Advanced Power Management, 14, 26, CPU cooling fan connector, 18 144 CPU socket, 76 AGP, 28, 139, 140, 154, 155 daisy-chain, 45 ALC655 CODEC, 32 data flow, 27 AMI flash BIOS, 19, 31 DDR Digital Interface, 28 ASKIR, 14, 31, 50 **DDR2**, 17, 19 ATA, 14, 19, 30, 81, 98 digital input output, 43 ATX 12V connector, 18 DIMM module, 79, 80 DIMM modules, 75, 79, 82 ATX backplane power connector, 18 ATX-12V power supply, 39 DIO, 14, 43 battery voltage, 31 DIO connector, 18 baud rate, 119 DOS environment, 176 dual channel, 17 **BIOS**, 14, 16, 19, 31, 42, 67, 85, 86, 87, 88, 89, 90, 91, 95, 97, 99, 104, 105, dual inline memory module, 28 106, 107, 108, 109, 110, 111, 112, 113, Environment Simulation, 186 114, 116, 117, 118, 120, 121, 123, 124, Ethernet, 83 Ethernet connector, 63 129, 130, 131, 133, 134, 135, 136, 137, 138, 139, 141, 142, 143, 144, 149, 150, Ethernet Controller, 26 169, 170, 176, 180 Example program, 177 buffer overflow, 22, 24, 92 Execute Disable Bit, 91, 92 Execute Disable Bit Technology, 24 bus masters, 29 CD IN connector, 18 Fast Ethernet, 26 chassis speaker, 46 Fast Write support, 28 chipset driver, 154 FDD, 14, 19, 30, 44, 45, 46, 105 Chipsets, 19, 25 FDD connector, 18 CMOS RAM, 19, 31 Floppy Disk Drive, 14, 19, 30 CODEC, 183, 184, 185 front panel, 46 COM ports, 59 front panel connector, 18 cooling fan, 32, 42, 75, 77, 79, 110 FSB, 14, 17, 22, 33, 91 Cooling fans, 19 FSB Speed, 82 cooling kit, 75, 77, 82 Gigabit Ethernet, 17 **CPU board**, 2, 16, 17, 18, 22, 23, 24, 27, graphics features, 28

HDD, 14, 19, 30, 48, 81, 82

HDD Interface, 19

Head Related Transfer Functions, 193

heat dissipation, 78

heat sink, 32

IDE, 81

IDE channel, 19

IDE device connectors, 18

Intel® Streaming SIMD Extensions, 24

Inverter, 49, 50

IrDA, 14, 19, 31, 50, 51, 108

IrDA connector, 18

Jack Sensing, 191

jumpers, 82

Karaoke mode, 188

keyboard connector, 18

LCD Panel, 83

LINE IN connector, 18

LINE OUT connector, 18

locked position, 76

LPT, 14, 57

LVDS, 54, 68

LVDS connector, 54

Media Access Controller, 14

MIC IN connector, 18

Microphone Effect, 193

multi-mode I/Os, 16

Northbridge, 19, 25

onboard jumpers, 82

Panel Voltage Selection, 82

parallel port, 56, 108, 109

parallel port connector, 18

PCI bus, 29

PCI Bus Interface, 19, 29

Pentium, 23

Pentium M, 16

peripheral connectors, 38, 61, 82

peripheral interface connectors, 36, 37

PICMG, 16, 17

PIO IDE, 30

Power Button Mode, 145

power switch, 46

Pre-Boot Execution Environment, 31

PS/2 connector, 18, 62

PS/2 mouse and keyboard connectors, 62

RAID driver, 197, 203

RAID levels, 196

RAID Setup, 195

Real Time Clock, 19, 31

REALTEK ALC655 CODEC, 32

RealTek Audio Driver, 157

rear panel connectors, 38

reset button, 46

Reset CMOS Jumper, 67, 68

RJ-45 Ethernet connector, 18, 63, 64

ROCKY-6612, 16, 17, 18, 22, 23, 24, 28,

30, 31, 32, 33, 34, 36, 38, 45, 61, 66,

73, 74, 79, 82, 154, 161, 184

RoHS, 17

RPM, 31

RS-232, 31

RS-232 connectors, 18

SATA channels, 17, 19

SATA connector, 18

SATA drive ports, 58

SATA drives, 30

SATA power cable, 58

Serial Infrared, 14, 31

Serial Ports, 19, 30

Shift Keyed Infrared, 14, 31

SIR, 14, 31, 50

SiS IDE driver, 165

SiS Mirage™ Graphic Engine, 19

SiS VGA utilities driver, 161

SiS661CX, 19

SiS661CX, 25, 28

SiS964, 19, 25, 26, 138, 141, 196

six-channel audio CODEC, 32

SMIBIOS, 31

Socket 479, 17, 22

software drivers, 154

Sound Effect Manager, 185, 186

sound environment, 186

Southbridge, 19, 25

SpeedStep, 14

Suspend Time Out, 145

system panel connector, 46

system voltages, 19, 109, 111

technical specifications, 18

temperature, 19, 32, 109

through holes, 78

UART, 14, 30

Unpacking, 73

USB, 14, 17, 19, 31, 60, 61, 62, 63, 83,

121, 122

USB 2.0 controller, 26

USB connectors, 18, 62

USB ports, 18

VGA connector, 18, 38, 61, 64

Watchdog Timer, 175, 176, 177